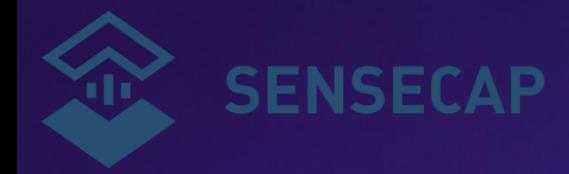

# **SenseCAP Tracker T1000-A/B User Guide**

**Version:** V1.2

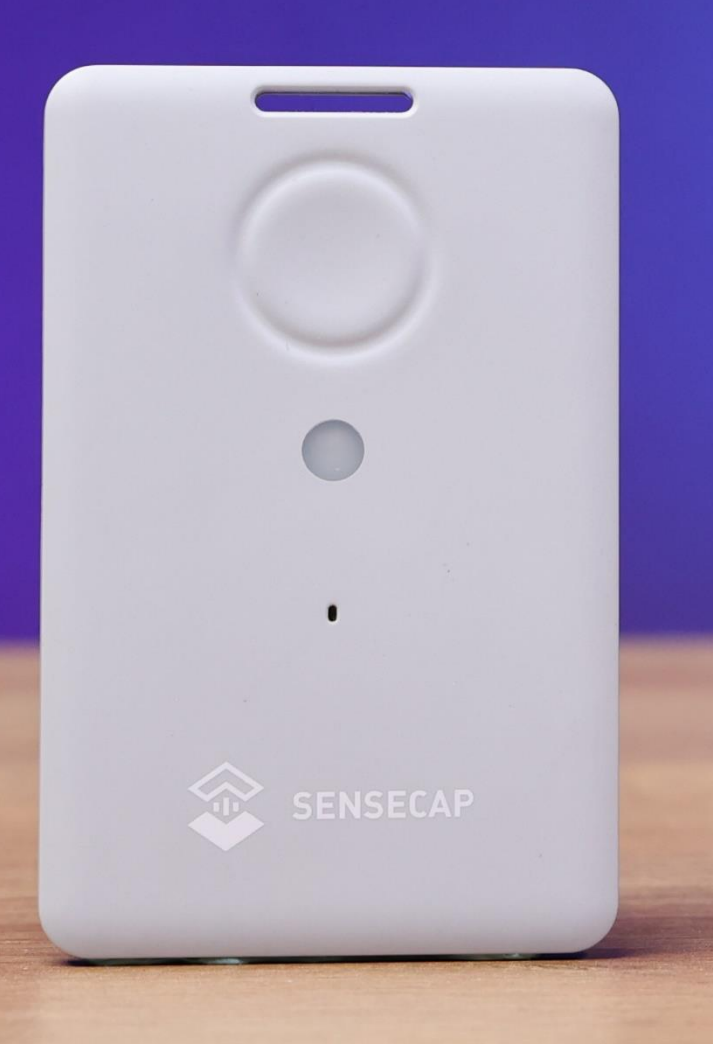

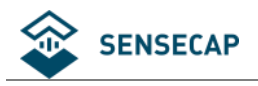

## Contents

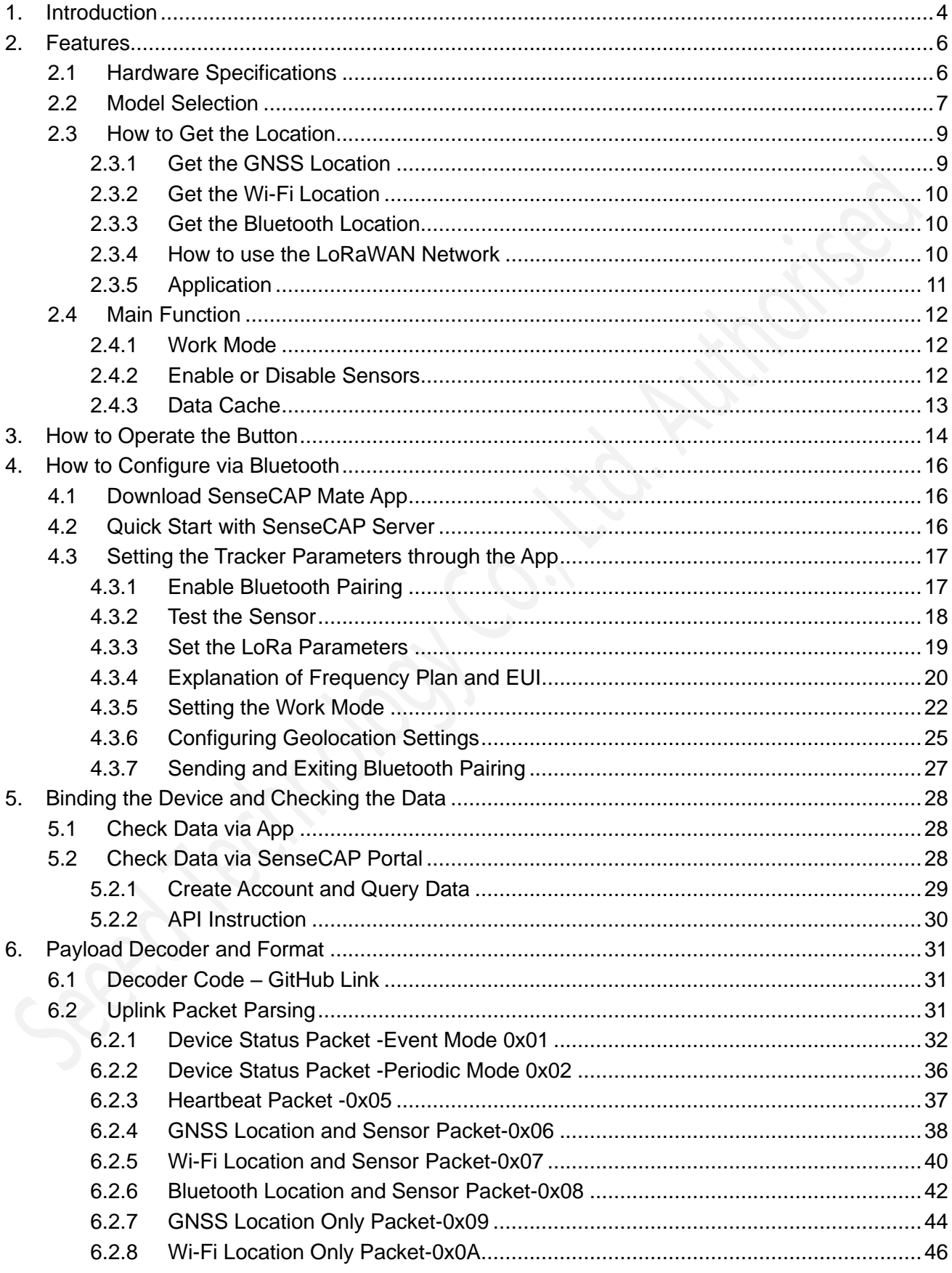

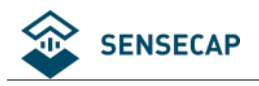

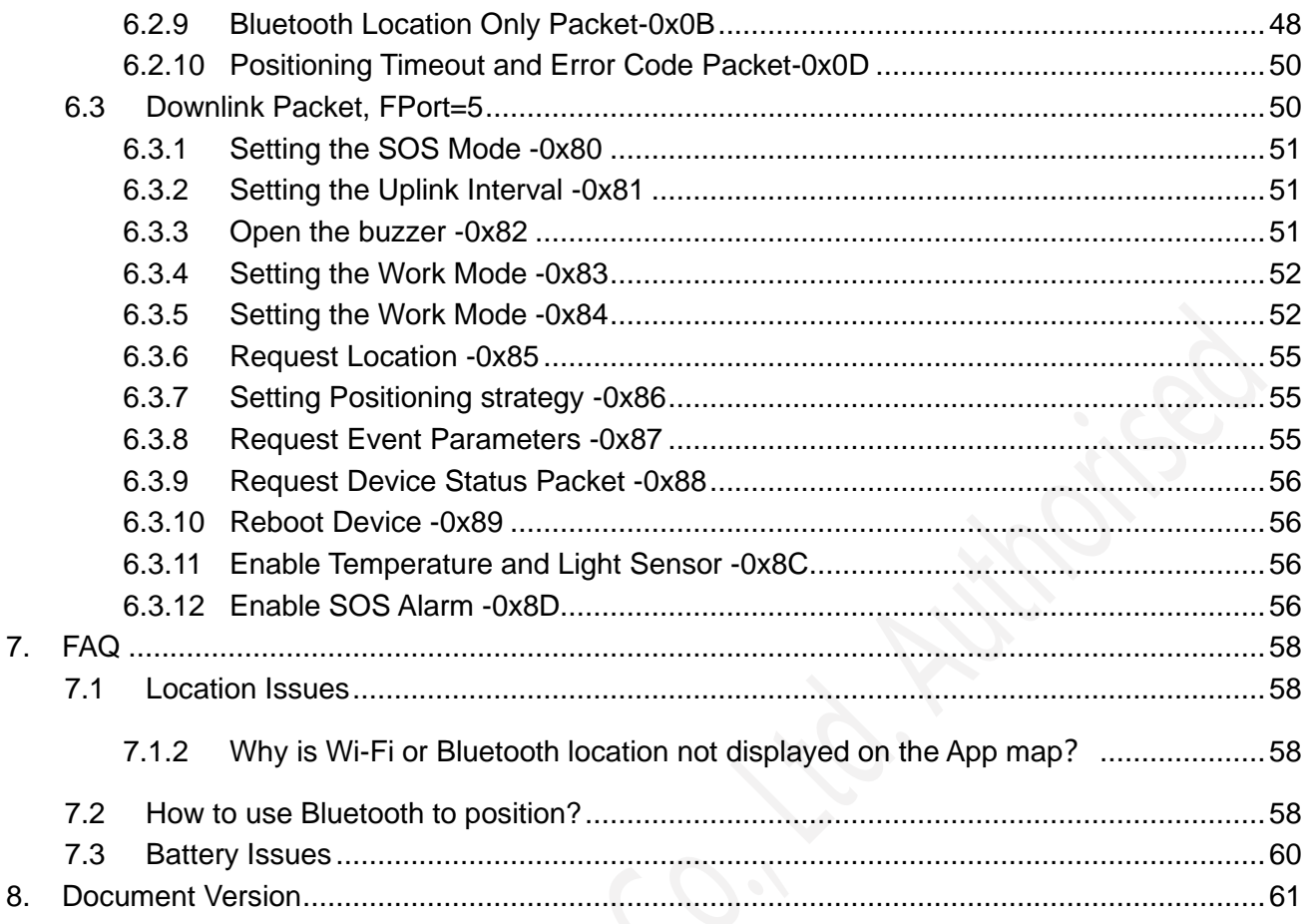

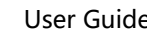

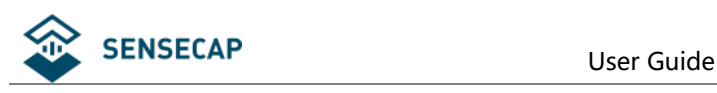

# <span id="page-3-0"></span>**1.Introduction**

SenseCAP T1000 is a credit card-sized tracker designed for asset and personal tracking. It utilizes GNSS/Wi-Fi/Bluetooth to provide high accuracy positioning in both outdoor and indoor scenarios.

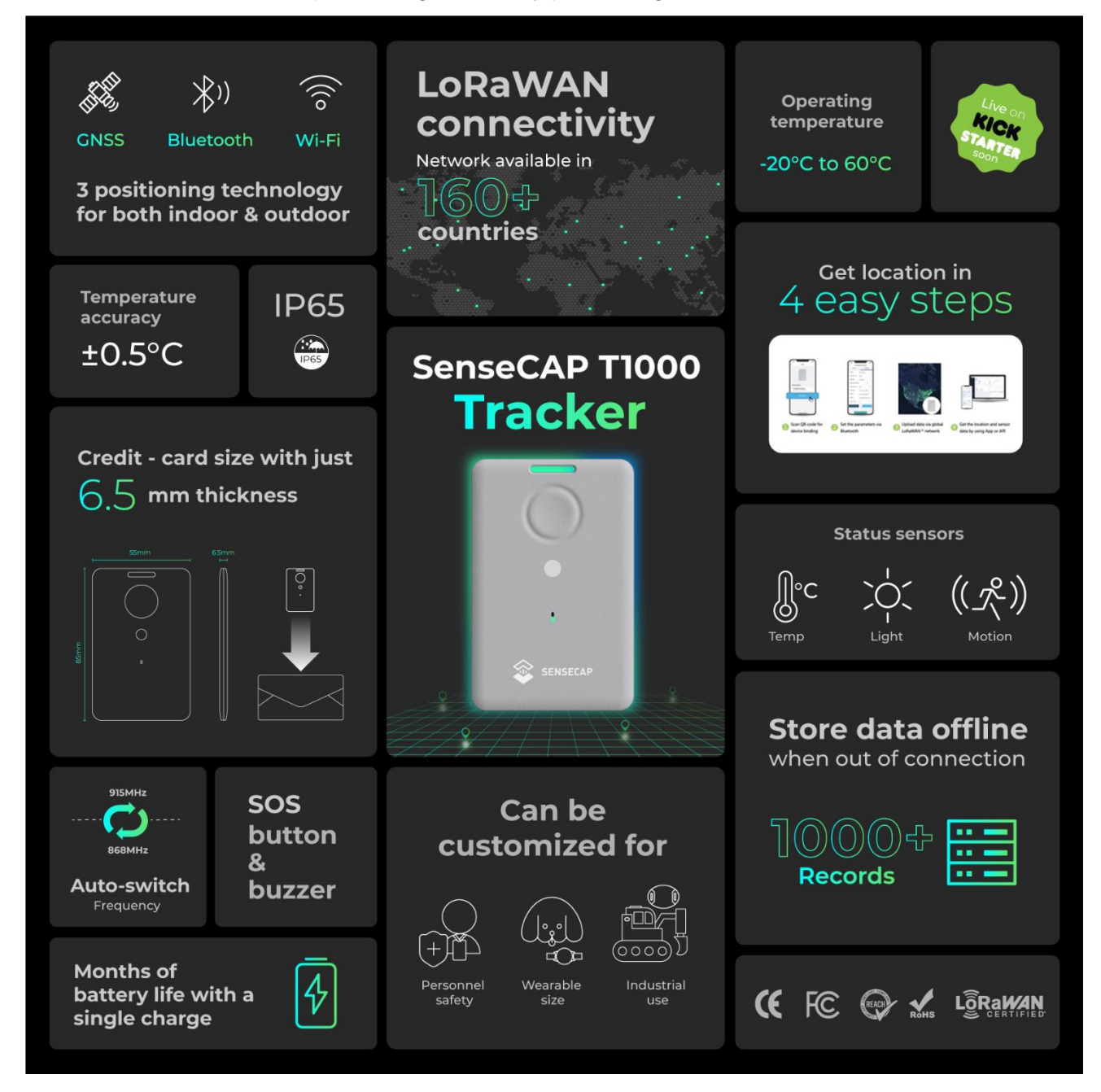

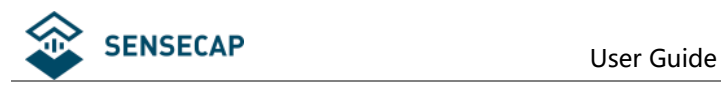

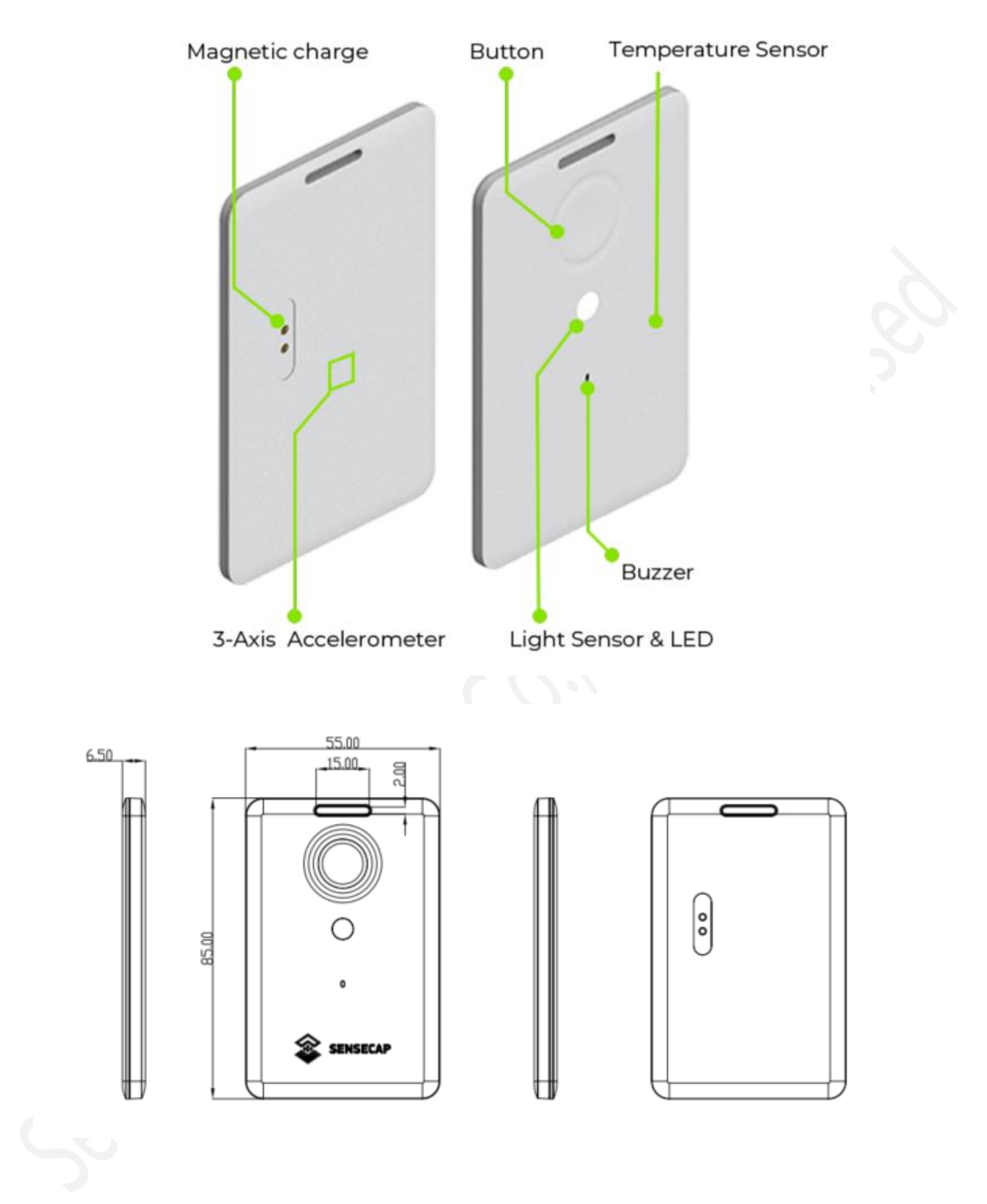

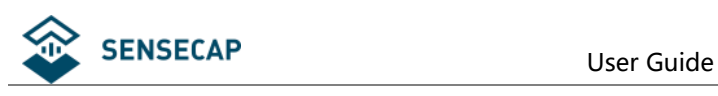

# <span id="page-5-0"></span>**2.Features**

# <span id="page-5-1"></span>**2.1 Hardware Specifications**

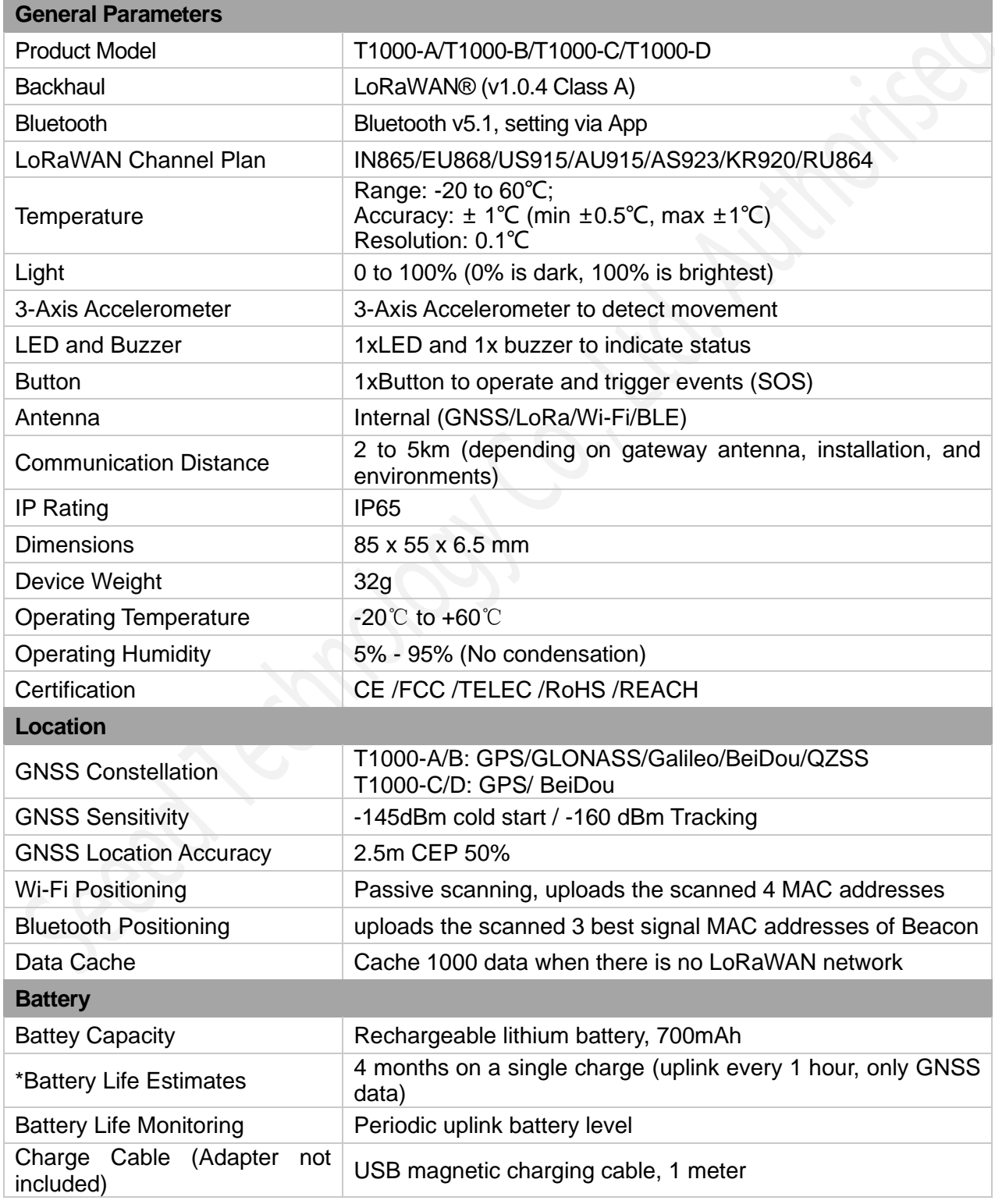

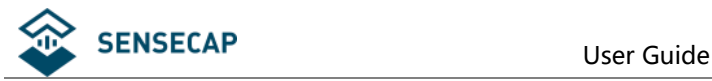

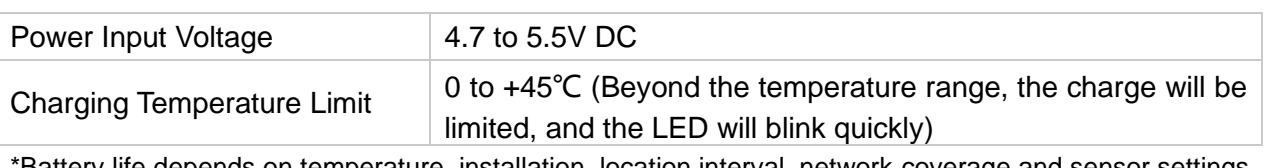

<span id="page-6-0"></span>\*Battery life depends on temperature, installation, location interval, network coverage and sensor settings.

# **2.2 Model Selection**

### **Architecture:**

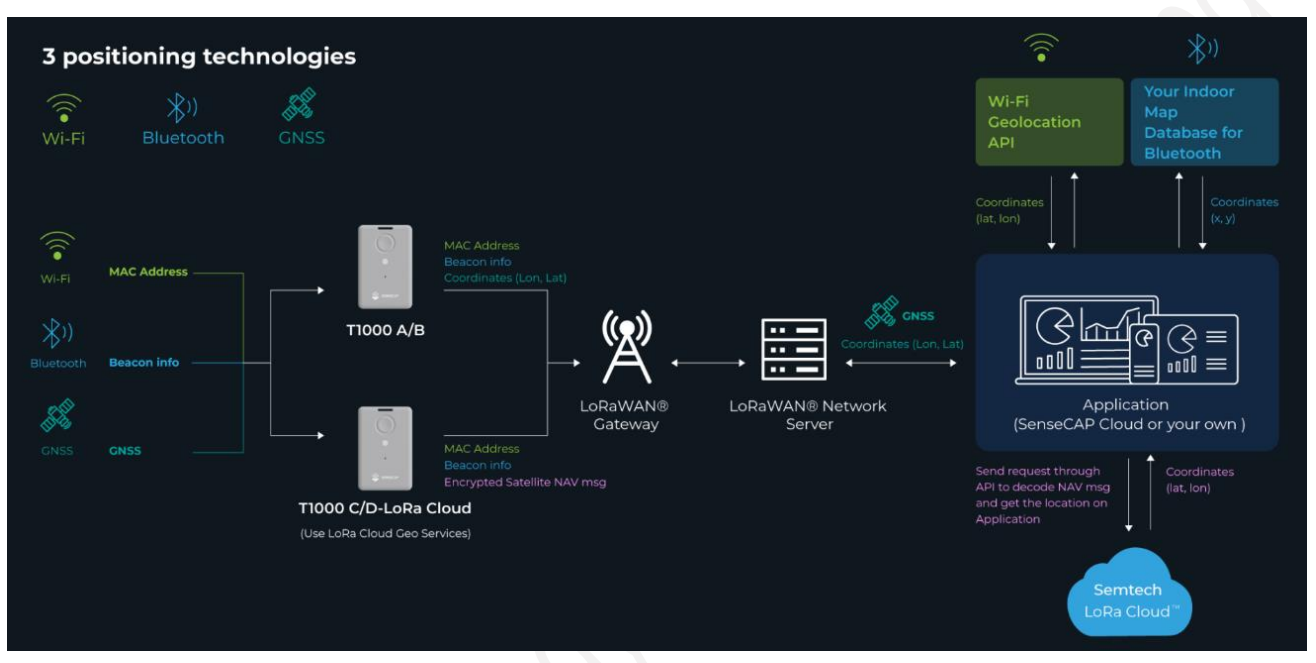

We offer two different solutions:

- 1) T1000-A/T1000-B: GNSS data without special encryption.
- 2) T1000-C/T1000-D: GNSS data encrypted via Semtech LoRa Edge, GNSS data needs to be decrypted through [LoRa Cloud.](https://www.loracloud.com/)

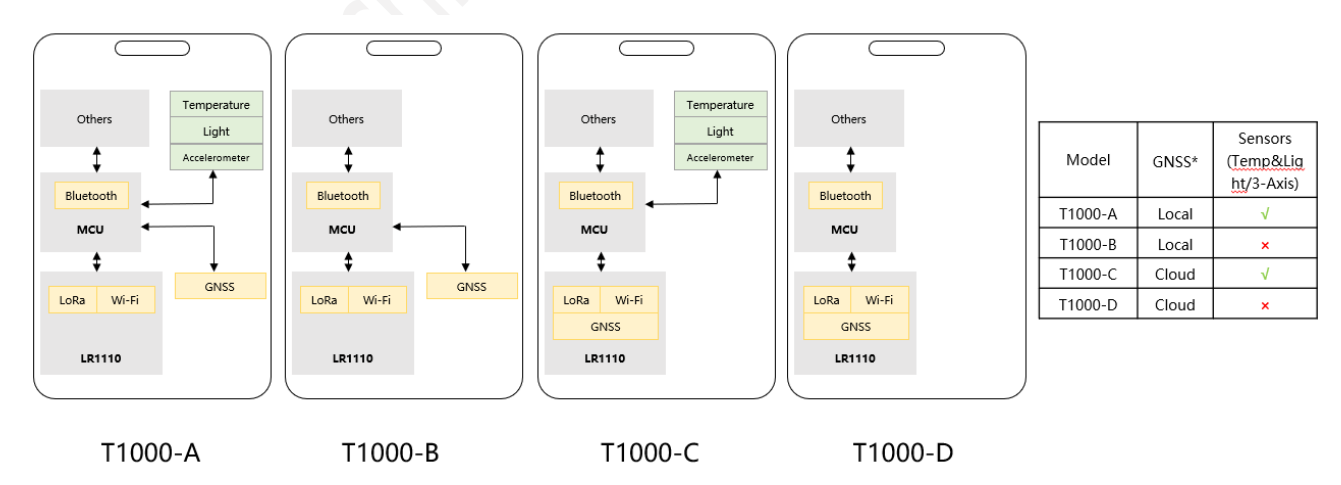

The main chip used in the T1000 is based on [Semtech LR1110,](https://www.semtech.com/products/wireless-rf/lora-edge/lr1110) LR1110 has built-in GNSS function to obtain encrypted satellite data, which is finally uploaded to the Cloud and parsed by LoRa Cloud.

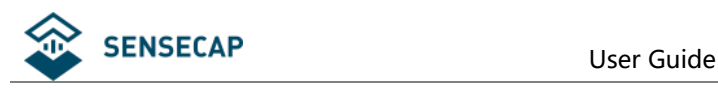

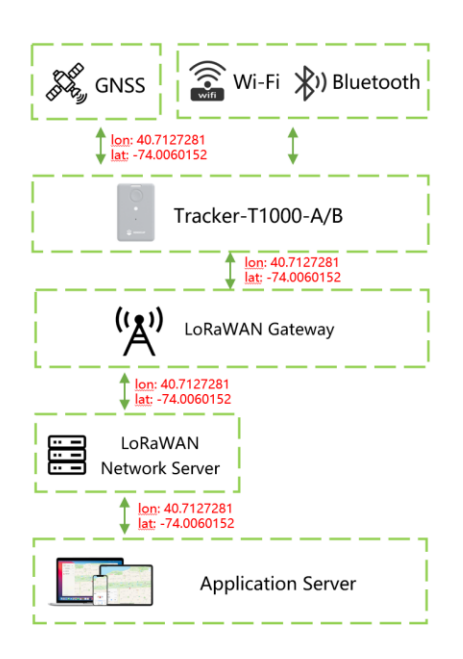

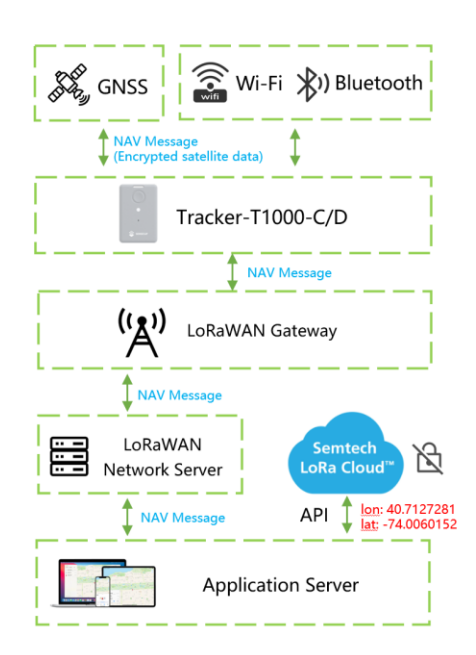

T1000-A/B: Get Location Locally

T1000-C/D: Get Location via LoRa Cloud

As depicted in the above figure, the entire network comprises multiple components ranging from hardware to software.

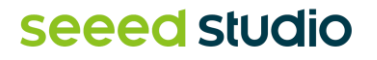

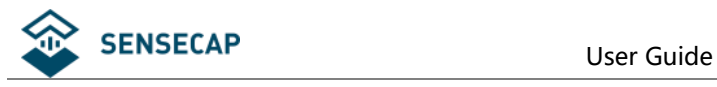

# <span id="page-8-0"></span>**2.3 How to Get the Location**

### <span id="page-8-1"></span>**2.3.1 Get the GNSS Location**

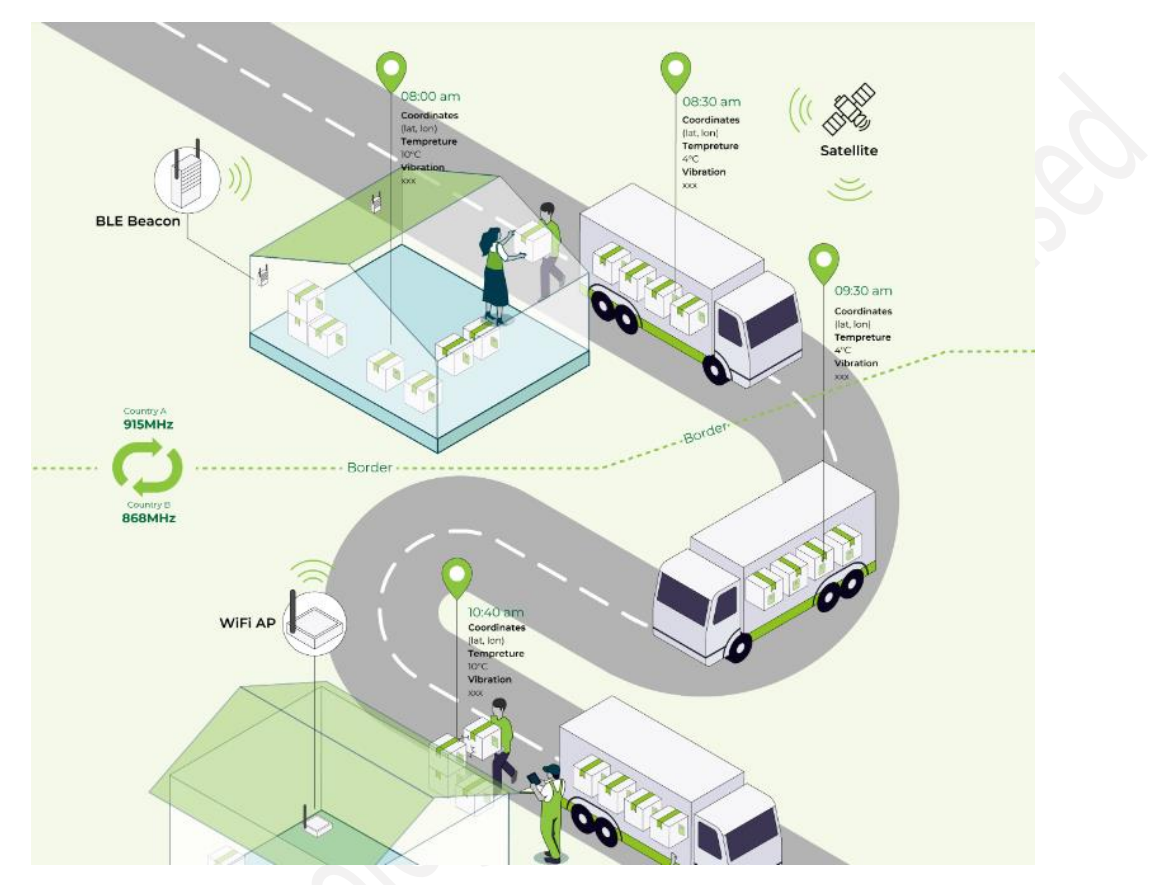

The tracker will get location outdoor via satellite system (GPS/BeiDou/more), then uploads the data to server by LoRa wireless.

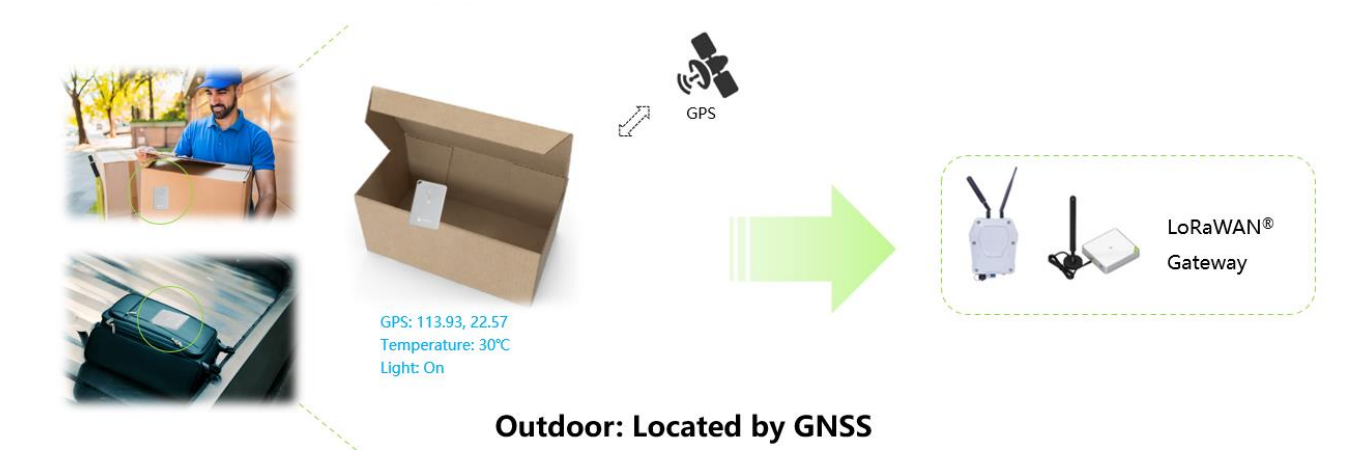

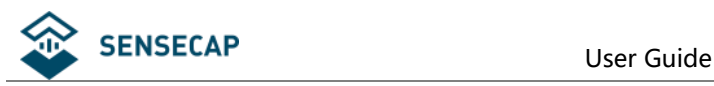

### <span id="page-9-0"></span>**2.3.2 Get the Wi-Fi Location**

Tracker uses the passive Wi-Fi AP MAC address scanner to obtain the MAC address and RSSI of nearby Wi-Fi and upload it through LoRaWAN. The application server resolves the location according to the global Wi-Fi location service (such as [Google Geolocation API\)](https://developers.google.com/maps/documentation/geolocation/overview) to obtain the final location.

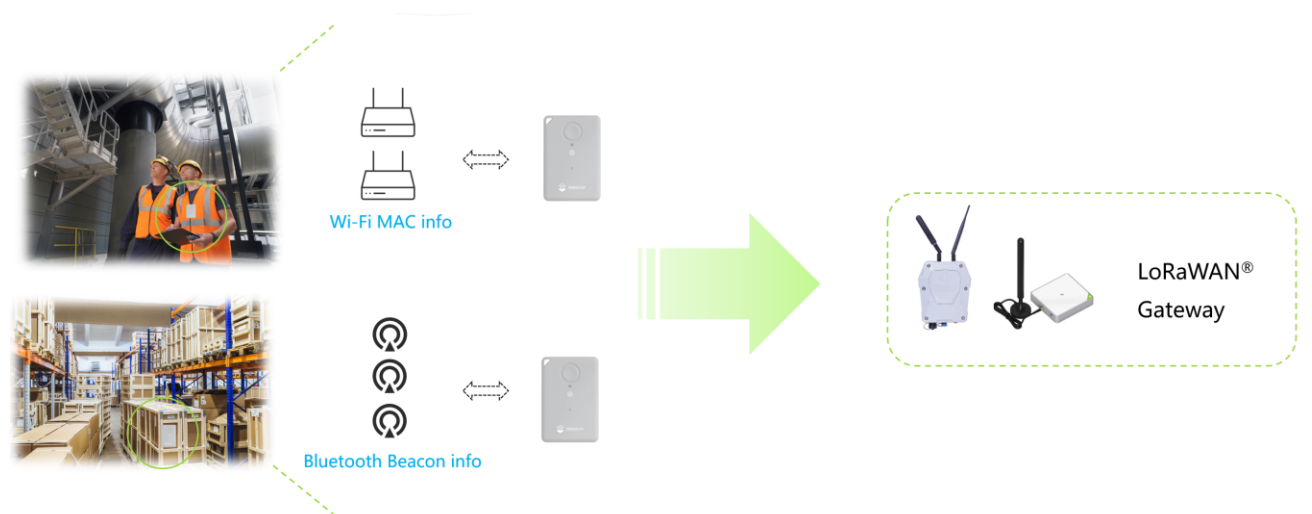

### **Indoor: Located by Wi-Fi and Bluetooth**

### <span id="page-9-1"></span>**2.3.3 Get the Bluetooth Location**

The Tracker T1000 scans the MAC address and RSSI of nearby Bluetooth beacons and uploads them through LoRa. The application server needs to calculate the real geographical location based on the MAC address and signal strength (RSSI) of the Bluetooth beacons.

Bluetooth beacons work by transmitting packets of data that are picked up by the tracker via radio waves. The tracker periodically scans around up to 8 Bluetooth beacons and sorts according to RSSI, uploading the UUID and RSSI of the 3 Bluetooth beacons with the best signal strength via LoRa.

### <span id="page-9-2"></span>**2.3.4 How to use the LoRaWAN Network**

There are already many large LoRaWAN network providers around the world whose base stations already fully cover many cities and regions, so the tracker can run on these large LoRaWAN networks.

Such as Helium, The Things Network, Actility, Loriot, Senet, Everynet, KPN etc.

If you want to deploy your own private network, you can also purchase a gateway. SenseCAP offers cost-effective indoor and outdoor gateways.

⚫ [SenseCAP Outdoor Gateway](https://www.seeedstudio.com/LoRaWAN-Gateway-US915-p-4306.html)

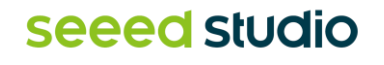

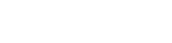

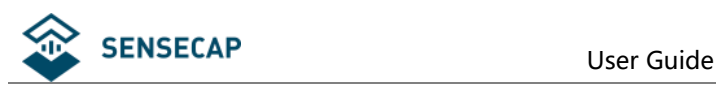

[SenseCAP Indoor Gateway](https://www.seeedstudio.com/SenseCAP-Multi-Platform-LoRaWAN-Indoor-Gateway-SX1302-US915-p-5472.html)

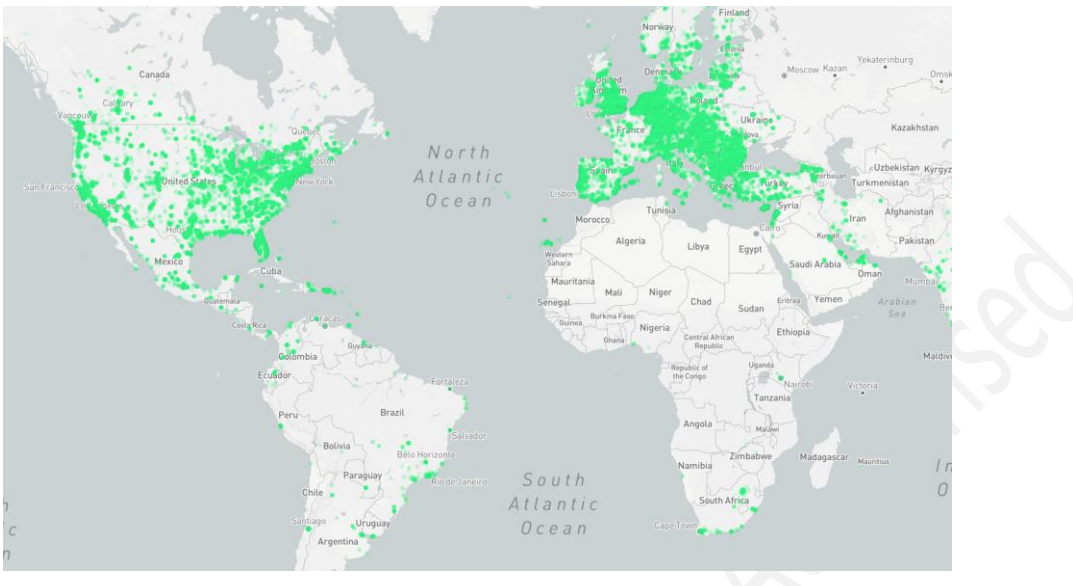

(Helium Network)

### <span id="page-10-0"></span>**2.3.5 Application**

SenseCAP provides the [SenseCAP Mate App](https://install.appcenter.ms/orgs/seeed/apps/sensecap-mate/distribution_groups/public) and [SenseCAP Portal,](file:///C:/Users/Jenkin/AppData/Roaming/Microsoft/Word/sensecap.seeed.cc) which are mainly used as device settings and basic functions for users to quickly experience the basic functions of the Tracker. We also provide App and platform customization services. Please refer to the last chapter and contact our team.

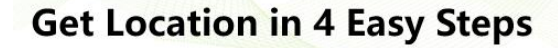

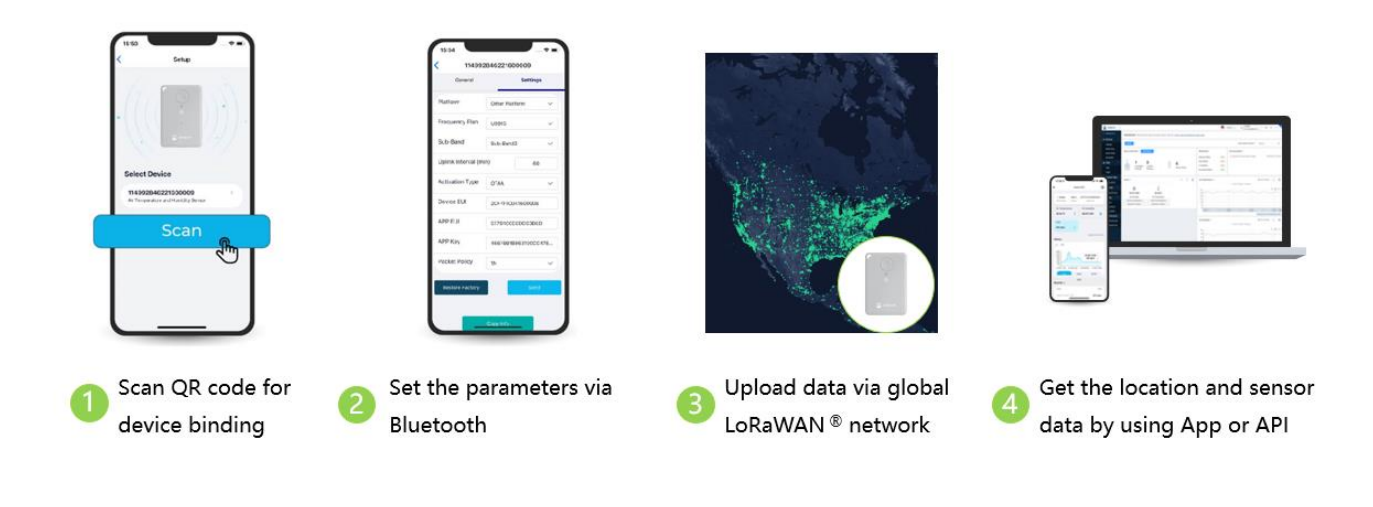

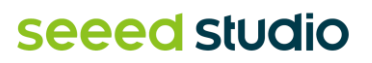

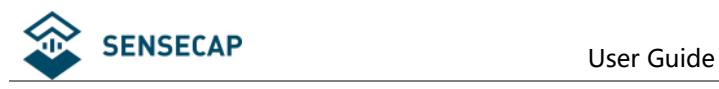

# <span id="page-11-0"></span>**2.4 Main Function**

### <span id="page-11-1"></span>**2.4.1 Work Mode**

The Tracker can run different modes in different scenarios.

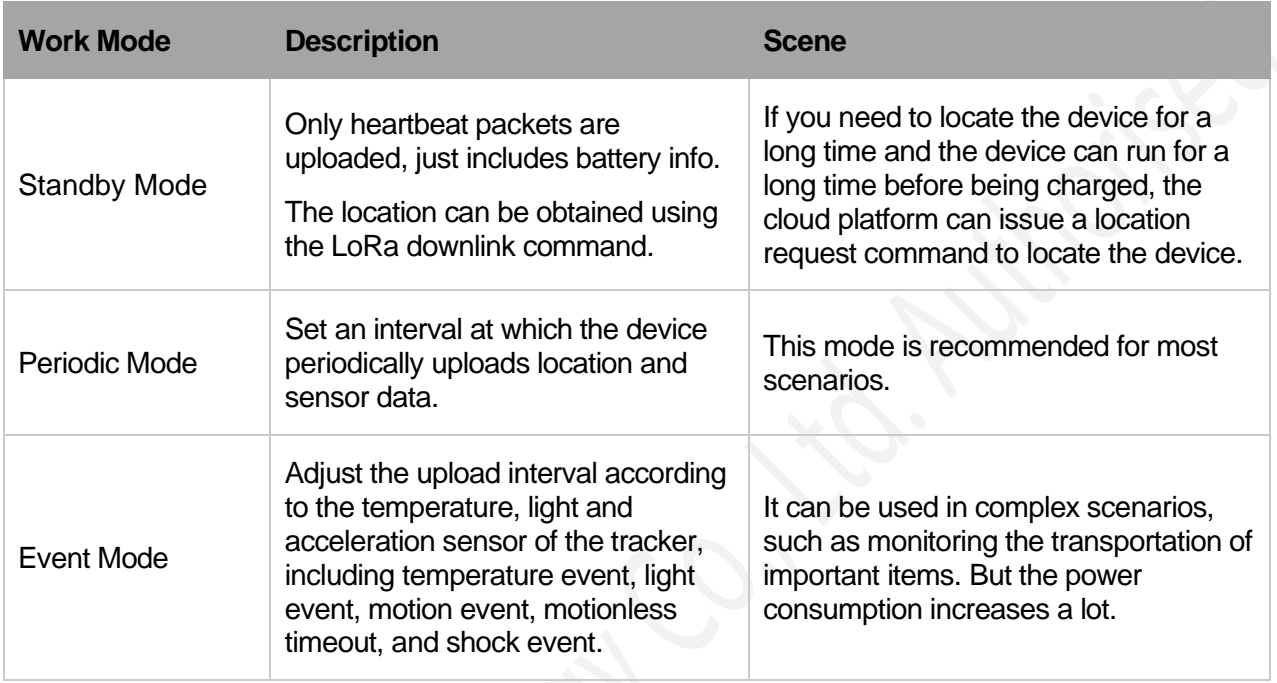

### <span id="page-11-2"></span>**2.4.2 Enable or Disable Sensors**

You can choose enable or disable these sensors:

- 1) Turn off all sensors, but you can also choose a version without sensor to reduce costs.
- 2) Only the temperature and light sensors are enabled to monitor data periodically with low power consumption.
- 3) When temperature, illumination and accelerometer are used as trigger conditions, the sensor will always be powered, and the device consumes a lot of power.

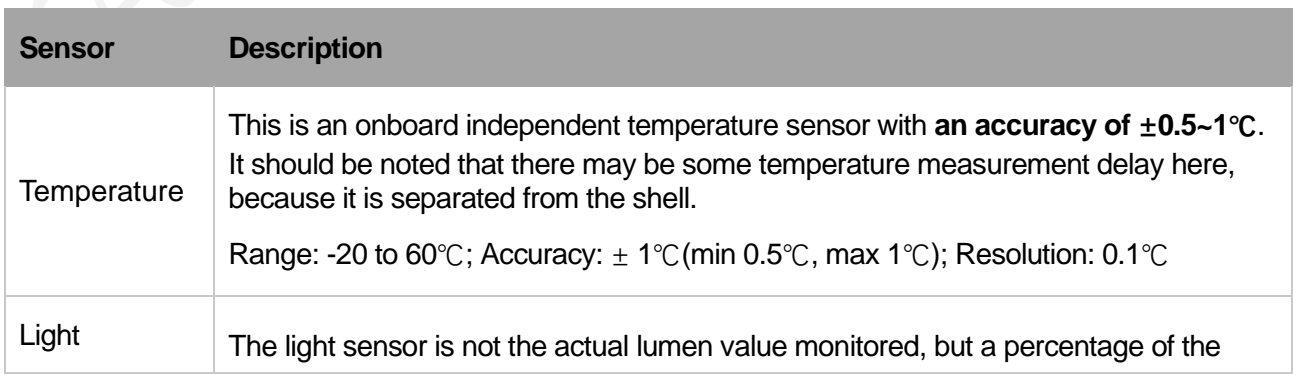

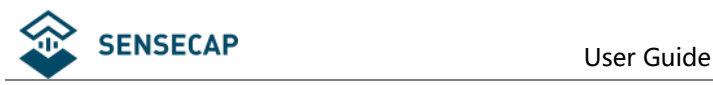

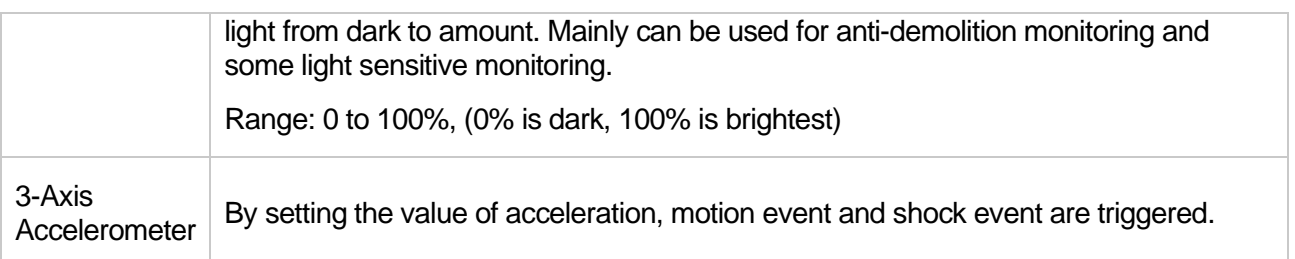

### <span id="page-12-0"></span>**2.4.3 Data Cache**

The device can cache data, which can be enabled through Bluetooth configuration by opening "GNSS Data Cache". The device uploads confirmation packets. When the LoRaWAN signal coverage is weak or there is no network coverage, the device cannot receive an ack when uploading data. In this case, the data will be saved and entered the next cycle. When the device successfully uploads data at some point, it will send offline data. The maximum number of data that can be cached is 1000 records.

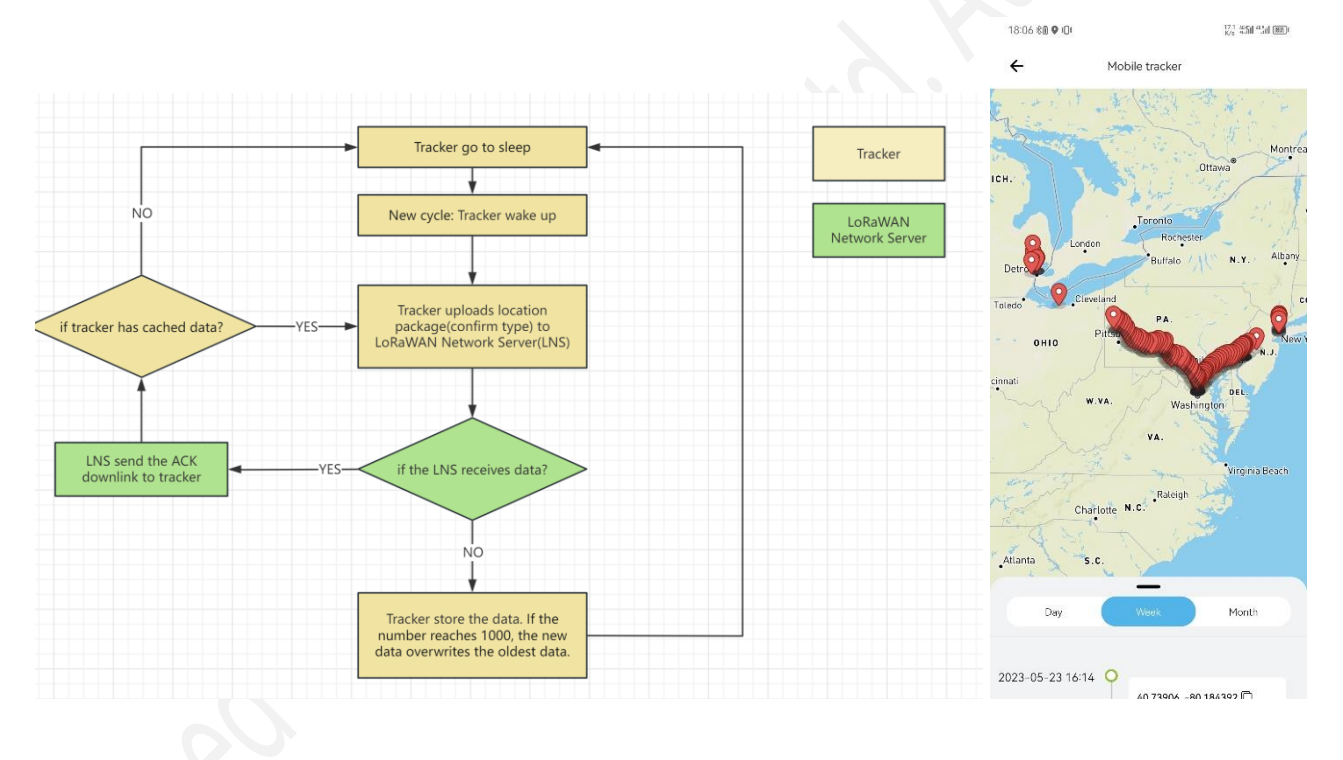

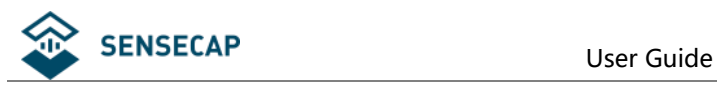

# <span id="page-13-0"></span>**3.How to Operate the Button**

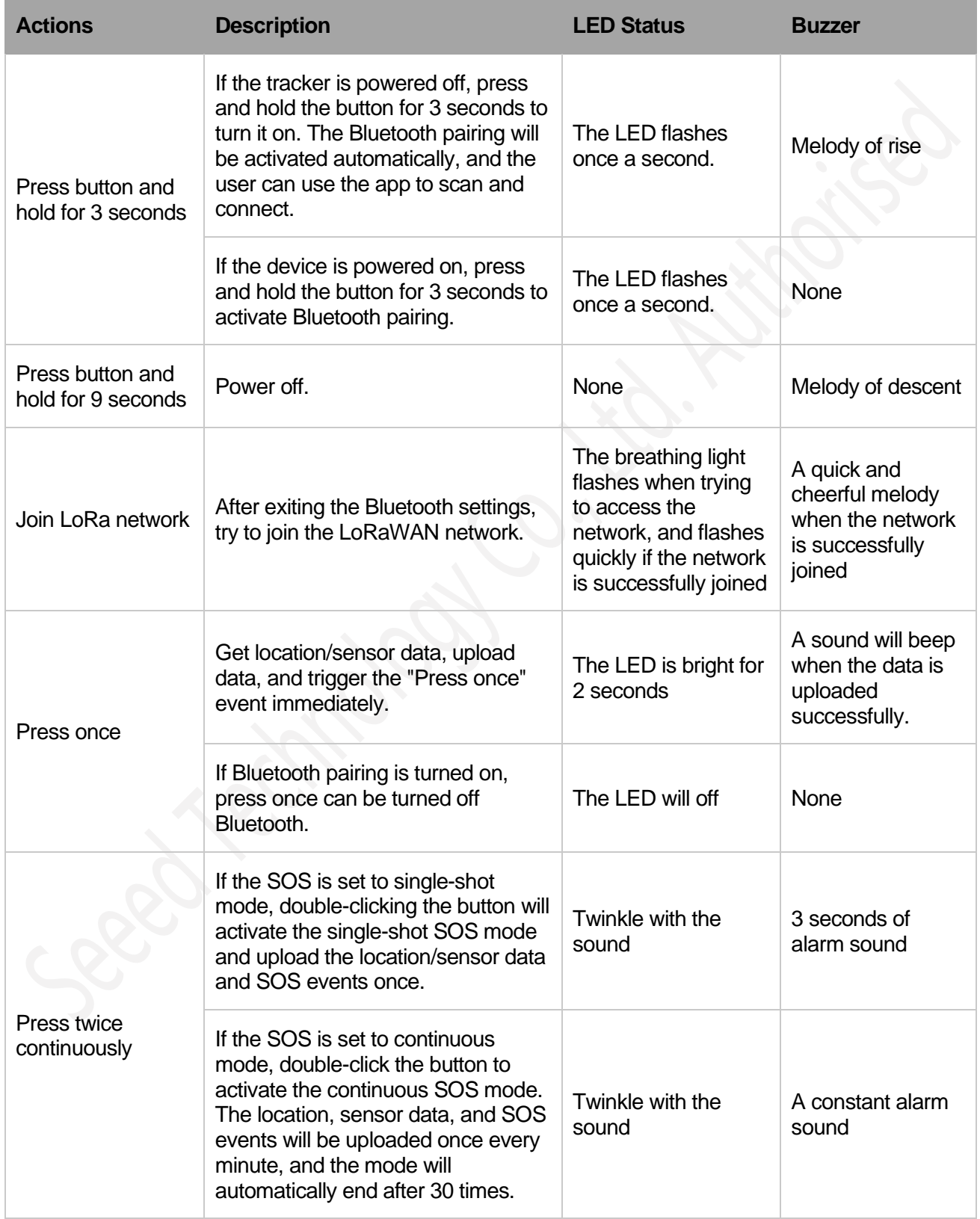

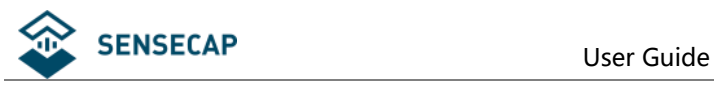

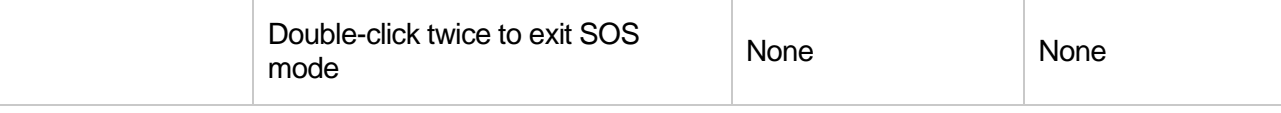

## *Note:*

- *1. Power off is recommended when not deployed.*
- *2. When first turned on, it is recommended to go to outdoors, and the GPS needs to update the time via satellite.*

*2. If the frequency band does not match the gateway frequency, the tracker cannot join the network.*

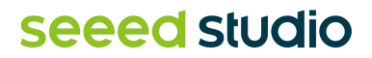

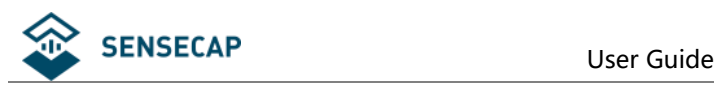

# <span id="page-15-0"></span>**4.How to Configure via Bluetooth**

# <span id="page-15-1"></span>**4.1 Download SenseCAP Mate App**

As a tool, SenseCAP Mate App is used to config LoRa parameters, interval, bind devices to your account and check device basic information. You can download App from [https://install.appcenter.ms/orgs/seeed/apps/sensecap-mate/distribution\\_groups/public](https://install.appcenter.ms/orgs/seeed/apps/sensecap-mate/distribution_groups/public)

- 1) For iOS, please search for "SenseCAP Mate" in the App Store and download it.
- 2) For Android, please search for "SenseCAP Mate" in the Google Store and download it.

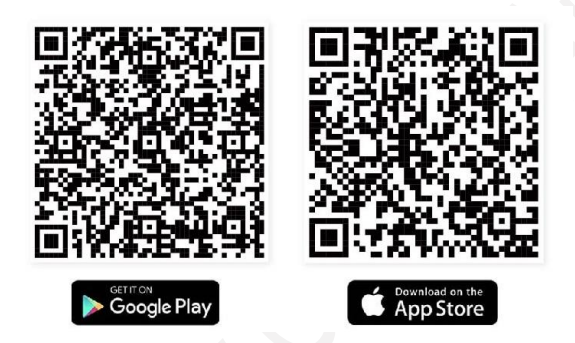

# <span id="page-15-2"></span>**4.2 Quick Start with SenseCAP Server**

1) Add Device via scanning QR code.

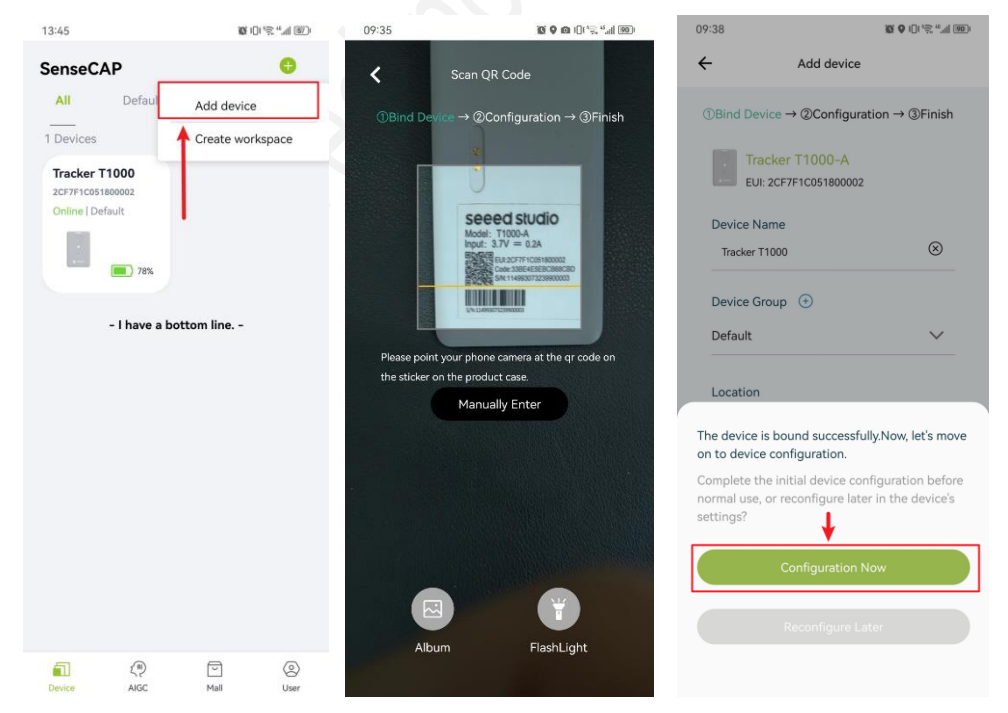

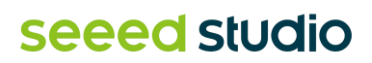

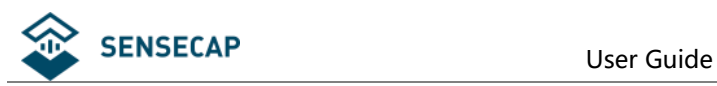

2) Press the tracker's button for 3 seconds, and select device by SN. For quick start, you can select quick config the basic parameters, if you want to set more parameters, please select "Advanced Configuration".

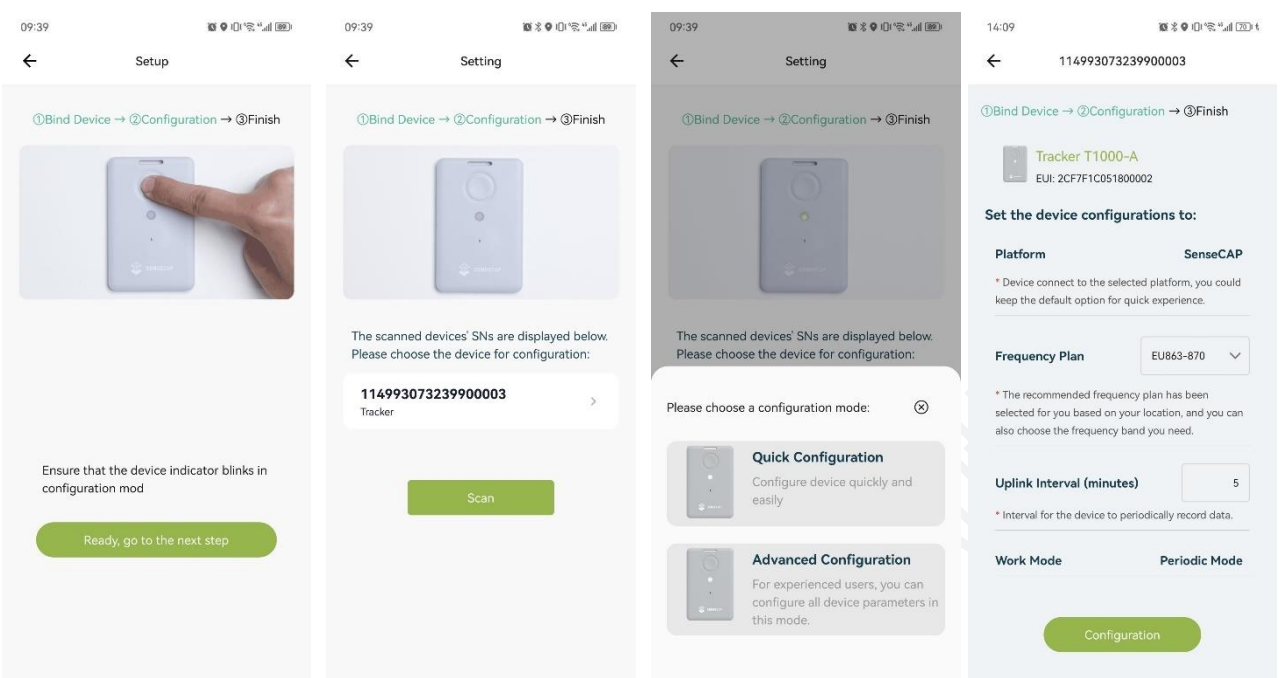

- 3) Select the frequency, it is same to your gateway. Set the Uplink interval, work mode default is "Periodic Mode", you can set other mode via "Device Bluetooth Configuration" on "User" page.
- 4) Tracker will try to join LoRaWAN network, the breathing light flashes when trying to join the network, and flashes quickly if the network is successfully joined with a quick and cheerful melody.

# <span id="page-16-0"></span>**4.3 Setting the Tracker Parameters through the App**

### <span id="page-16-1"></span>**4.3.1 Enable Bluetooth Pairing**

- 1) Press button and hold for 3 seconds to turn it on, then turn on the Bluetooth pairing automatically, user can use the app to scan and connect.
- 2) Open the App and click the "Tracker T1000". Select the "Setup" to config the tracker.
- 3) Select the device by S/N (S/N is on the label of the device). Then, the basic information of the sensor will be displayed after entering.

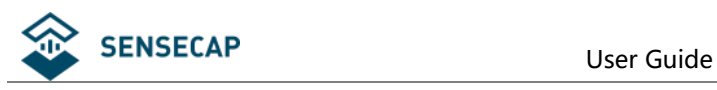

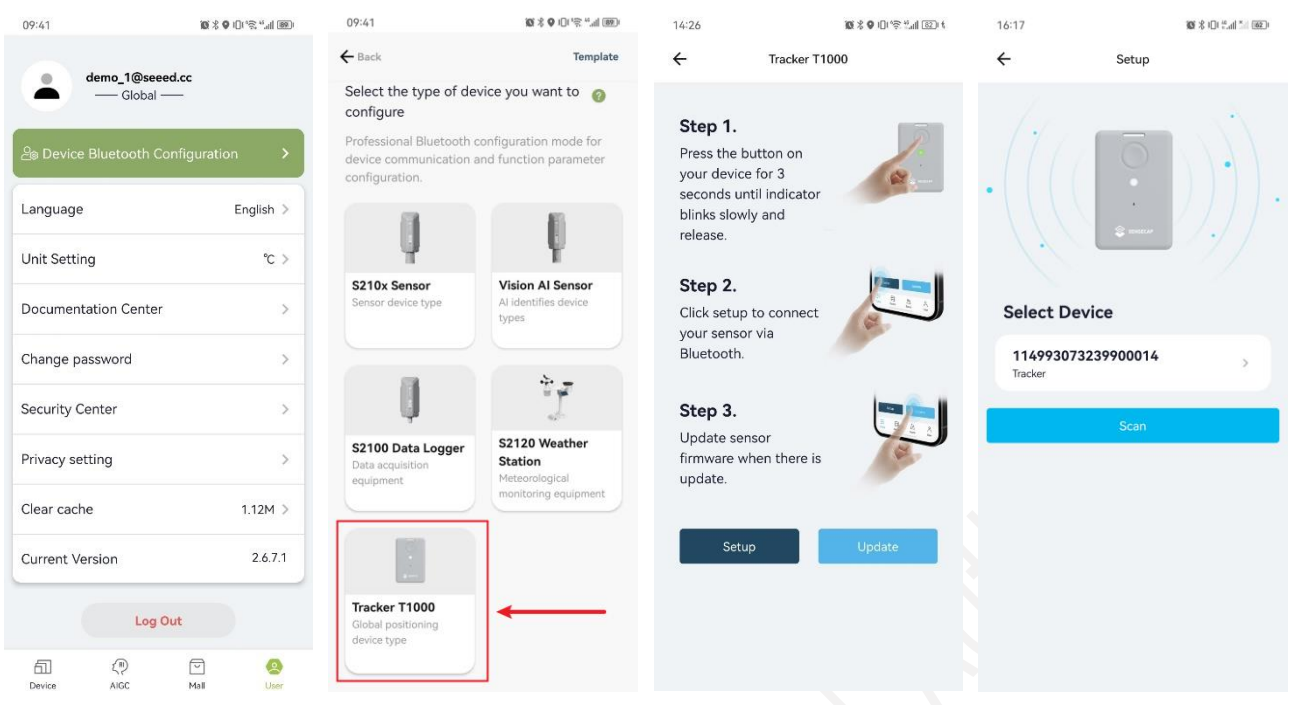

### <span id="page-17-0"></span>**4.3.2 Test the Sensor**

Click the "Measure", it will read the sensor value:

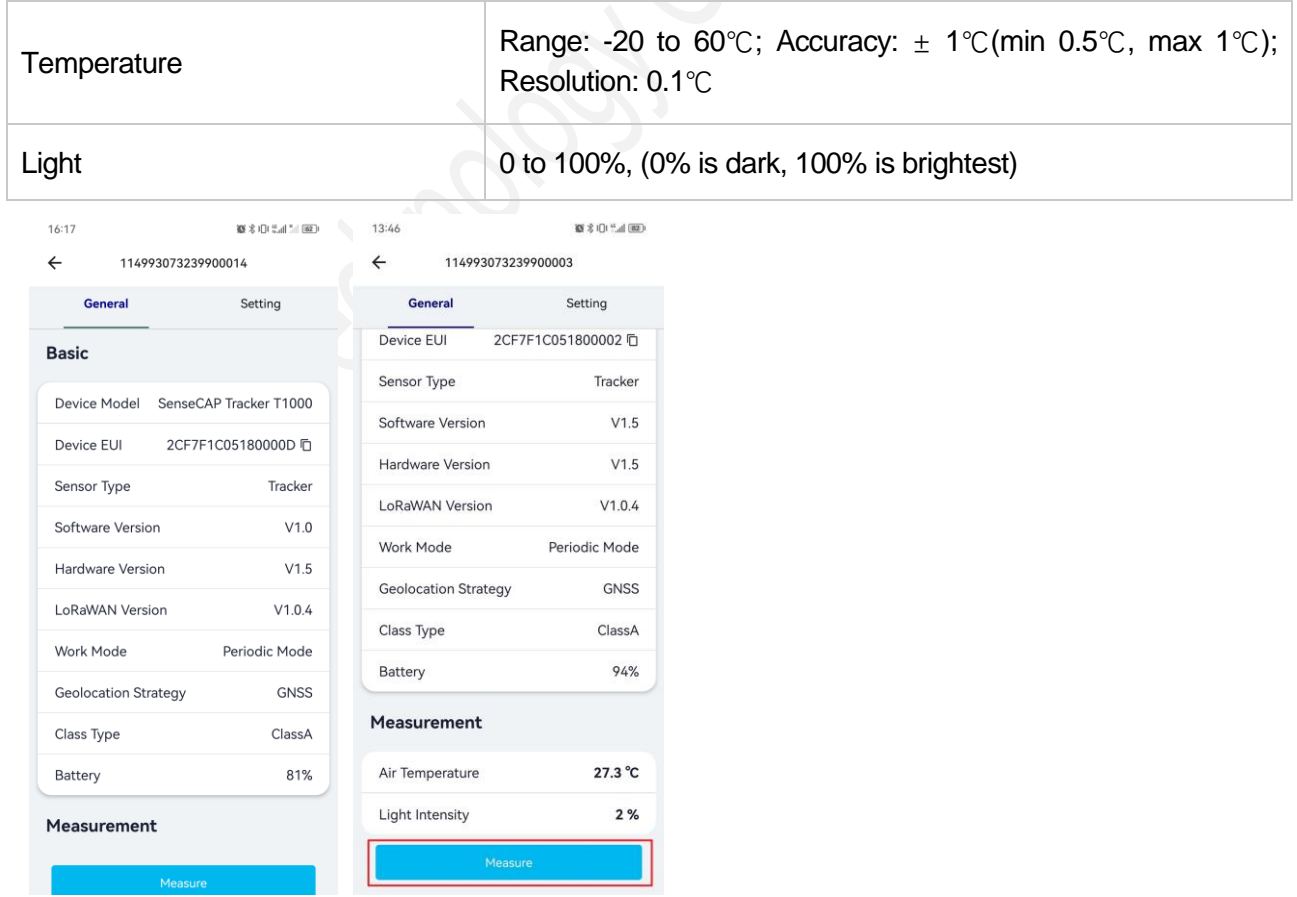

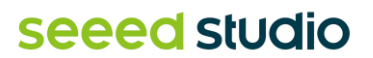

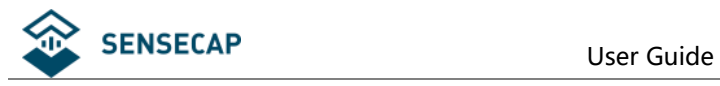

### <span id="page-18-0"></span>**4.3.3 Set the LoRa Parameters**

Trackers are manufactured to support universal frequency plan from 863MHz ~928MHz in one SKU. Every single device can support 7 frequency plans.

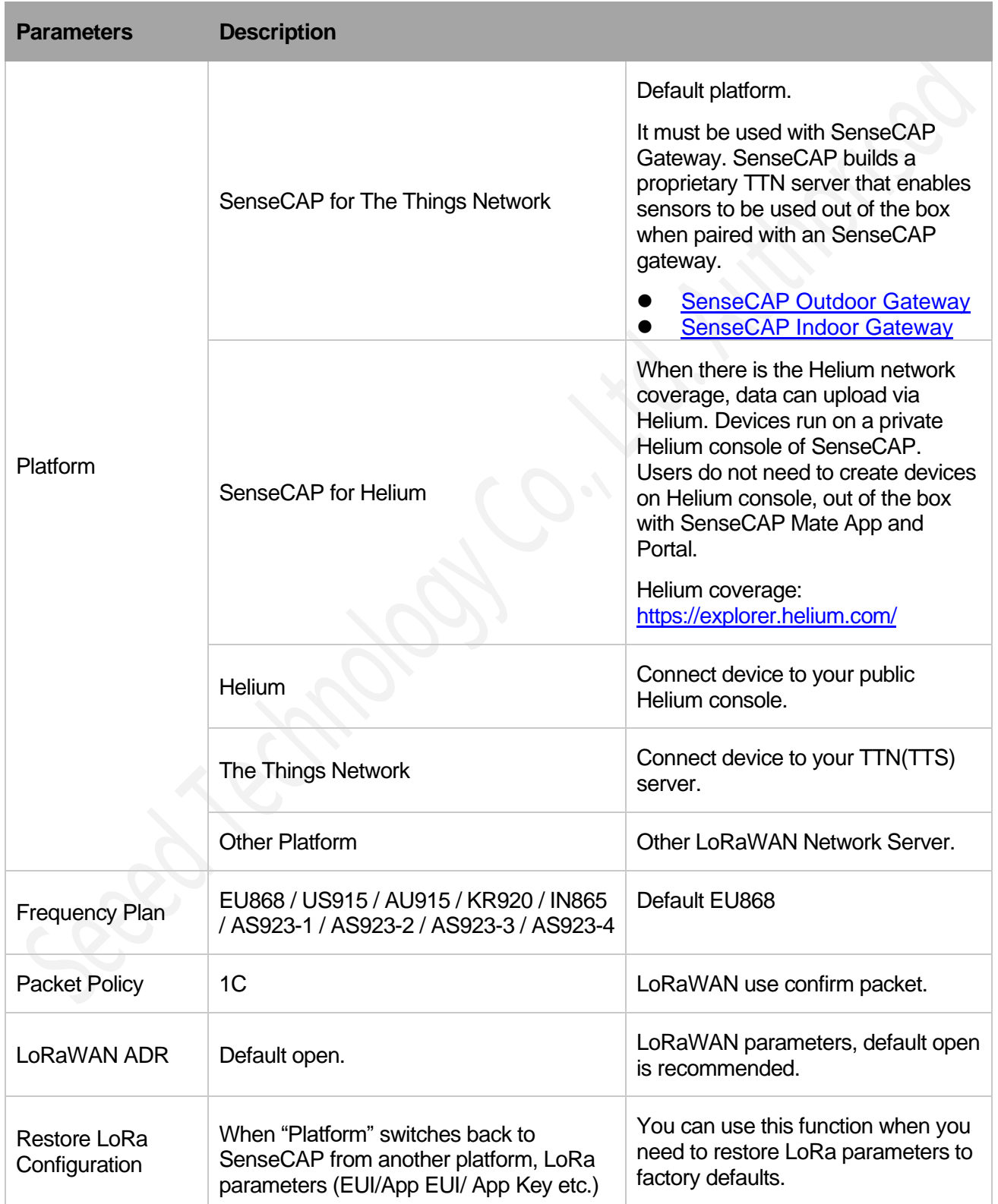

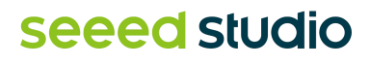

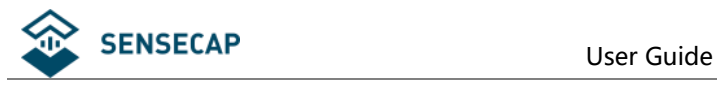

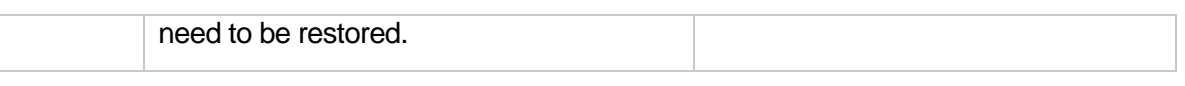

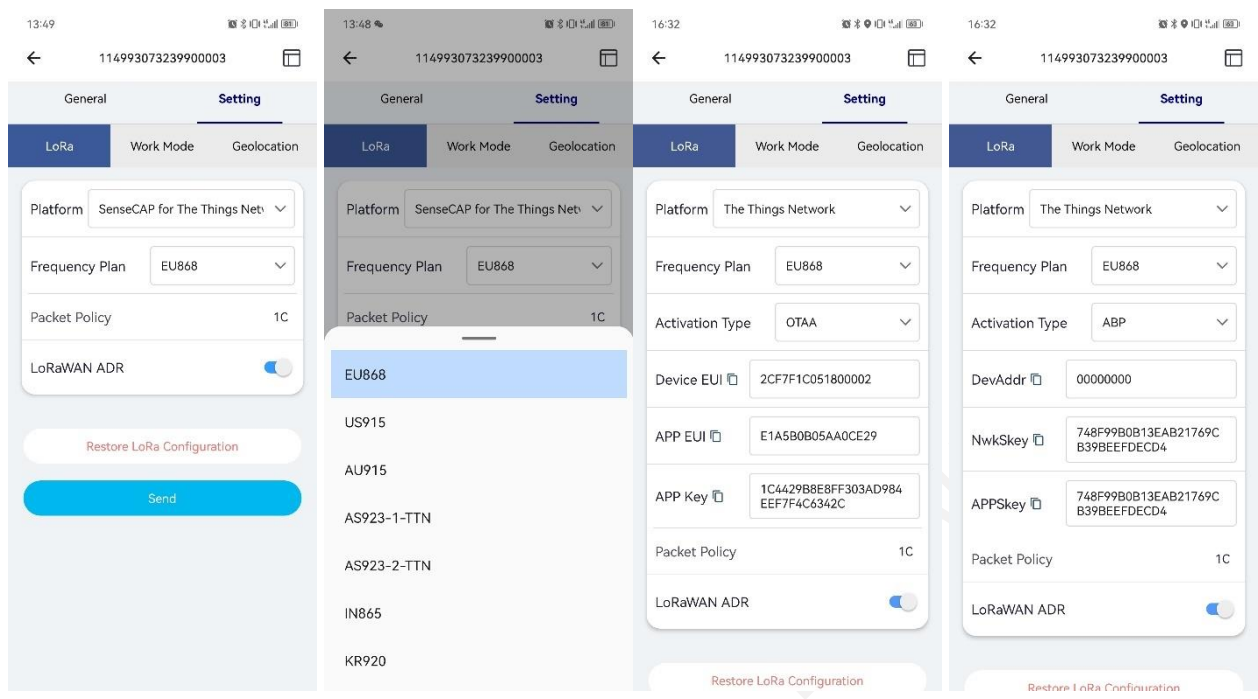

## <span id="page-19-0"></span>**4.3.4 Explanation of Frequency Plan and EUI**

The sensor supports two network access modes, OTAA by default.

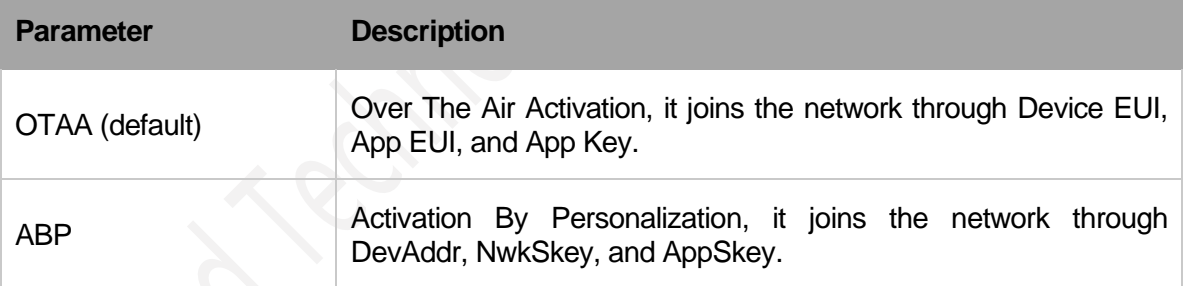

The device uses OTAA to join the LoRaWAN network by default. So, it can set the device EUI, App EUI and App Key.

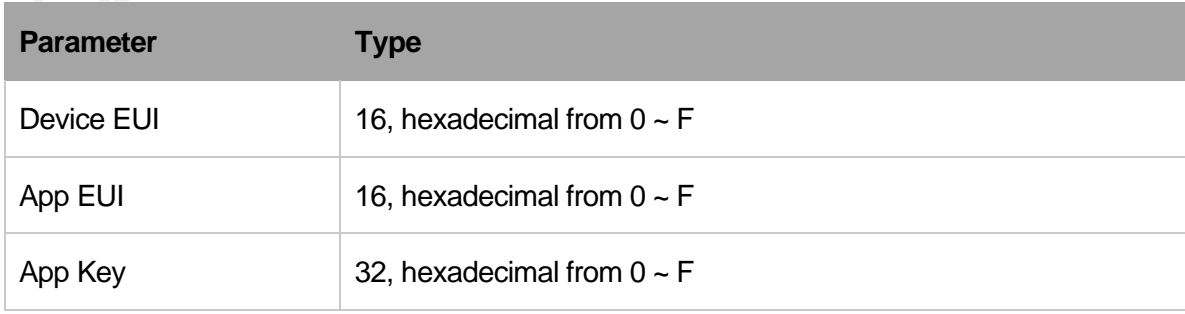

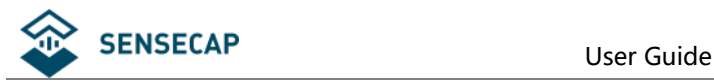

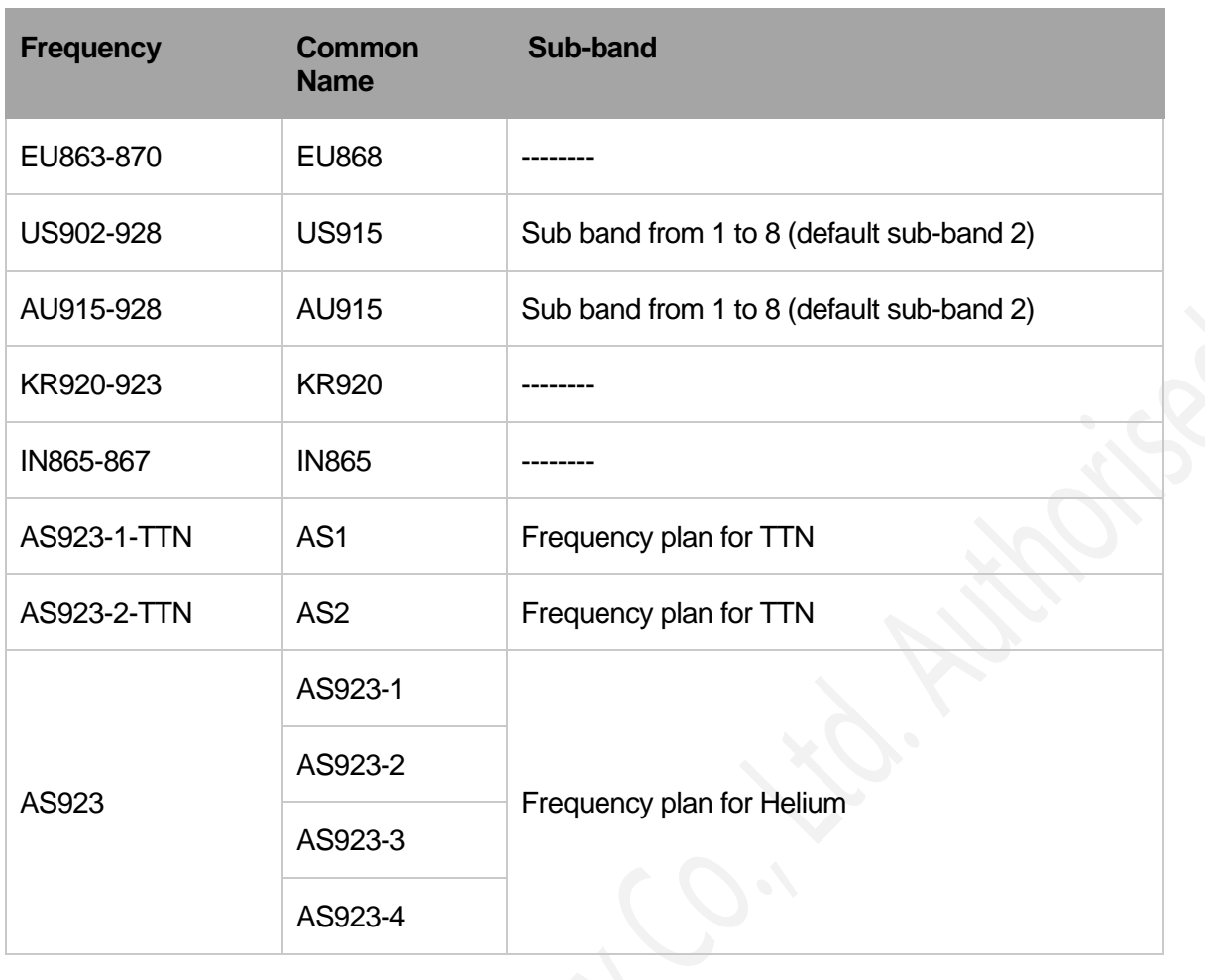

# *Note1:*

*Different countries and LoRaWAN network servers use different frequency plans.*

*For Helium network, please refer to:* 

*<https://docs.helium.com/lorawan-on-helium/frequency-plans>*

*For The Things Network, please refer to:*

*<https://www.thethingsnetwork.org/docs/lorawan/frequency-plans/>*

### *Note2:*

- *1) When using the SenseCAP platform, the EUI, APP EUI and APP Key are fixed and are the same as the sensor label.*
- *2) When the sensor is selected to be used with a public platform such as Helium or TTN, the EUI will not change, and the sensor will generate a new fixed App EUI and App Key for network access.*
- *3) To obtain EUI information in batches, please contact our sales team.*

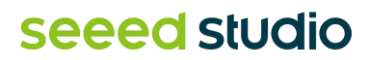

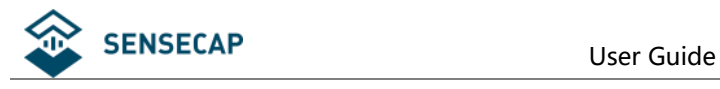

## <span id="page-21-0"></span>**4.3.5 Setting the Work Mode**

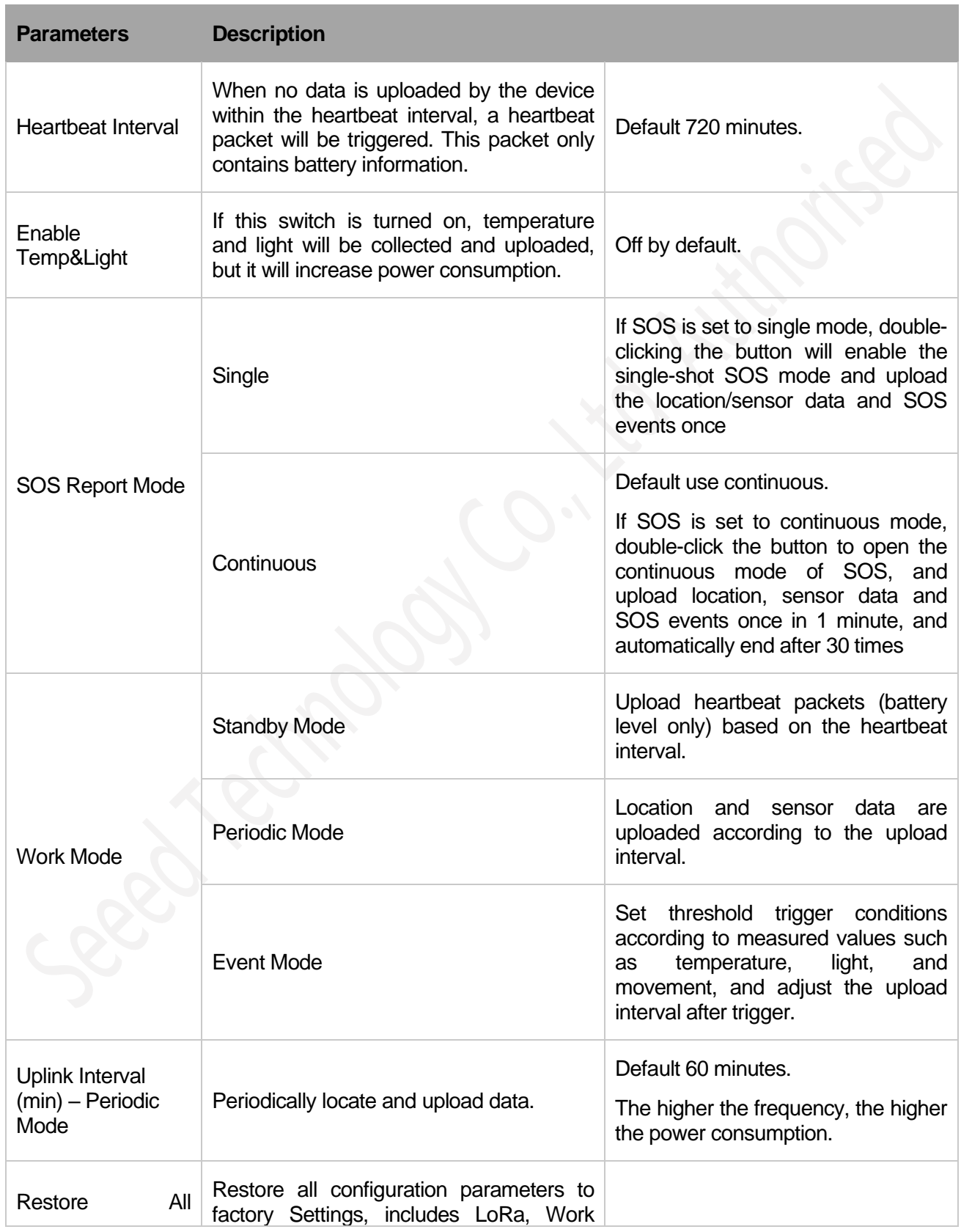

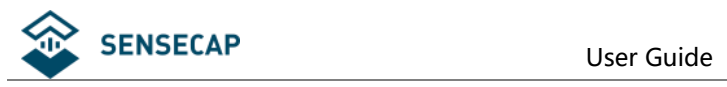

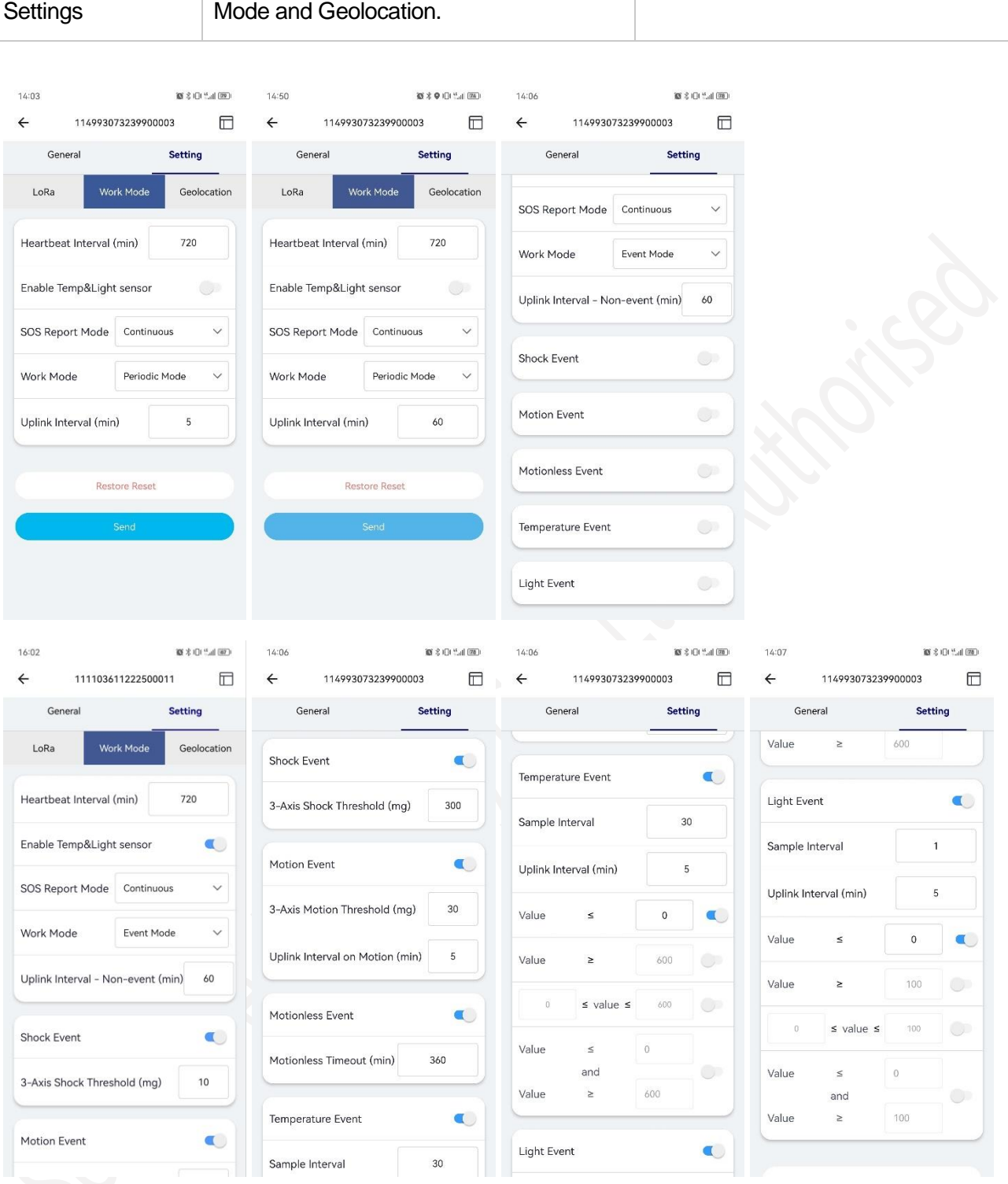

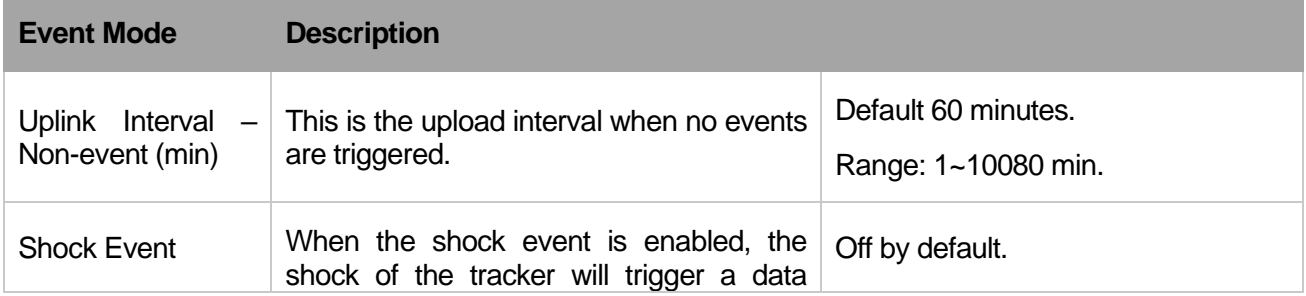

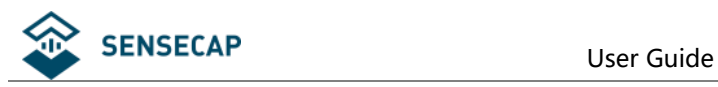

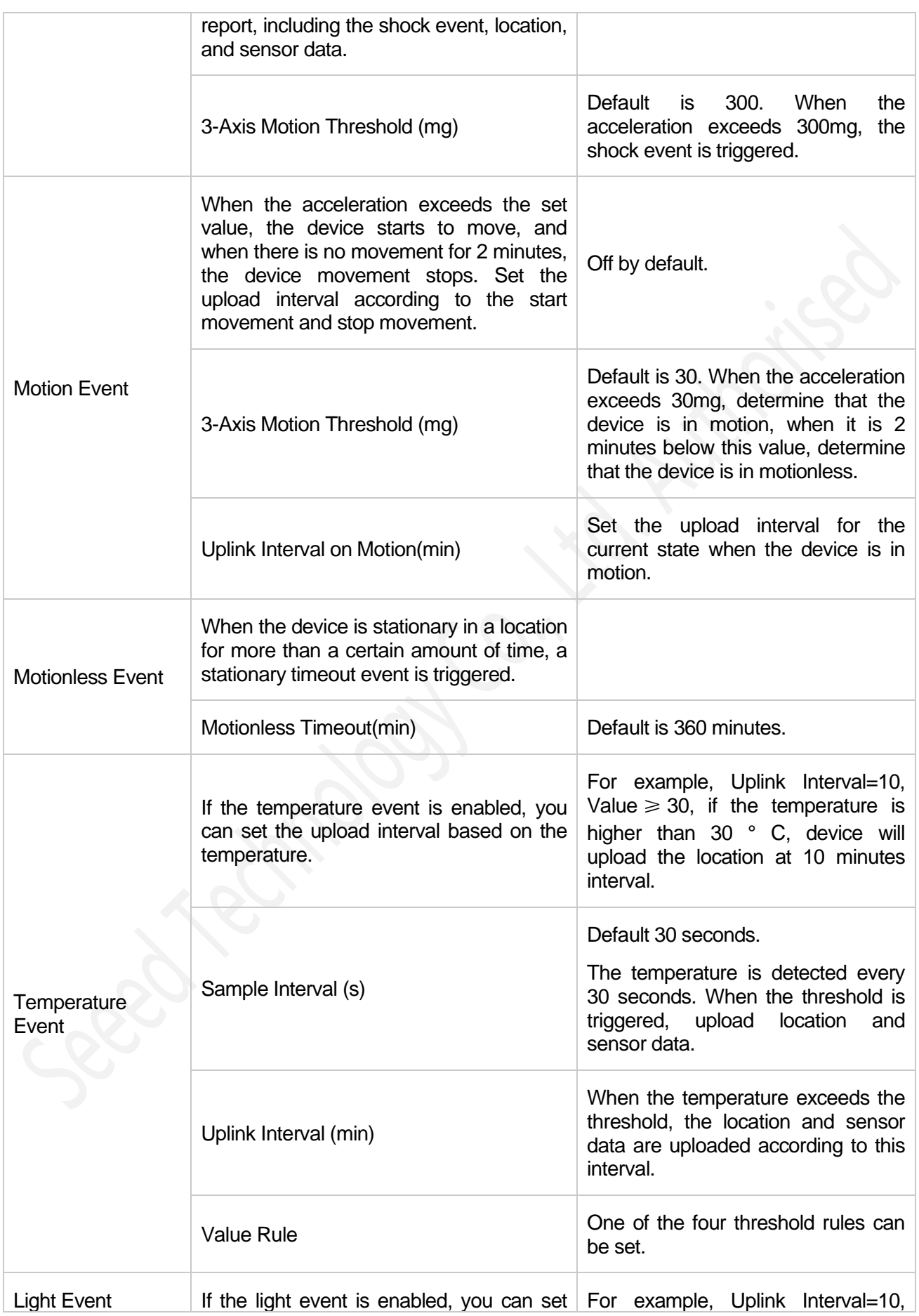

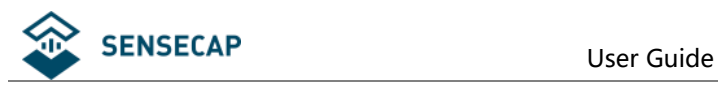

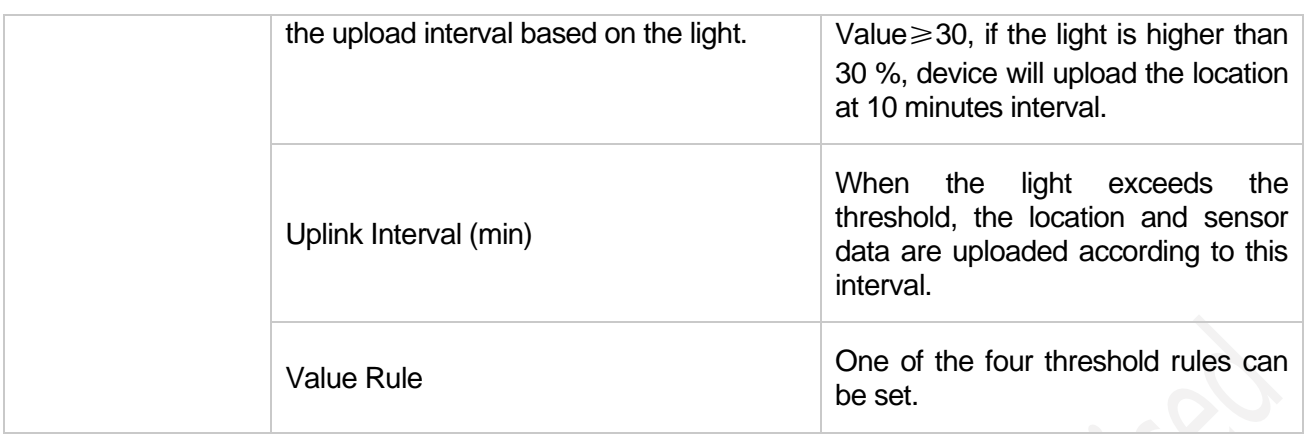

### <span id="page-24-0"></span>**4.3.6 Configuring Geolocation Settings**

The tracker supports positioning via GNSS, Wi-Fi, and Bluetooth.

- ⚫ GNSS: The longitude and latitude can be directly obtained through GPS and other satellite positioning, then upload data via LoRa.
- ⚫ Wi-Fi: Passive scanning, uploads the scanned 4 MAC addresses via LoRa.
- ⚫ BLE: Uploads the scanned 3 best signal MAC addresses of Beacon via LoRa.

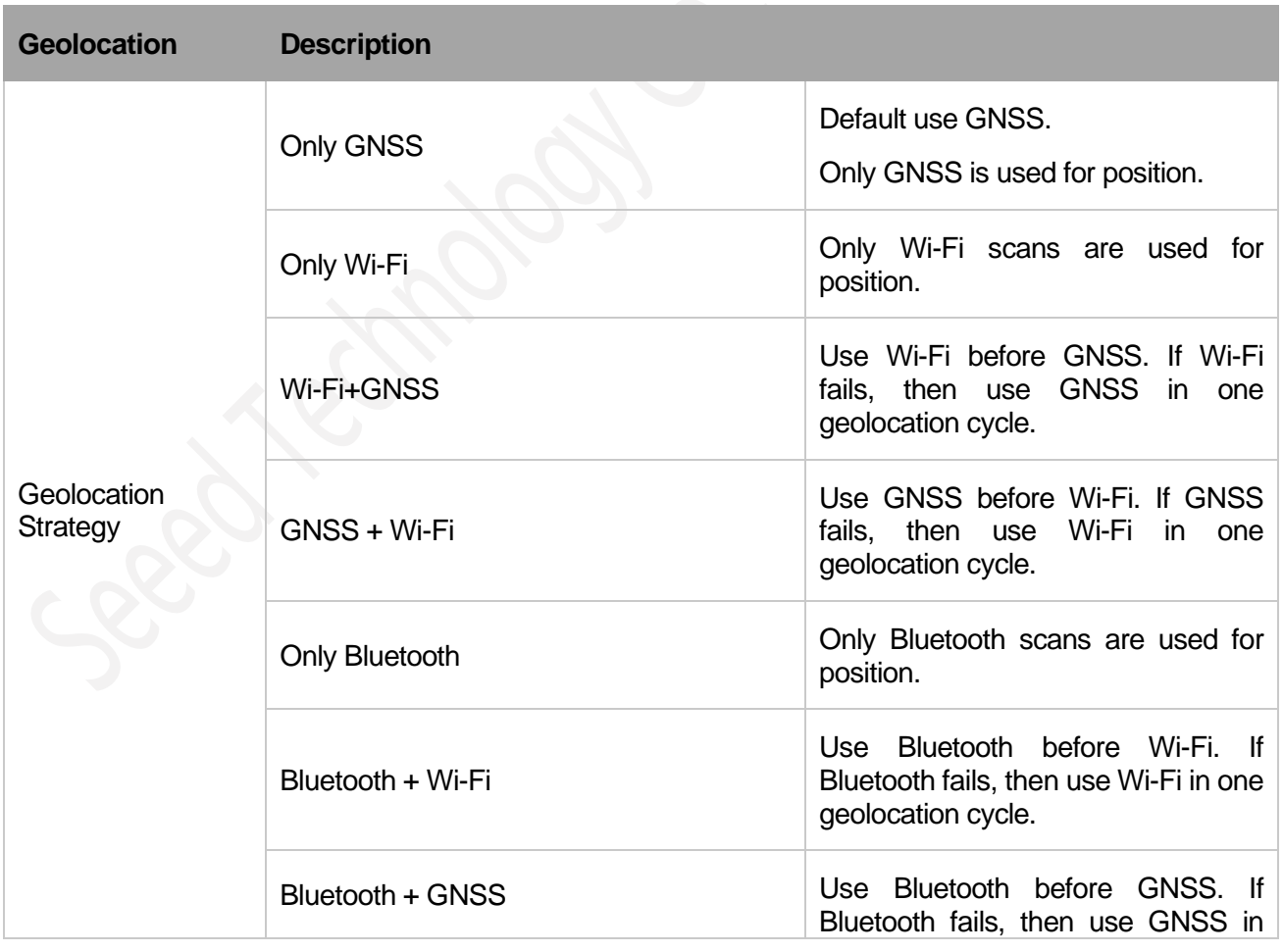

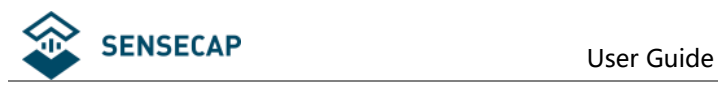

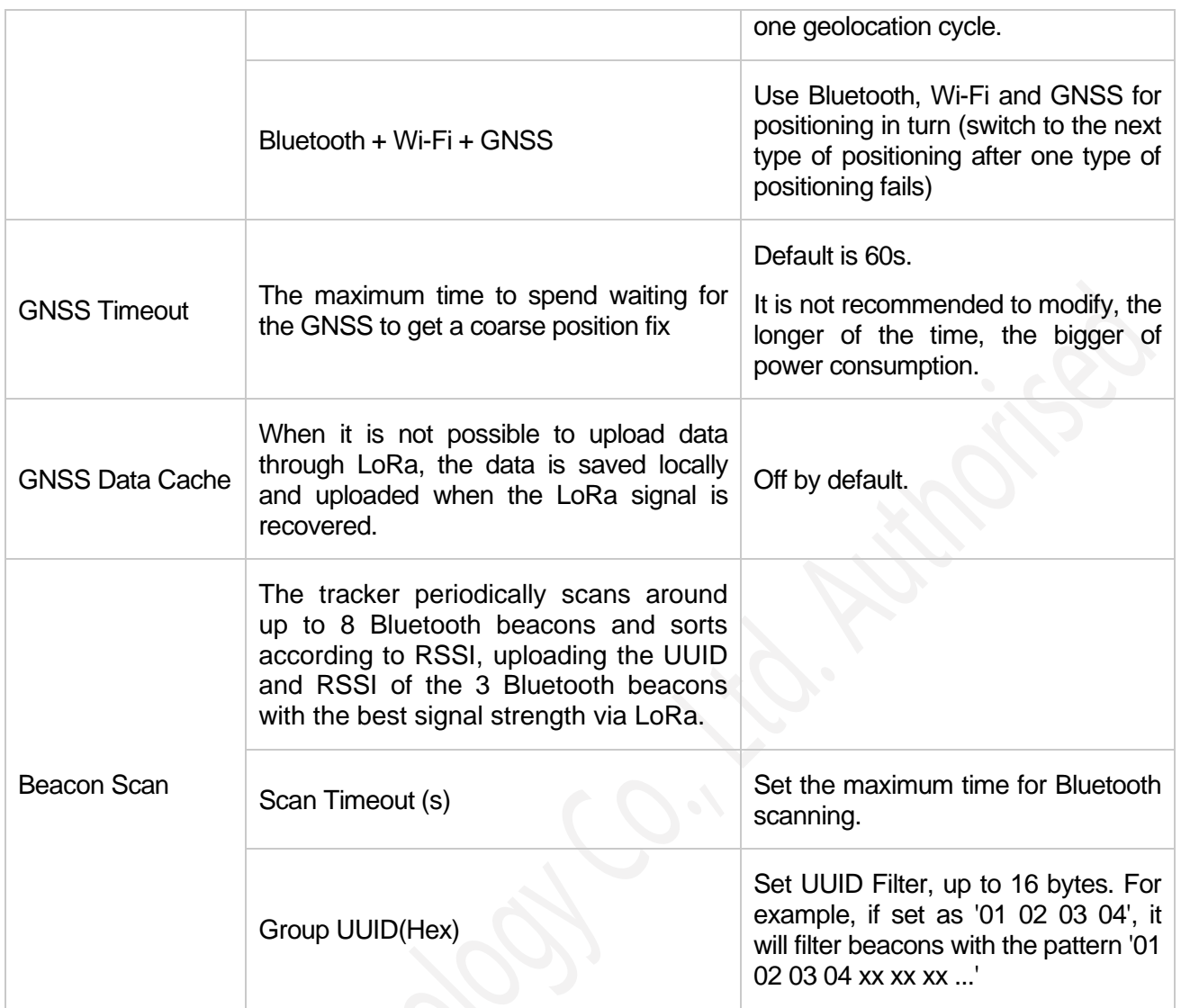

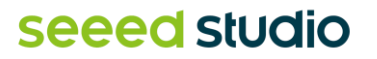

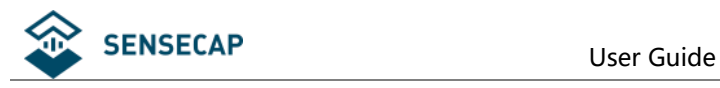

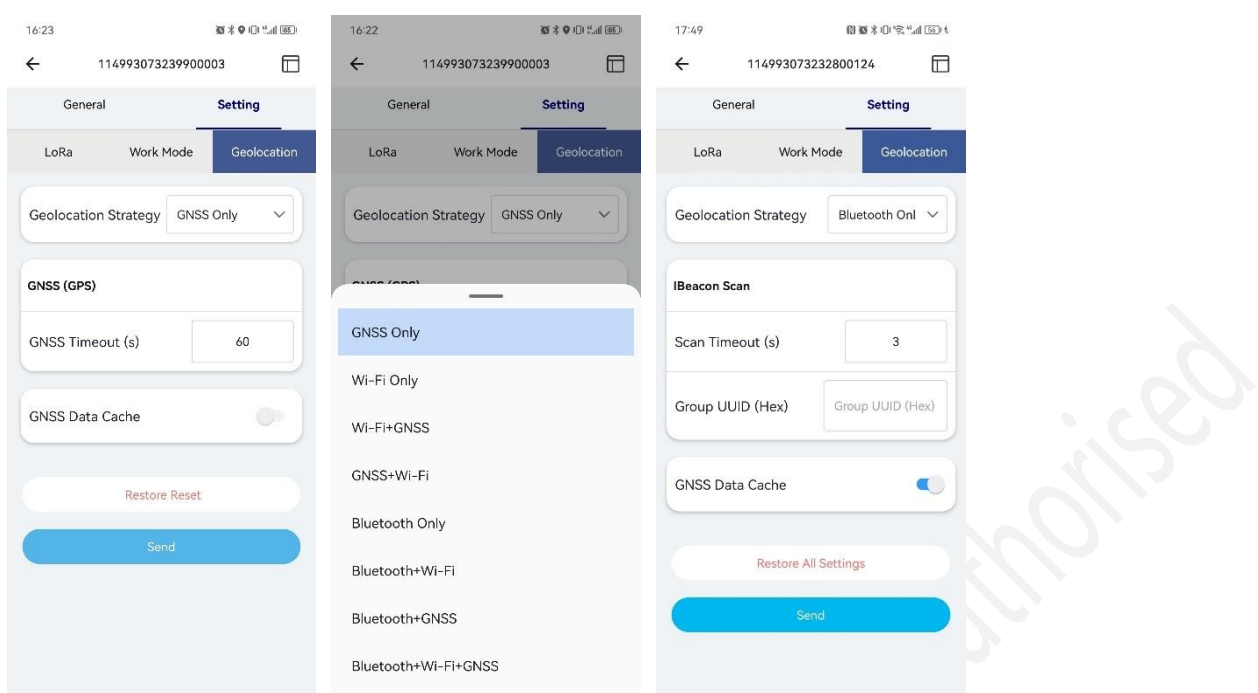

### <span id="page-26-0"></span>**4.3.7 Sending and Exiting Bluetooth Pairing**

After all parameters are configured, click "Send".

If no parameter needs to be modified, exit Bluetooth configuration, and return to the home page. At this point, the device initiates a LoRa network access request.

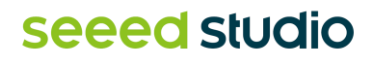

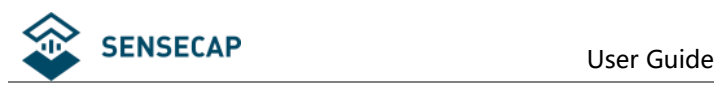

# <span id="page-27-0"></span>**5.Binding the Device and Checking the Data**

# <span id="page-27-1"></span>**5.1 Check Data via App**

- 1) When exiting the Bluetooth configuration, the device will begin to join the LoRaWAN network. The LED will breathe flash while attempting to join the network. If the network is joined successfully, the LED will flash quickly, and the buzzer will emit a cheerful melody.
- 2) Scan the QR code and bind the device using the SenseCAP Mate App.
- 3) Check the Location on the APP.

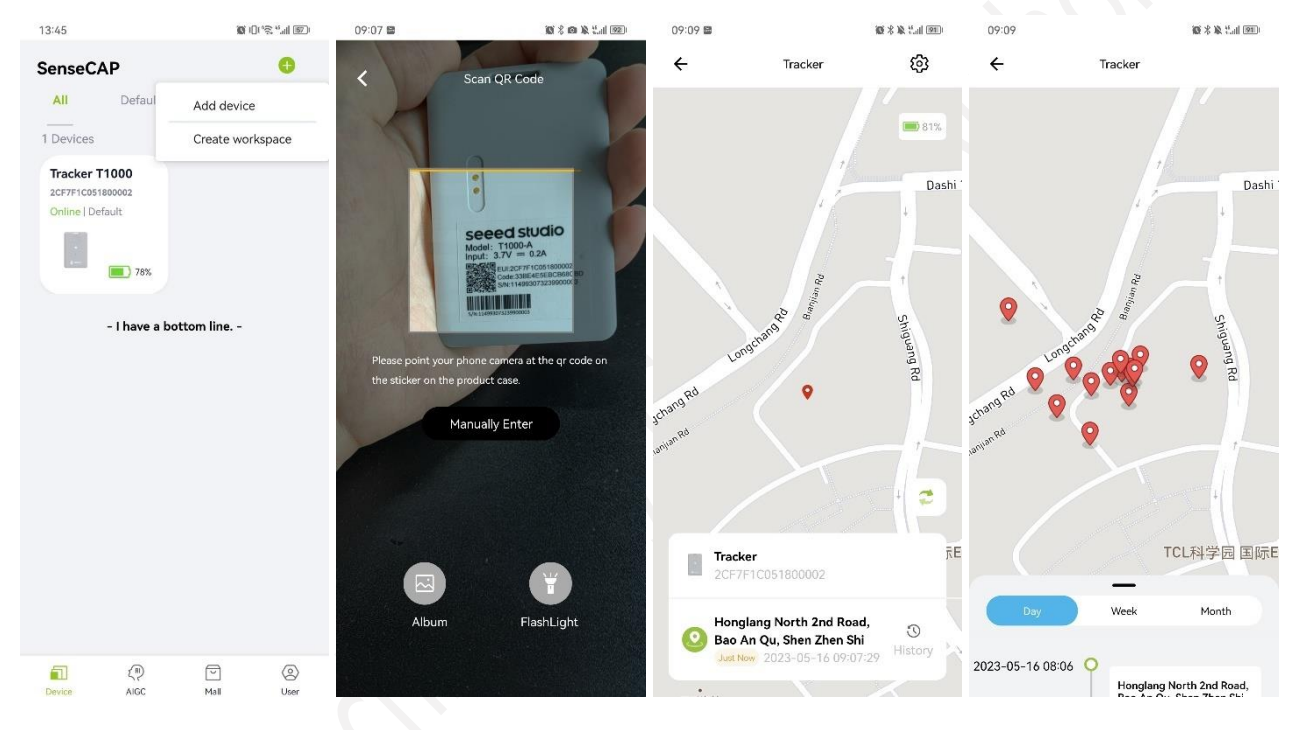

# <span id="page-27-2"></span>**5.2 Check Data via SenseCAP Portal**

The main function of the SenseCAP Portal is to manage SenseCAP devices and store data. It is built on Azure, a secure and reliable cloud service from Microsoft. Users can apply for an account and bind all devices to this account. The SenseCAP Portal provides a web portal and API. The web portal includes Dashboard, Device Management, Data Management, and Access Key Management. The API is open to users for further development.

- **Dashboard:** Including Device Overview, Announcement, Scene Data, and Data Chart, etc.
- **Device Management:** Manage SenseCAP devices.

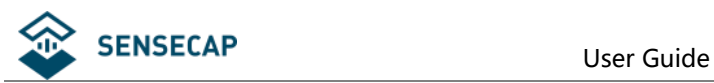

- **Data Management:** Manage data, including Data Table and Graph section, providing methods to search for data.
- **Subaccount System:** Register subaccounts with different permissions.
- **Access Key Management:** Manage Access Key (to access API service), including Key Create, Key Update, and Key Check.

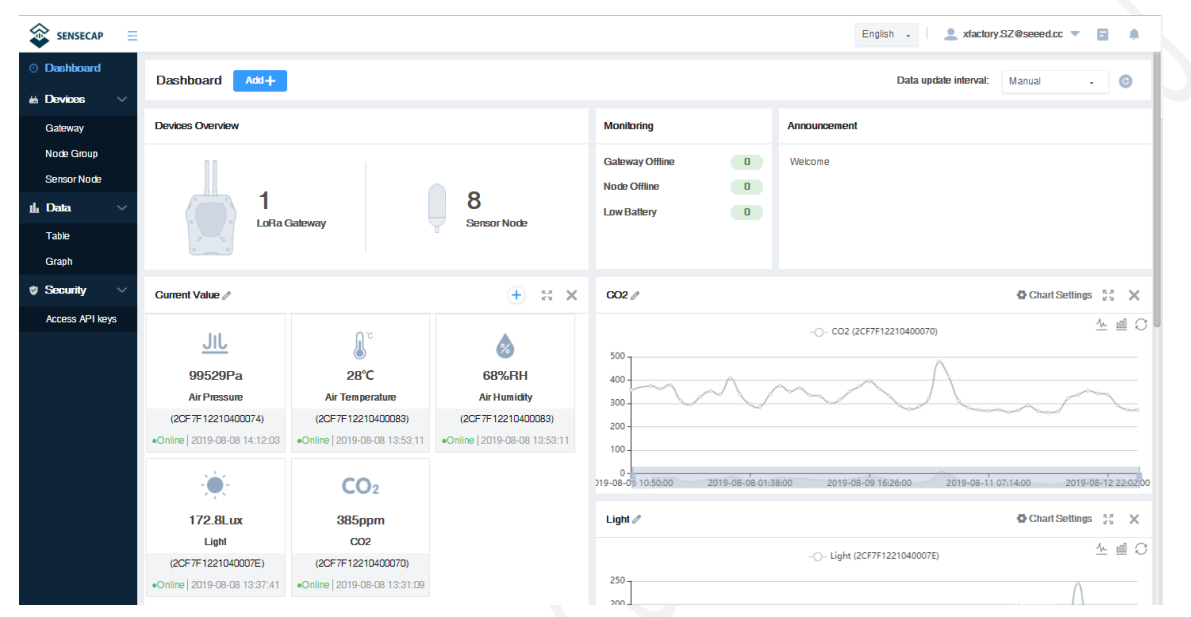

### <span id="page-28-0"></span>**5.2.1 Create Account and Query Data**

Portal Website: [http://sensecap.seeed.cc](http://sensecap.seeed.cc/)

If you have created an account through the APP, you can log in directly.

1) Select register account, enter email information, and click "register", the registered email will be sent to the user's mailbox.

2) Open the "SenseCAP…"Email, click the jump link, fill in the relevant information, and complete the registration.

3) Return to the login interface and complete the login.

*Note:*

*SenseCAP Portal User Guide: <https://sensecap-docs.seeed.cc/quickstart.html>*

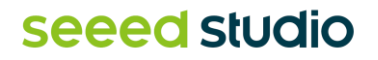

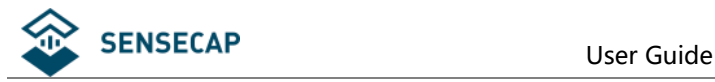

Devices / Sensor Node / Table / Node Details - Displaying the detailed information of the device, you can customize the device name, view device networking in

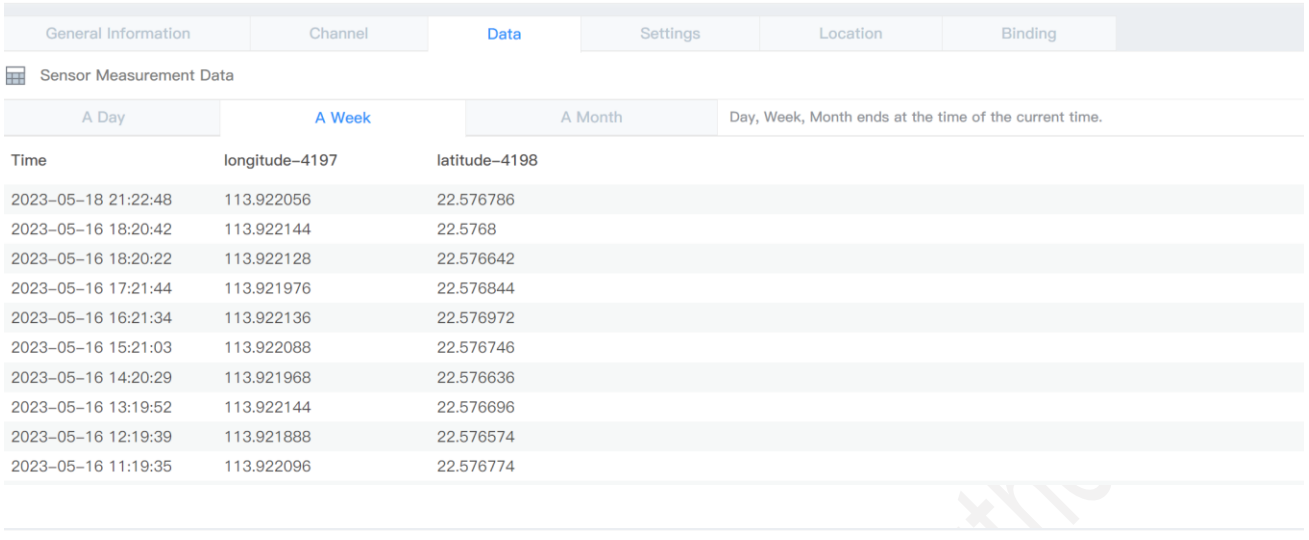

or Node / Table / Node Details

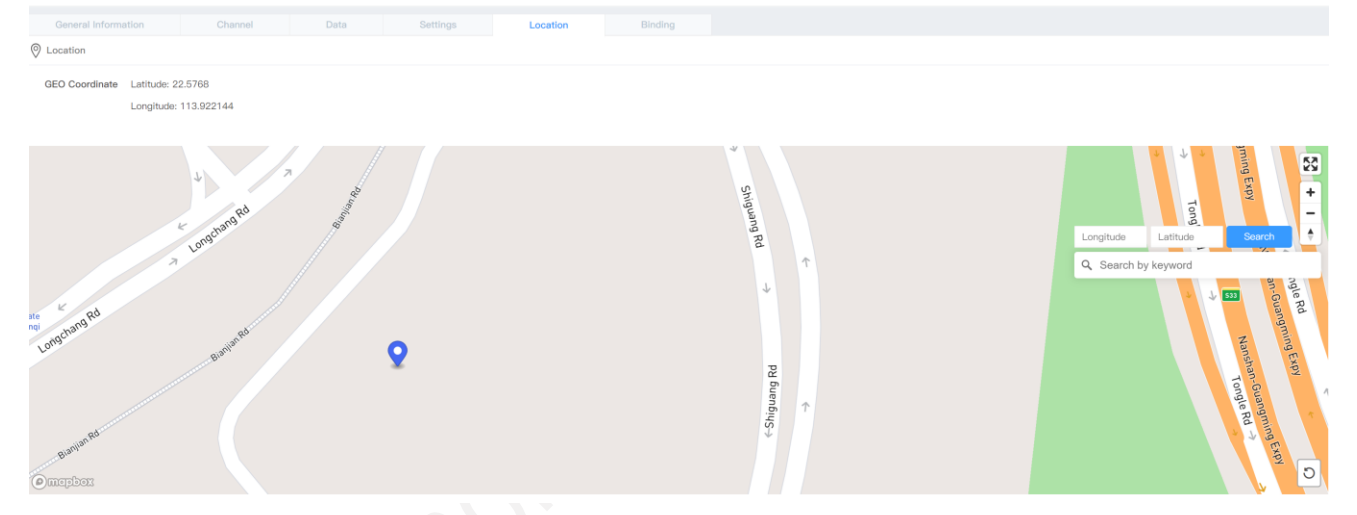

### <span id="page-29-0"></span>**5.2.2 API Instruction**

SenseCAP API is for users to manage IoT devices and data. It includes 3 types of API methods: HTTP protocol, MQTT protocol, and Websocket protocol.

With HTTP API, users can manage LoRa devices, to get raw data or historical data.

With MQTT API, users can subscribe to the sensor's real-time measurement data through the MQTT protocol.

With Websocket API, users can get real-time measurement data of sensors through Websocket protocol.

Please refer to this link for API User Guide:<https://sensecap-docs.seeed.cc/>

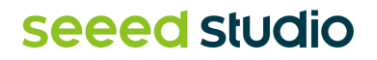

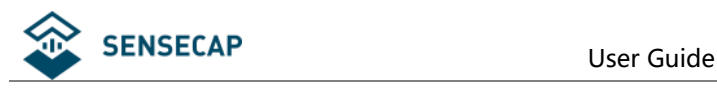

# <span id="page-30-0"></span>**6.Payload Decoder and Format**

# <span id="page-30-1"></span>**6.1 Decoder Code – GitHub Link**

Please visit:<https://github.com/Seeed-Solution/SenseCAP-Decoder/tree/main/T1000>

**The Things Network (TTN/TTS)** payload decoding script:

[https://github.com/Seeed-Solution/SenseCAP-](https://github.com/Seeed-Solution/SenseCAP-Decoder/blob/main/T1000/TTN/SenseCAP_T1000_TTN_Decoder.js)[Decoder/blob/main/T1000/TTN/SenseCAP\\_T1000\\_TTN\\_Decoder.js](https://github.com/Seeed-Solution/SenseCAP-Decoder/blob/main/T1000/TTN/SenseCAP_T1000_TTN_Decoder.js)

**Helium** decoder:

[https://github.com/Seeed-Solution/SenseCAP-](https://github.com/Seeed-Solution/SenseCAP-Decoder/blob/main/T1000/Helium/SenseCAP_T1000_Helium_Decoder.js)[Decoder/blob/main/T1000/Helium/SenseCAP\\_T1000\\_Helium\\_Decoder.js](https://github.com/Seeed-Solution/SenseCAP-Decoder/blob/main/T1000/Helium/SenseCAP_T1000_Helium_Decoder.js)

AWS decoder:

[https://github.com/Seeed-Solution/SenseCAP-](https://github.com/Seeed-Solution/SenseCAP-Decoder/blob/main/T1000/AWS/SenseCAP_T1000_AWS_Decoder.js)[Decoder/blob/main/T1000/AWS/SenseCAP\\_T1000\\_AWS\\_Decoder.js](https://github.com/Seeed-Solution/SenseCAP-Decoder/blob/main/T1000/AWS/SenseCAP_T1000_AWS_Decoder.js)

Chirpstack V3 decoder (Chirpstack V4 use TTN decoder):

[https://github.com/Seeed-Solution/SenseCAP-](https://github.com/Seeed-Solution/SenseCAP-Decoder/blob/main/T1000/ChirpStack/SenseCAP_T1000_ChirpStackV3_Decoder.js)[Decoder/blob/main/T1000/ChirpStack/SenseCAP\\_T1000\\_ChirpStackV3\\_Decoder.js](https://github.com/Seeed-Solution/SenseCAP-Decoder/blob/main/T1000/ChirpStack/SenseCAP_T1000_ChirpStackV3_Decoder.js)

# <span id="page-30-2"></span>**6.2 Uplink Packet Parsing**

The Tracker data protocol provides different packets to correspond to different information, and the number of bytes of each packet may vary. The structure of the frame is shown in the image below. The frame content is sent in **big-endian byte order**.

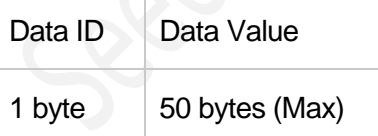

Data ID: Function number.

Data Value: Position, sensor data an d other information.

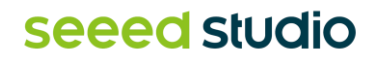

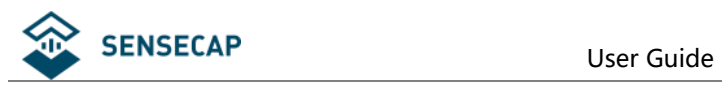

### <span id="page-31-0"></span>**6.2.1 Device Status Packet -Event Mode 0x01**

The Device Status Packet is uploaded when join LoRaWAN network. The Device Status packet has two packet formats in different working modes:

- 1) Event Mode, ID=0x01
- 2) Periodic Mode, ID= 0x02

### **Device Status Packet -Event Mode: 0x01**

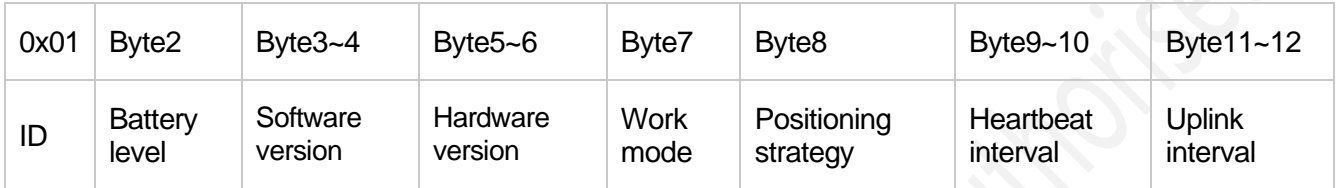

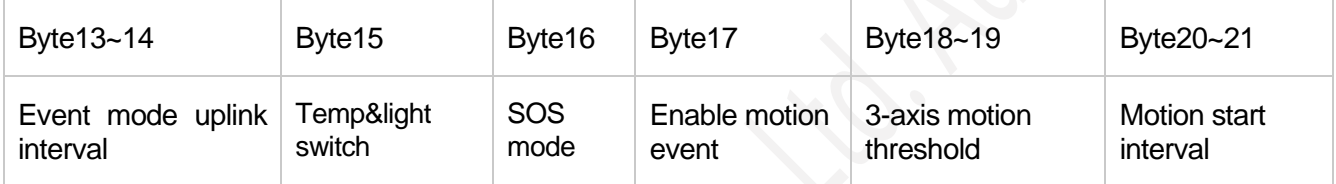

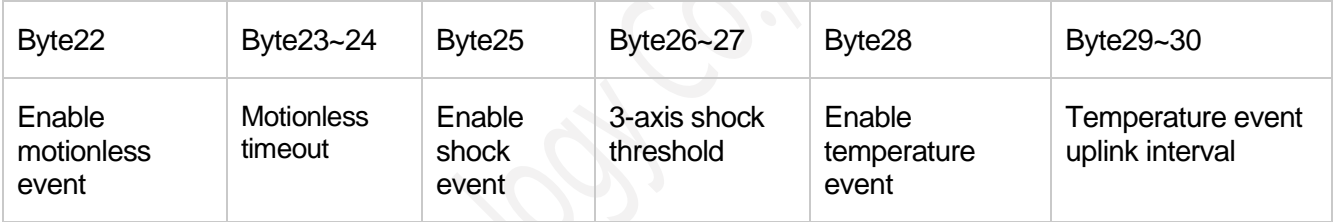

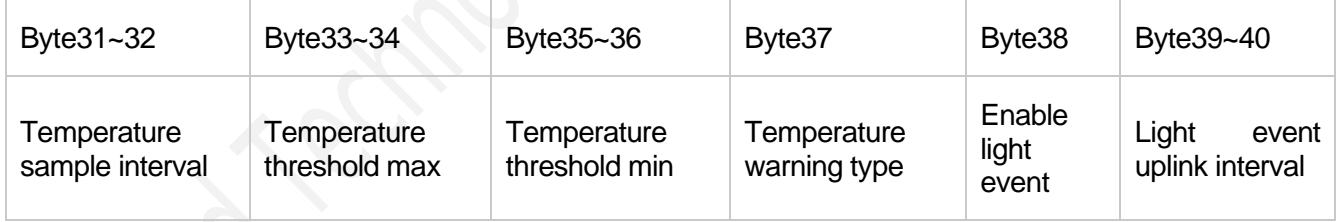

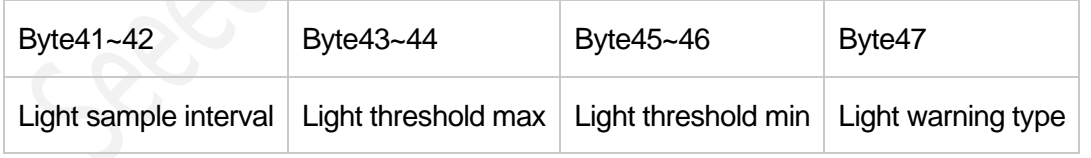

### **The raw payload:**

0153010501050207001e00050005010000001e000500016801012c000005001e02580000000000050001006 40000<mark>00</mark>

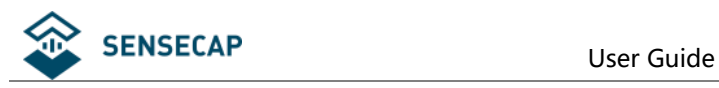

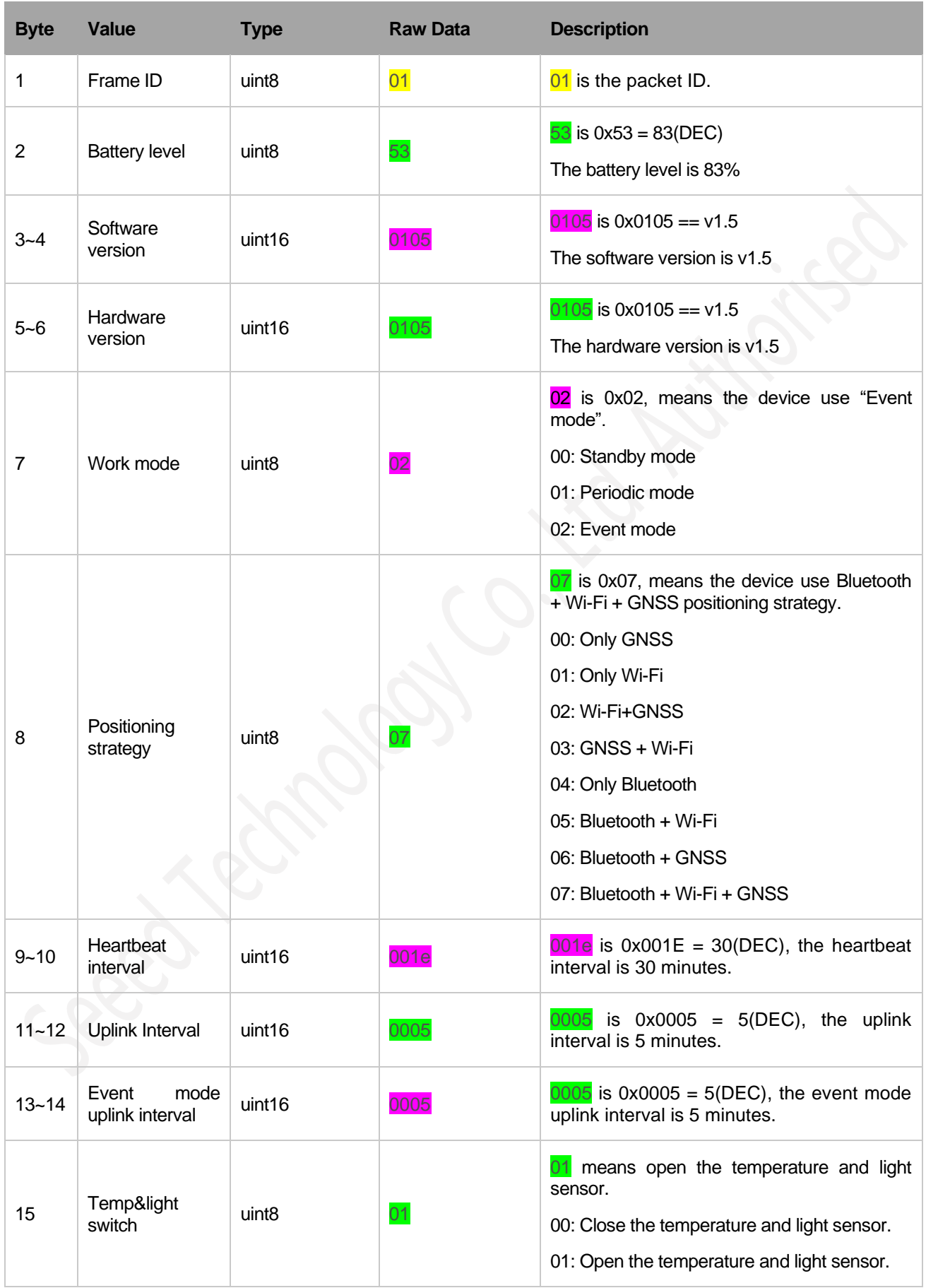

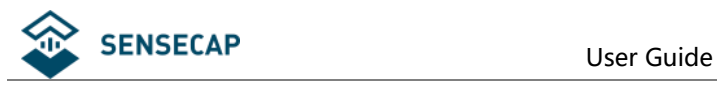

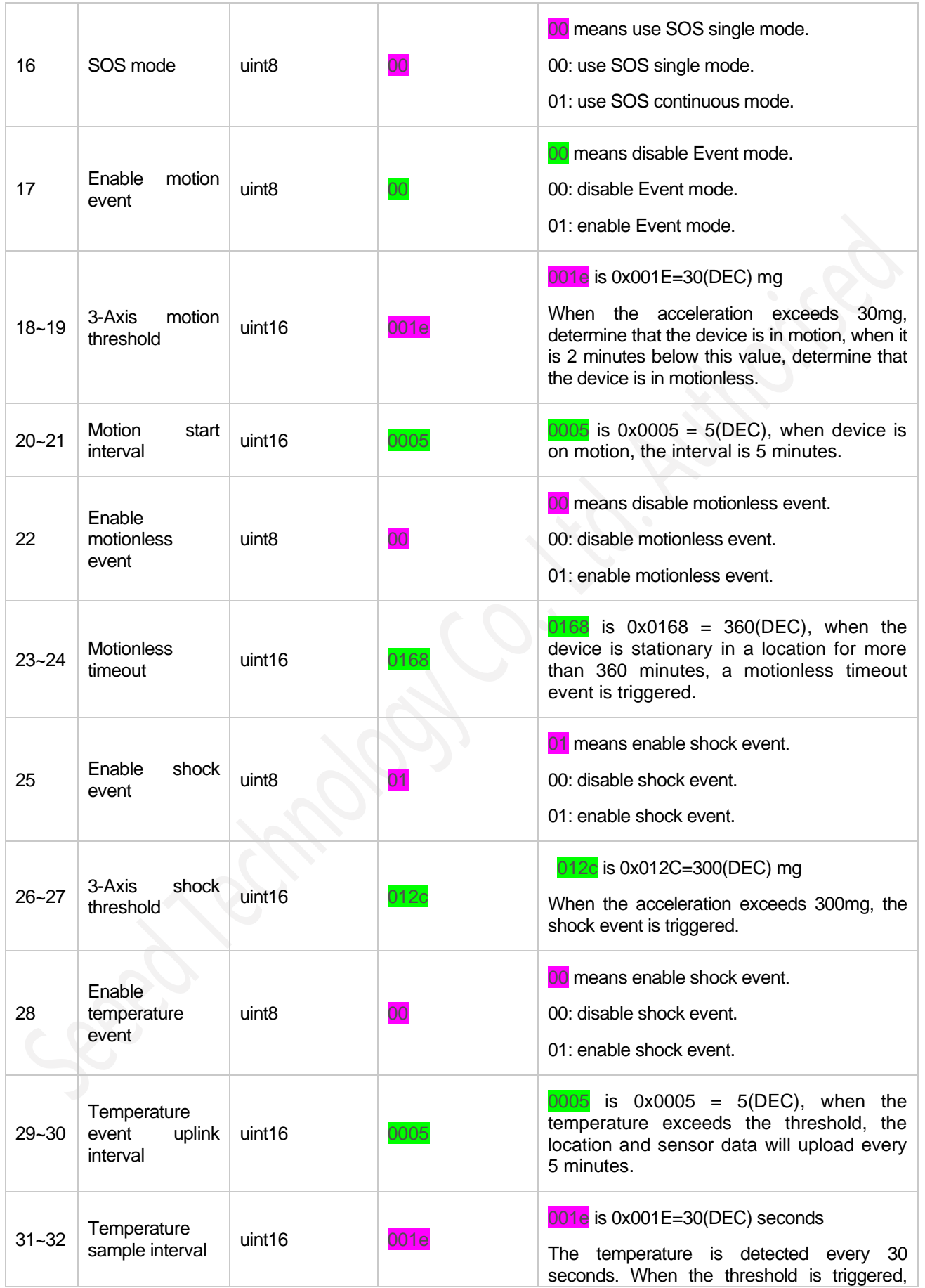

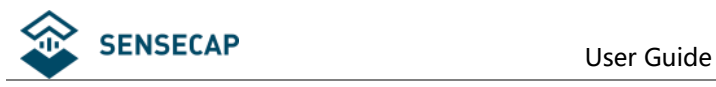

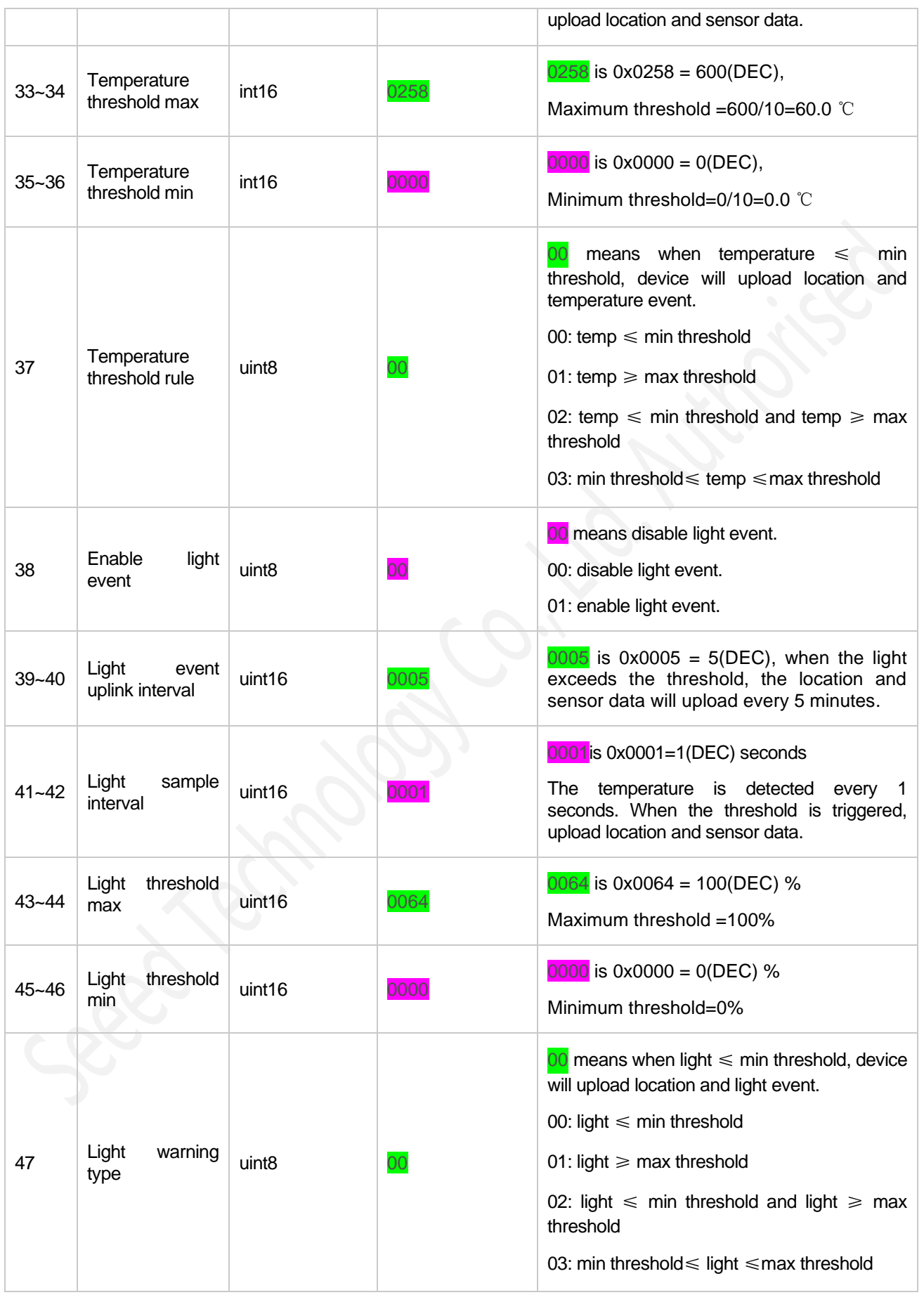

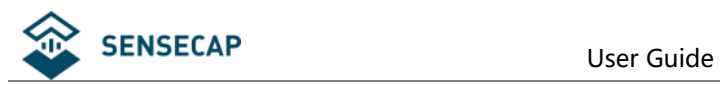

### <span id="page-35-0"></span>**6.2.2 Device Status Packet -Periodic Mode 0x02**

The Device Status package is uploaded when join LoRaWAN network. The Device Status packet has two packet formats in different working modes:

- 1) Event Mode, ID=0x01
- 2) Periodic Mode, ID= 0x02

### **Device Status Packet -Periodic Mode: 0x02**

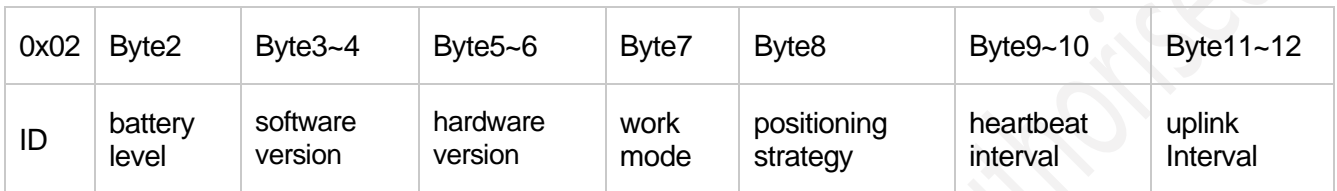

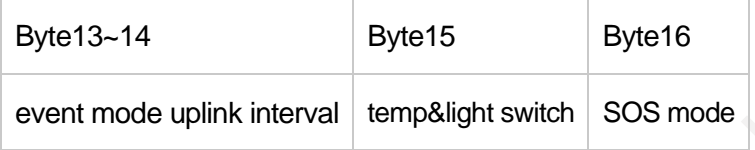

### **The raw payload:**

025601050105010002d0003c003c0000

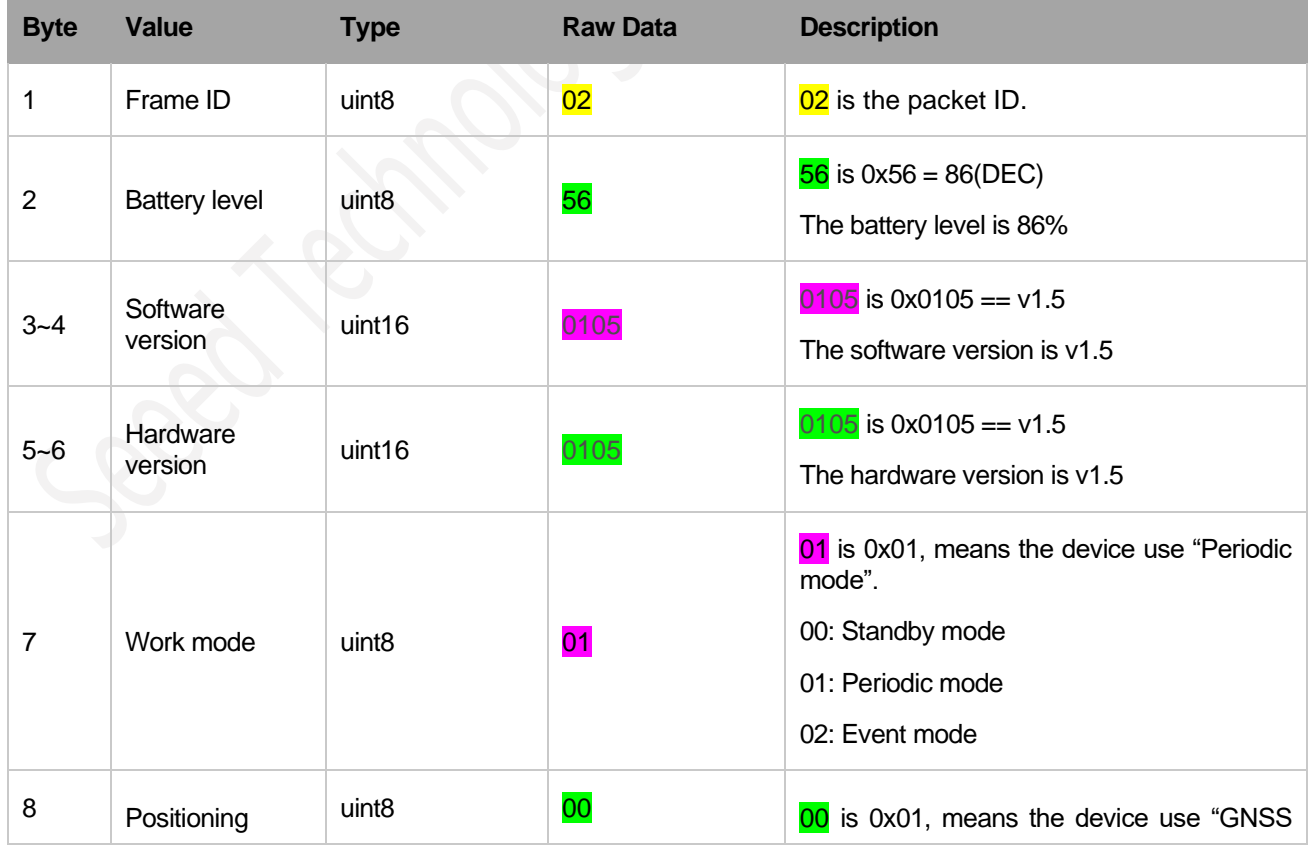

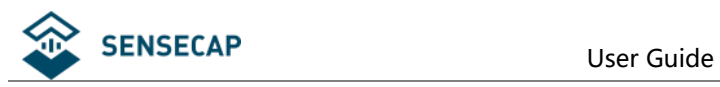

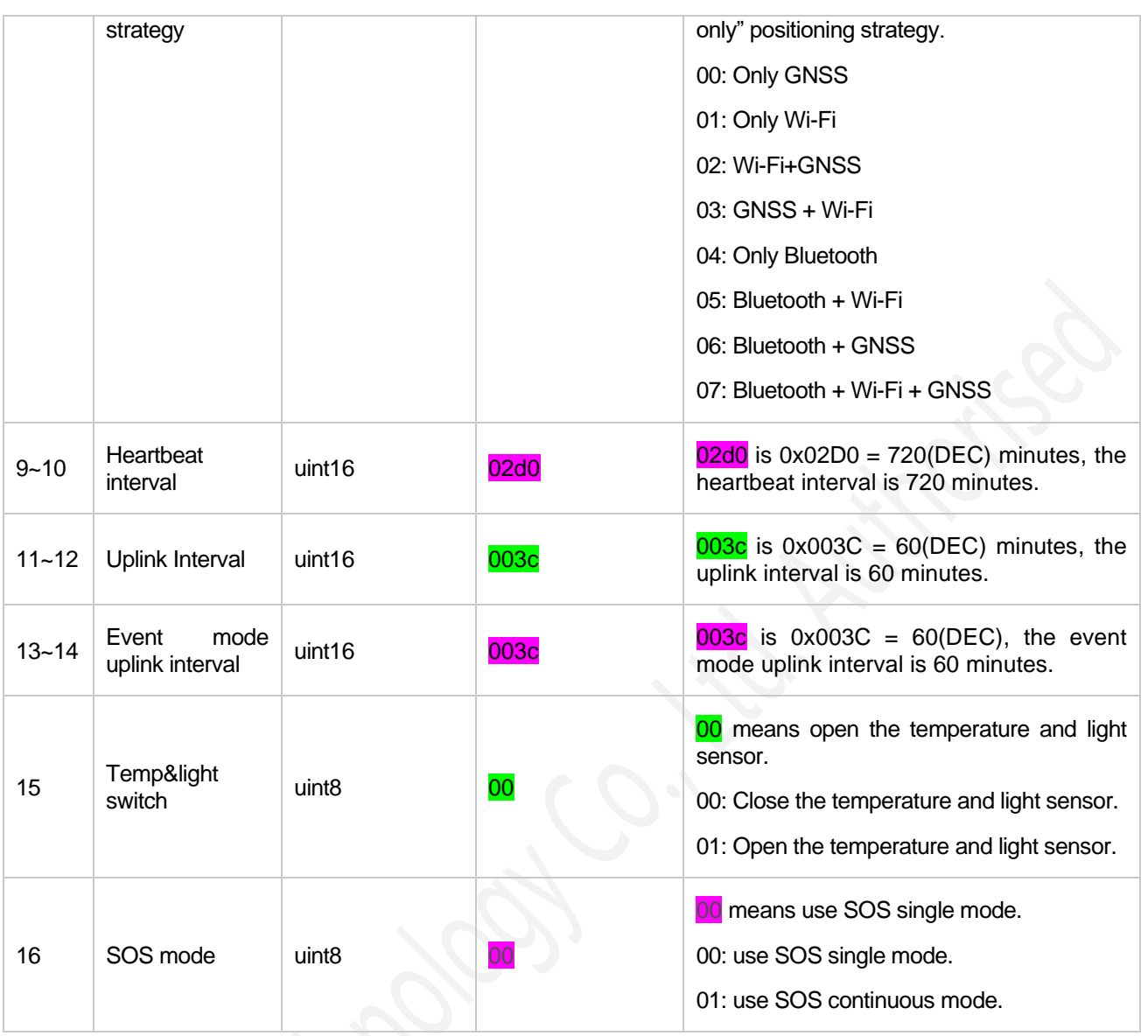

### <span id="page-36-0"></span>**6.2.3 Heartbeat Packet -0x05**

When no data is uploaded by the device within the heartbeat interval, a heartbeat packet will be triggered. This packet only contains battery information.

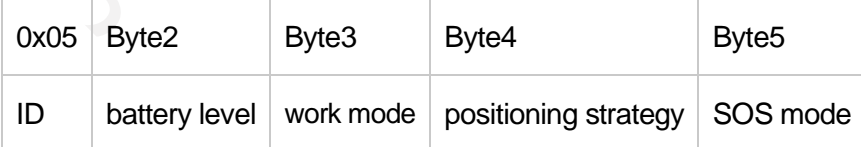

**The raw payload:** 0564010001

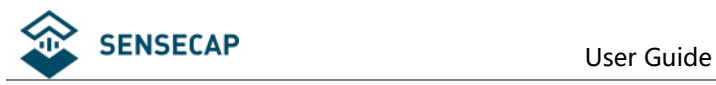

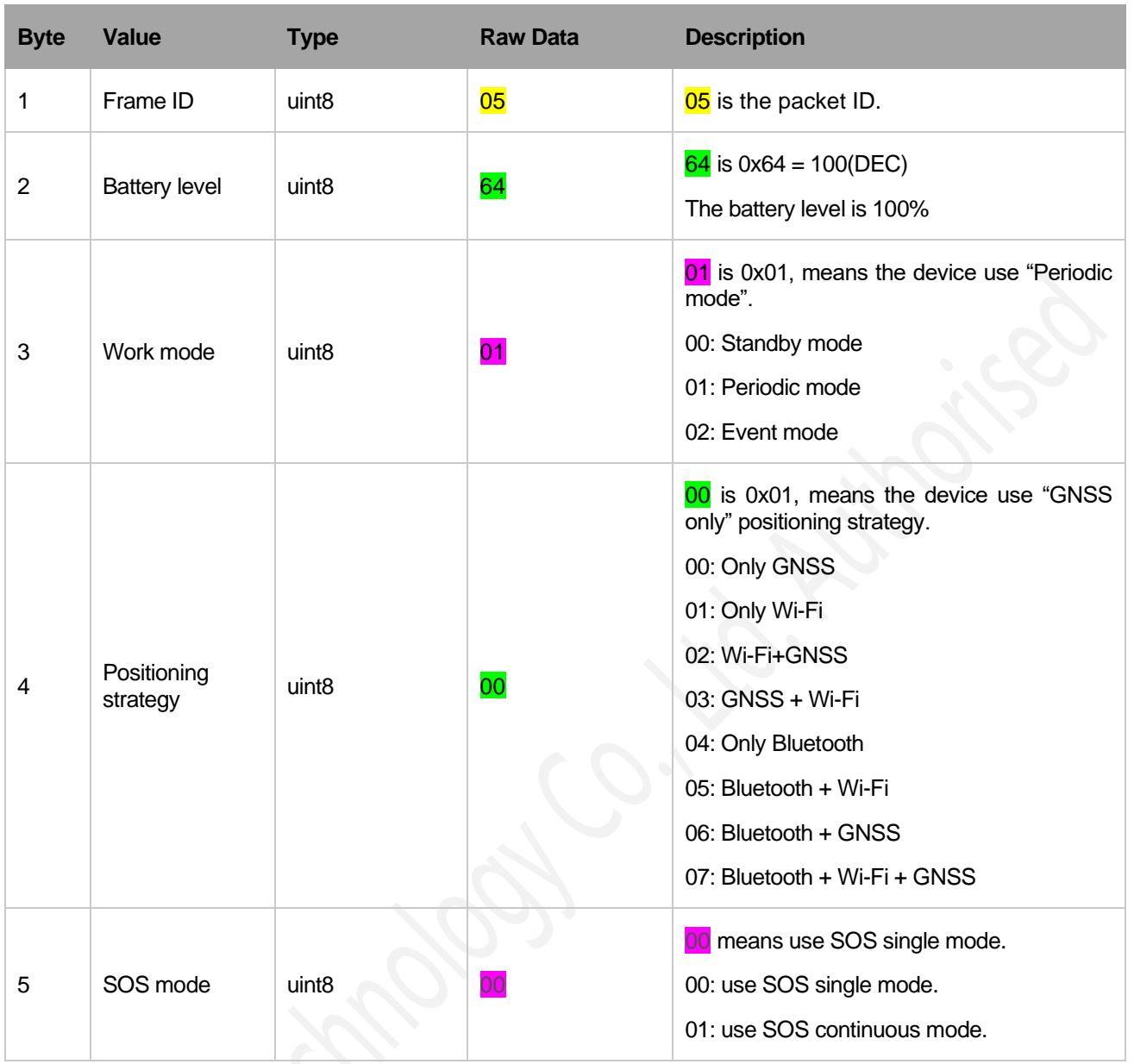

## <span id="page-37-0"></span>**6.2.4 GNSS Location and Sensor Packet-0x06**

ID 0x06 is used to upload GNSS location, sensor data and battery.

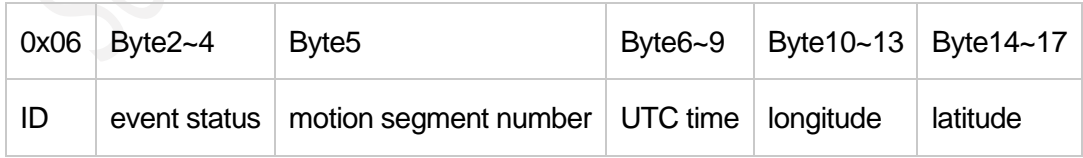

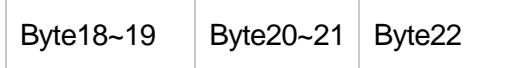

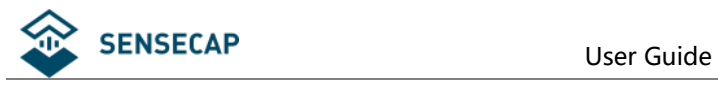

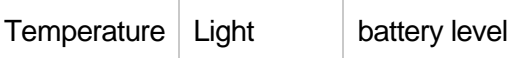

### **The raw payload:**

06000008006462248d06ca502801587ec600fe000057

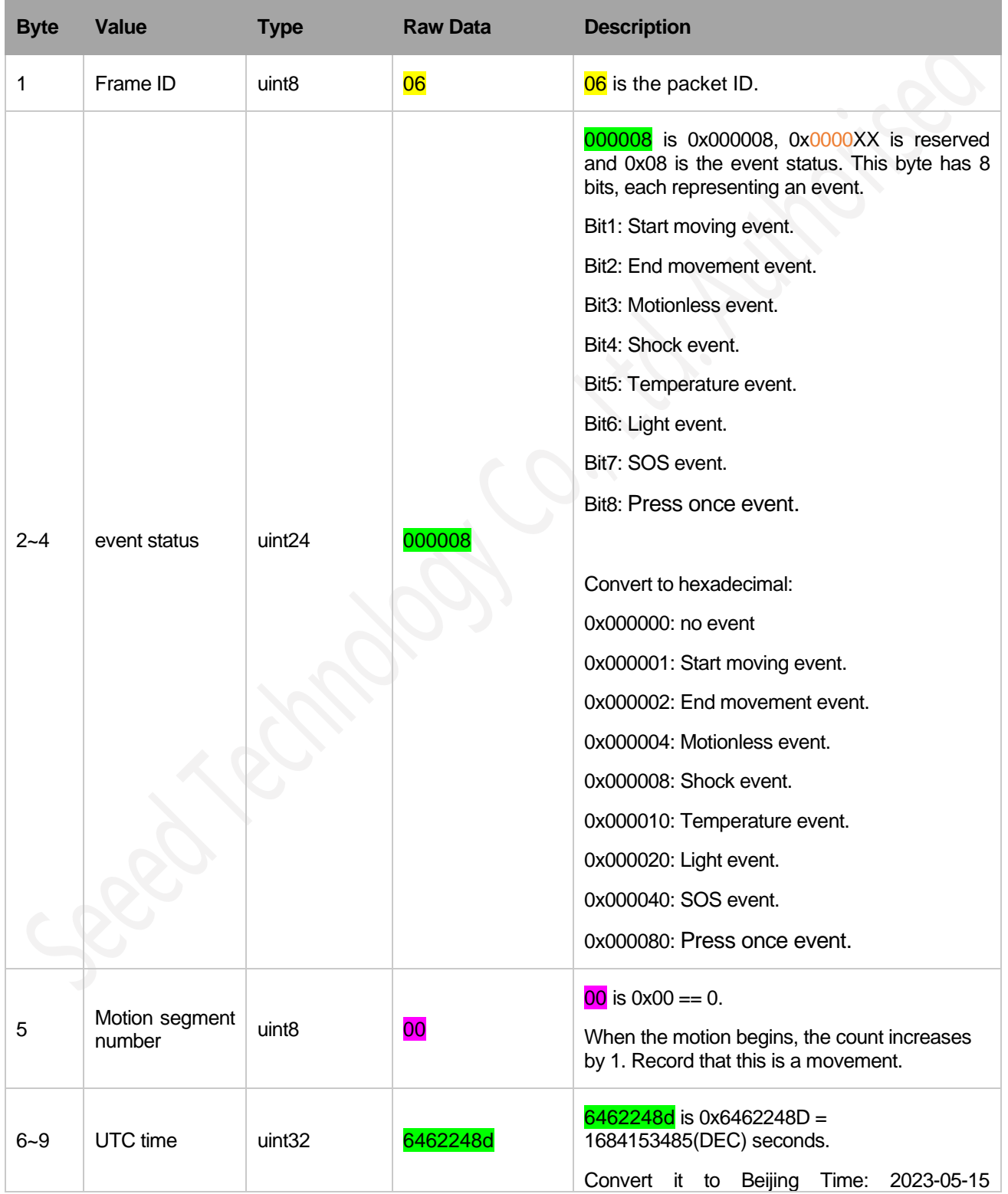

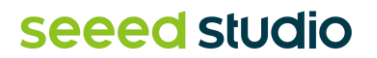

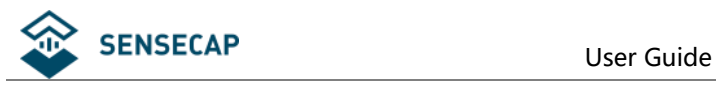

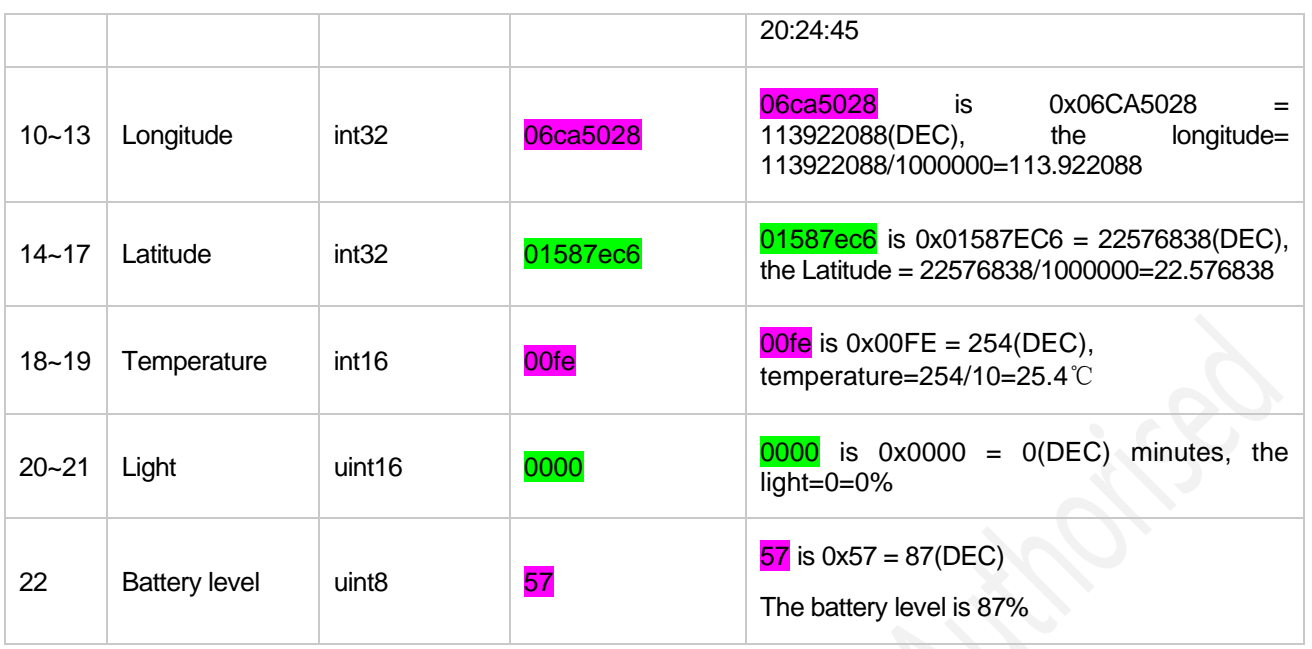

## <span id="page-39-0"></span>**6.2.5 Wi-Fi Location and Sensor Packet-0x07**

ID 0x07 is used to upload Wi-Fi Mac addresses, sensor data and battery.

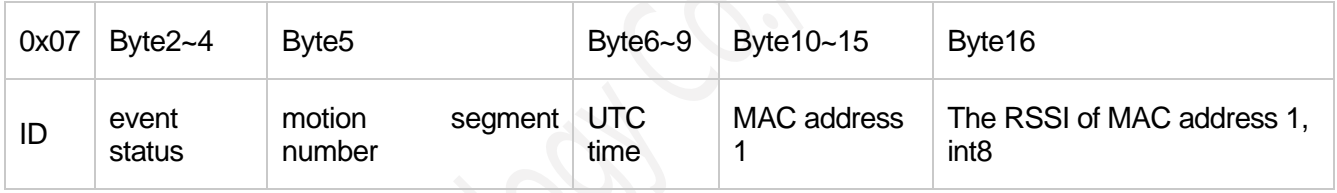

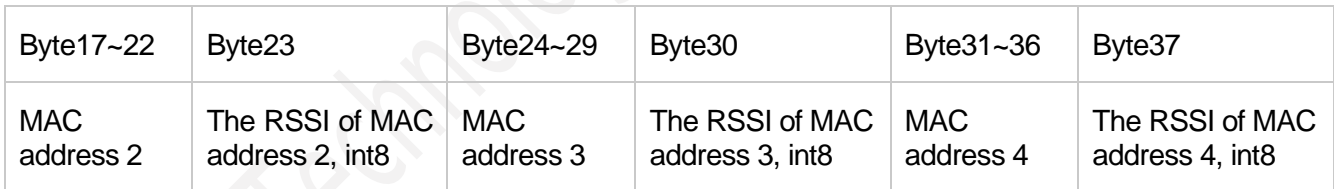

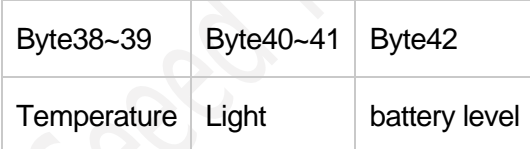

### **The raw payload:**

070000080064622472487397162234bb3ccd5798fd2ebc74cf002f3ad0a9ec26ca022958b900fe000057

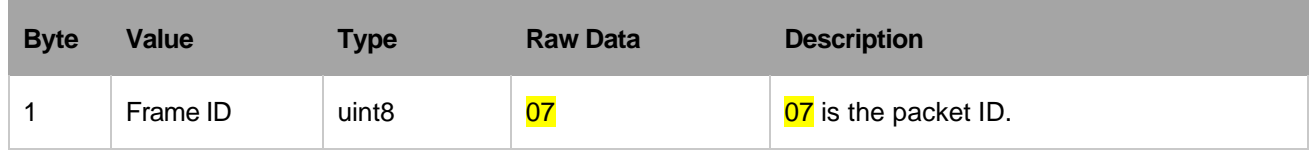

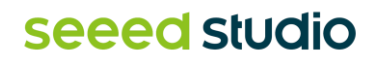

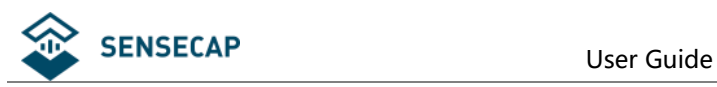

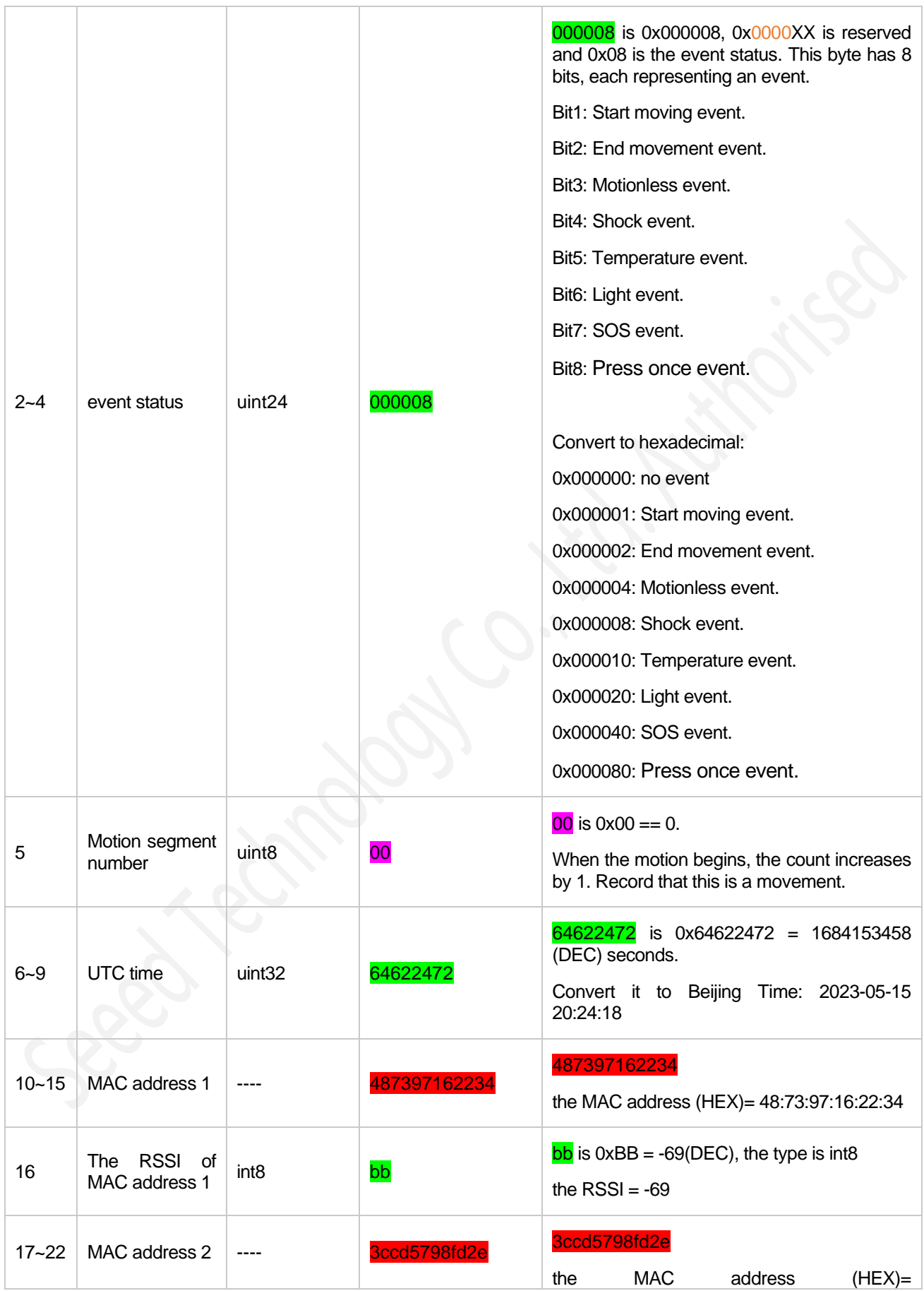

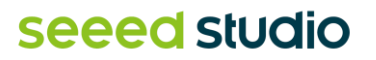

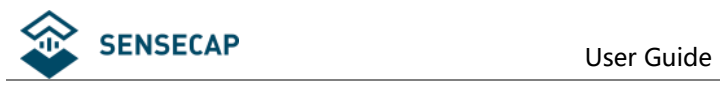

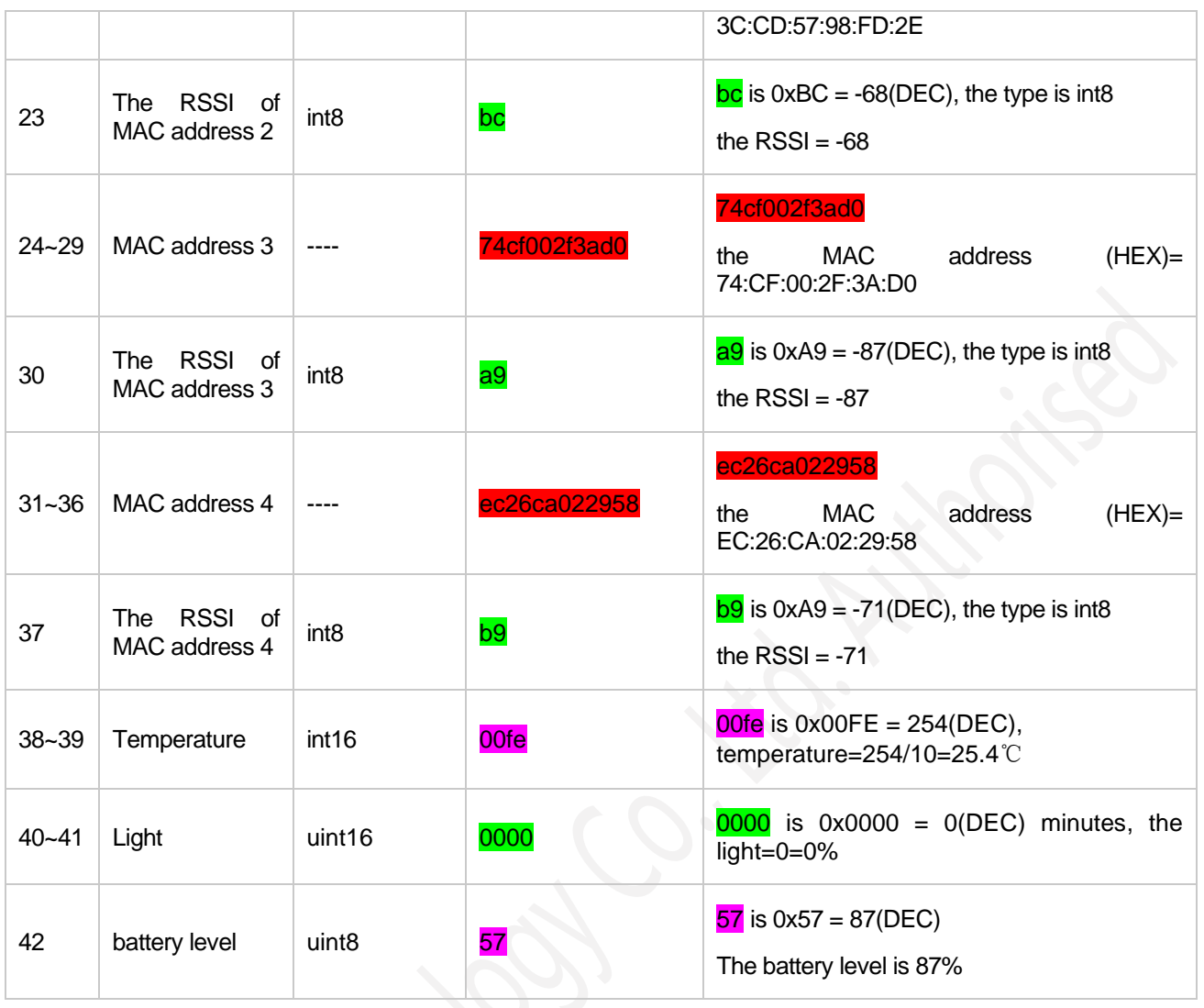

## <span id="page-41-0"></span>**6.2.6 Bluetooth Location and Sensor Packet-0x08**

ID 0x08 is used to upload Bluetooth Beacon MAC addresses, sensor data and battery.

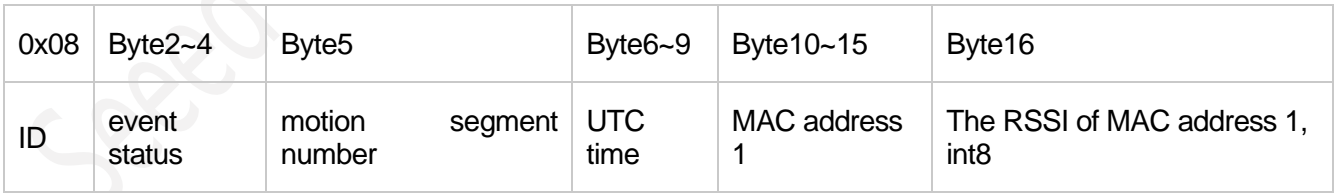

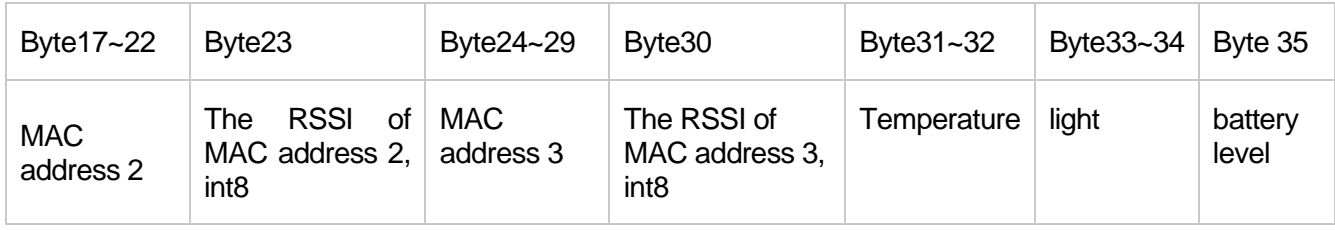

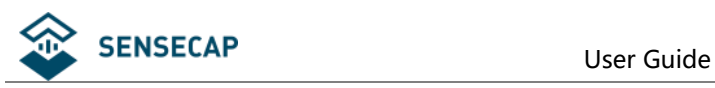

### **The raw payload:**

0800000800646225bb5162d2c1b9d3ca1b5bd2afeae5c0d0e2d70529e8c900fa000057

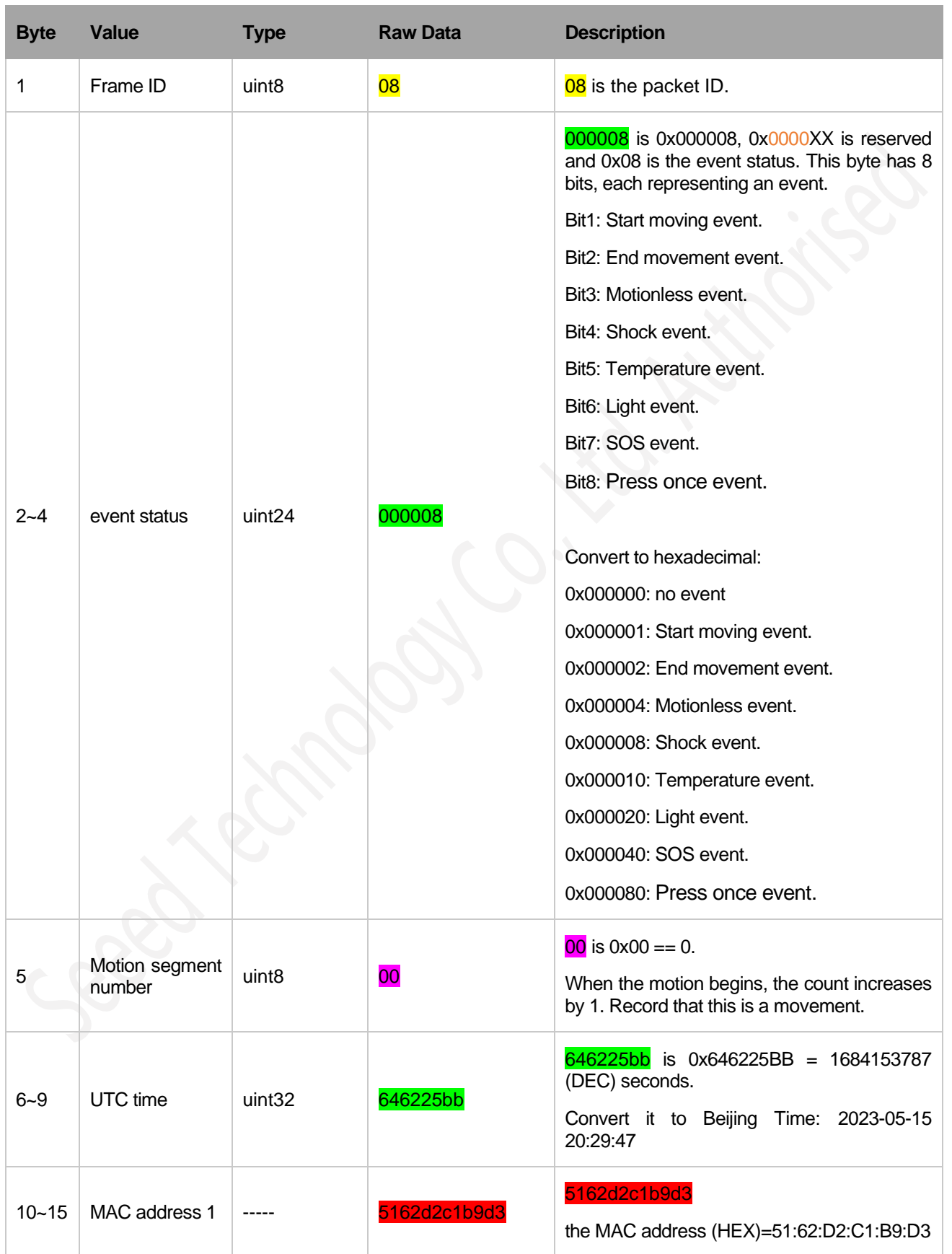

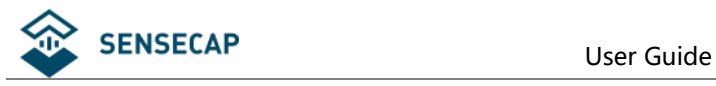

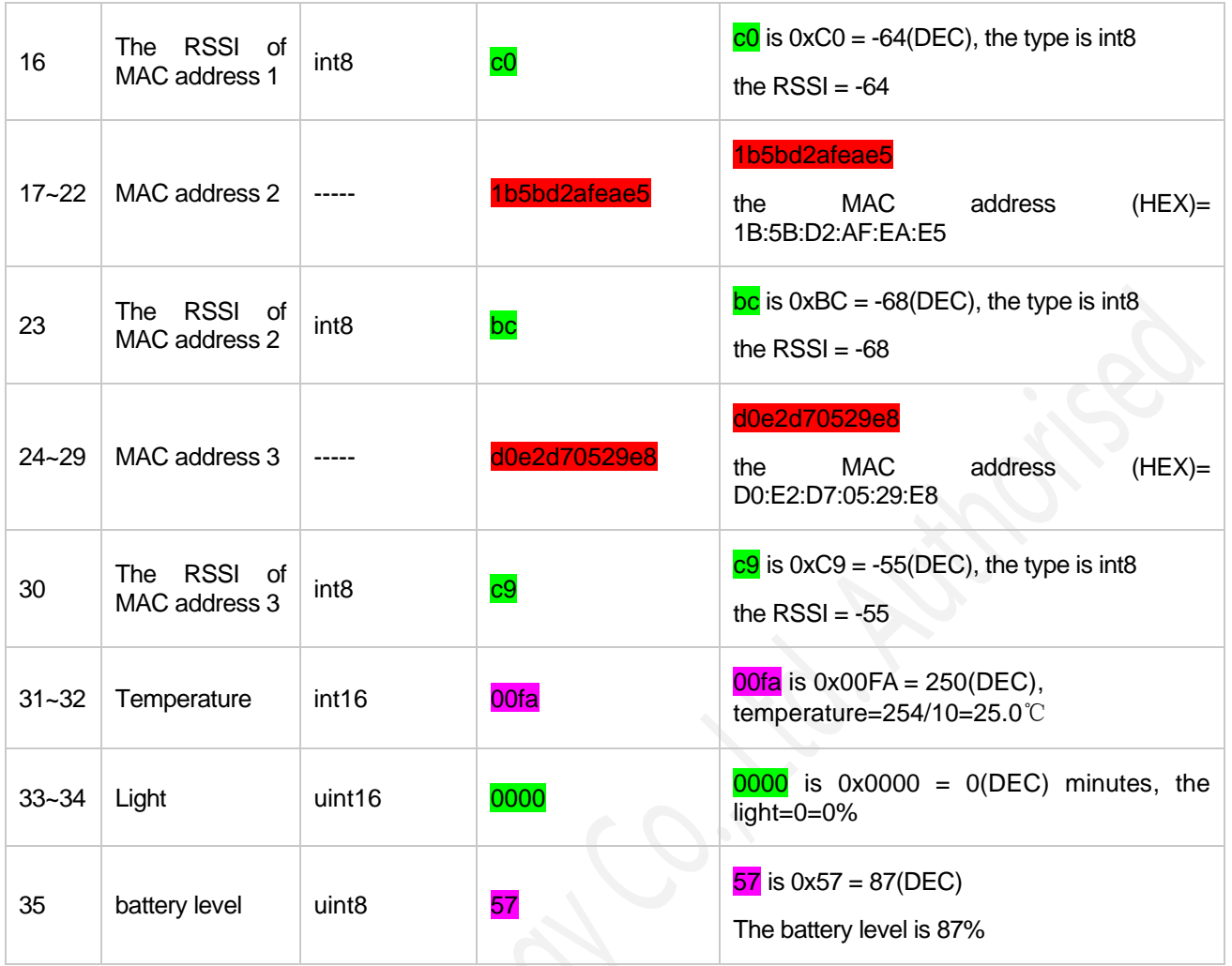

# <span id="page-43-0"></span>**6.2.7 GNSS Location Only Packet-0x09**

When the sensor is turned off, the device does not upload the sensor measurement value. Only the location data is uploaded.

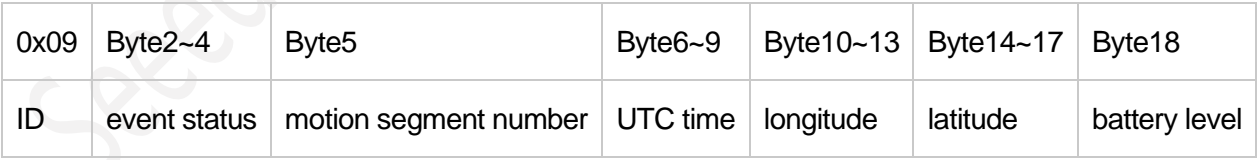

### **The raw payload:**

09000000006463186806ca506801587e4c56

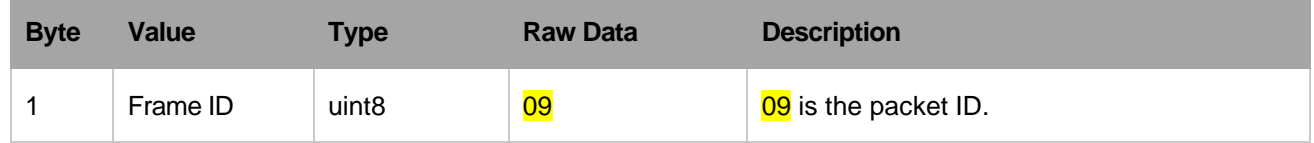

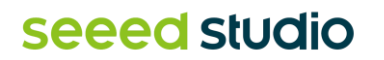

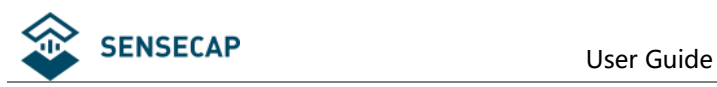

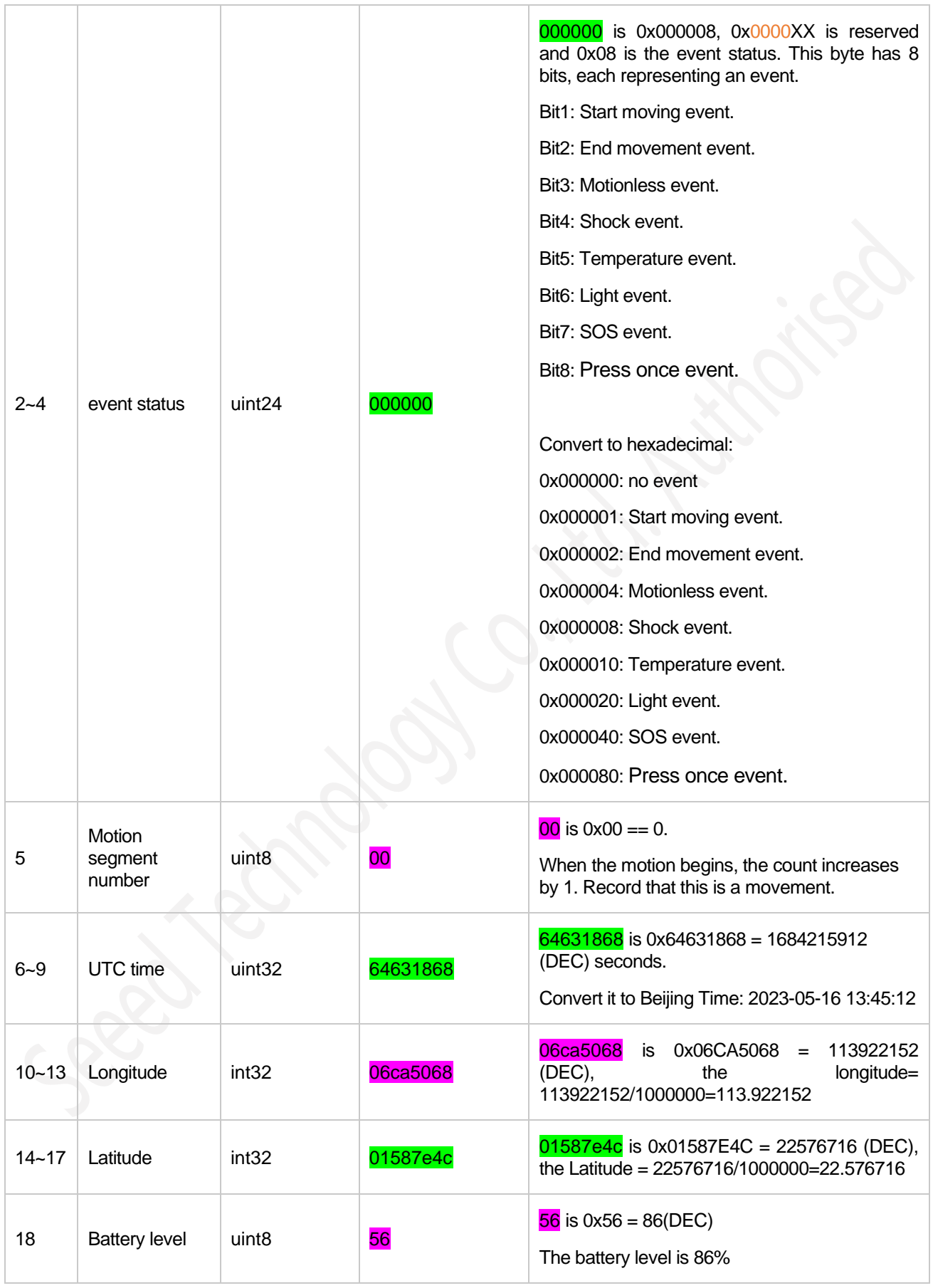

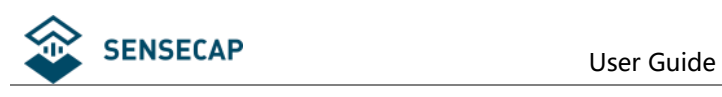

# <span id="page-45-0"></span>**6.2.8 Wi-Fi Location Only Packet-0x0A**

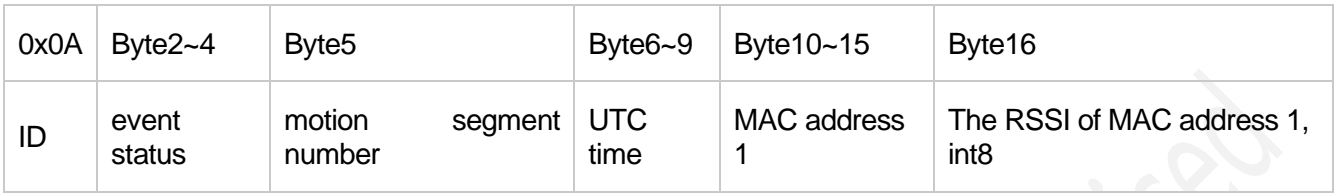

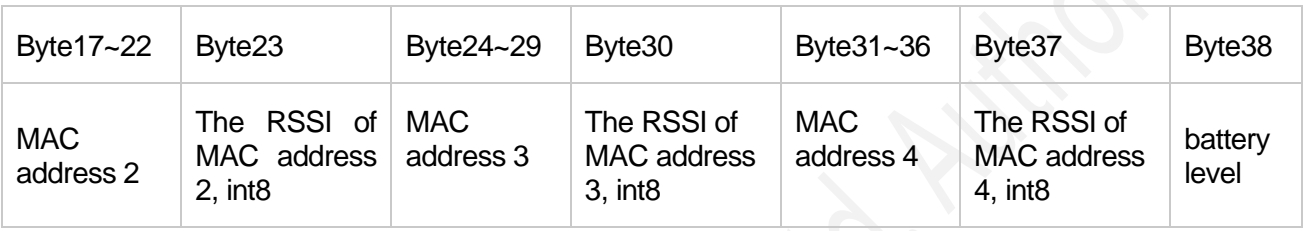

### **The raw payload:**

0A0000080064622472487397162234bb3ccd5798fd2ebc74cf002f3ad0a9ec26ca022958b957

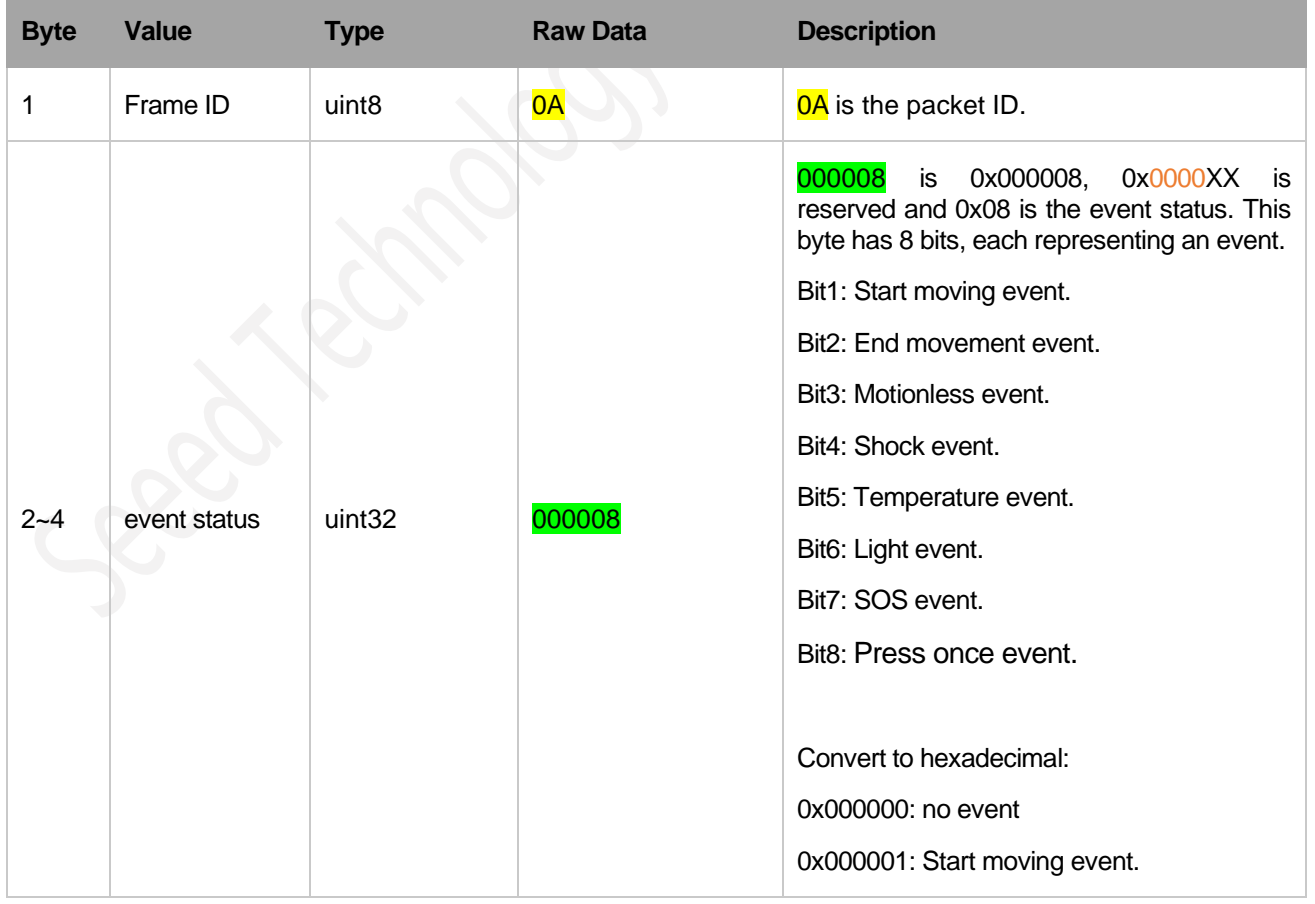

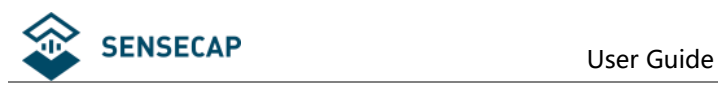

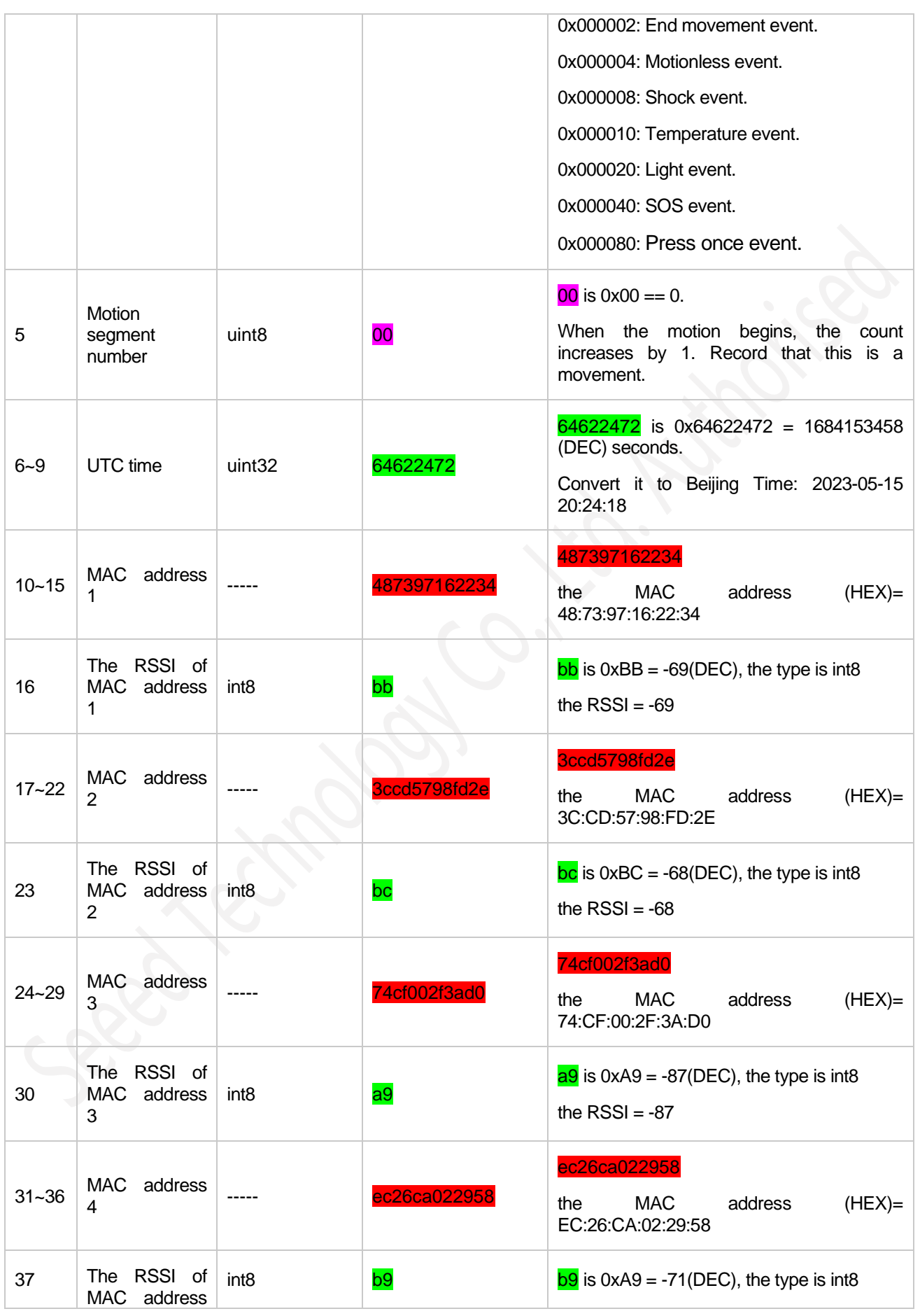

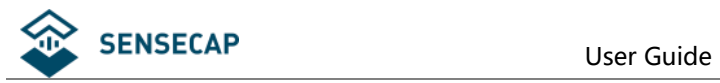

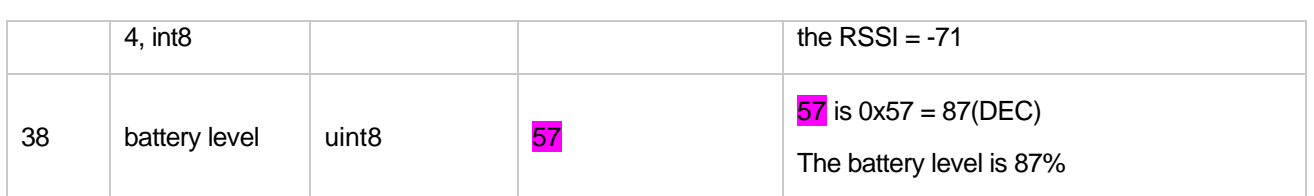

# <span id="page-47-0"></span>**6.2.9 Bluetooth Location Only Packet-0x0B**

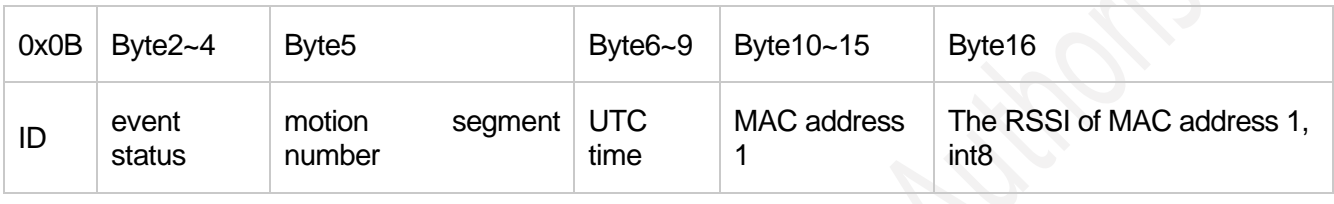

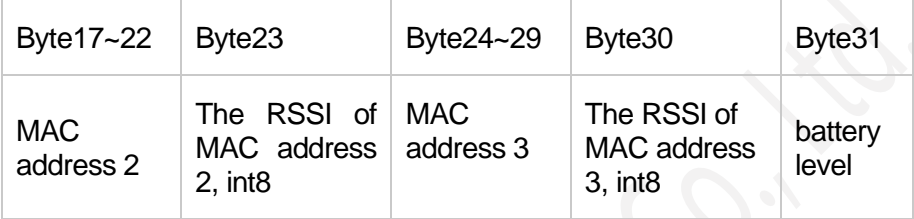

### **The raw payload:**

0B00000800646225bb5162d2c1b9d3ca1b5bd2afeae5c0d0e2d70529e8c957

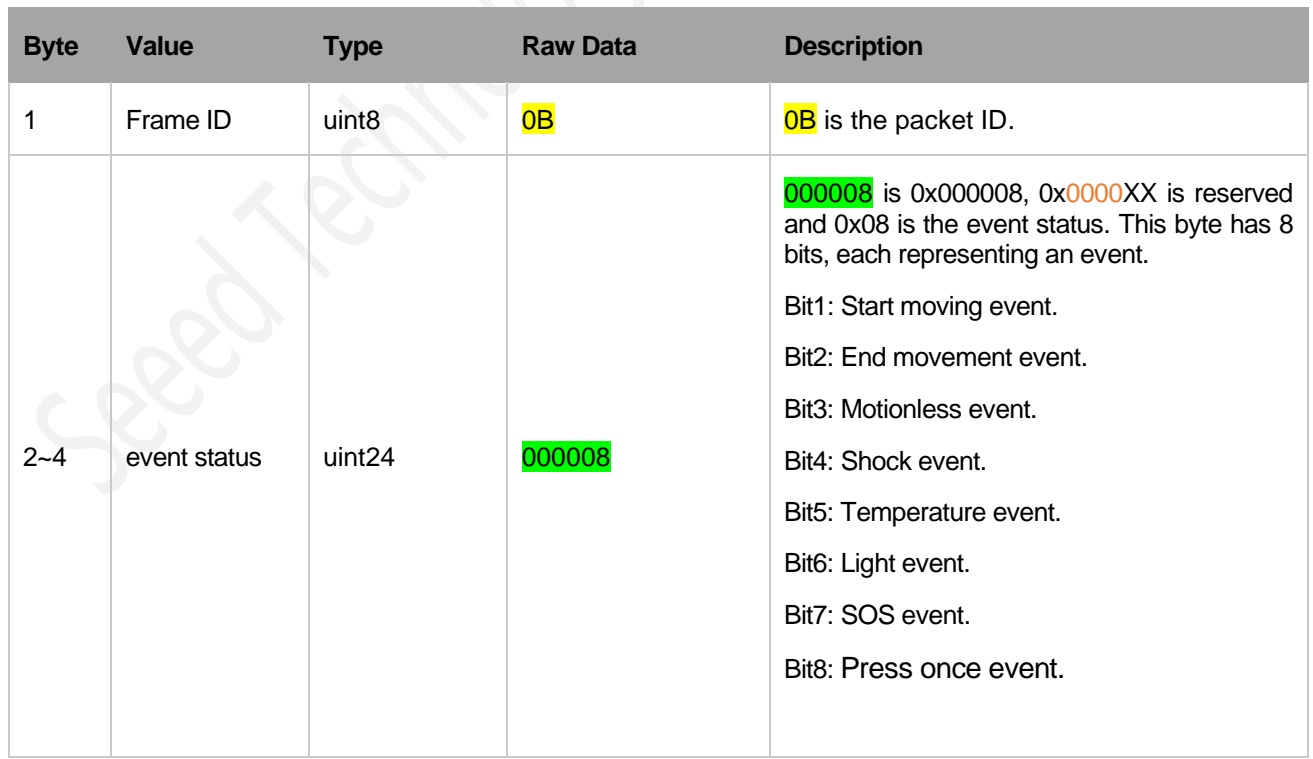

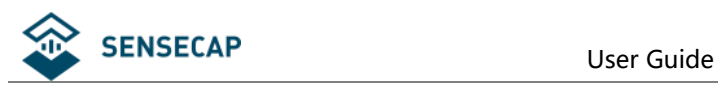

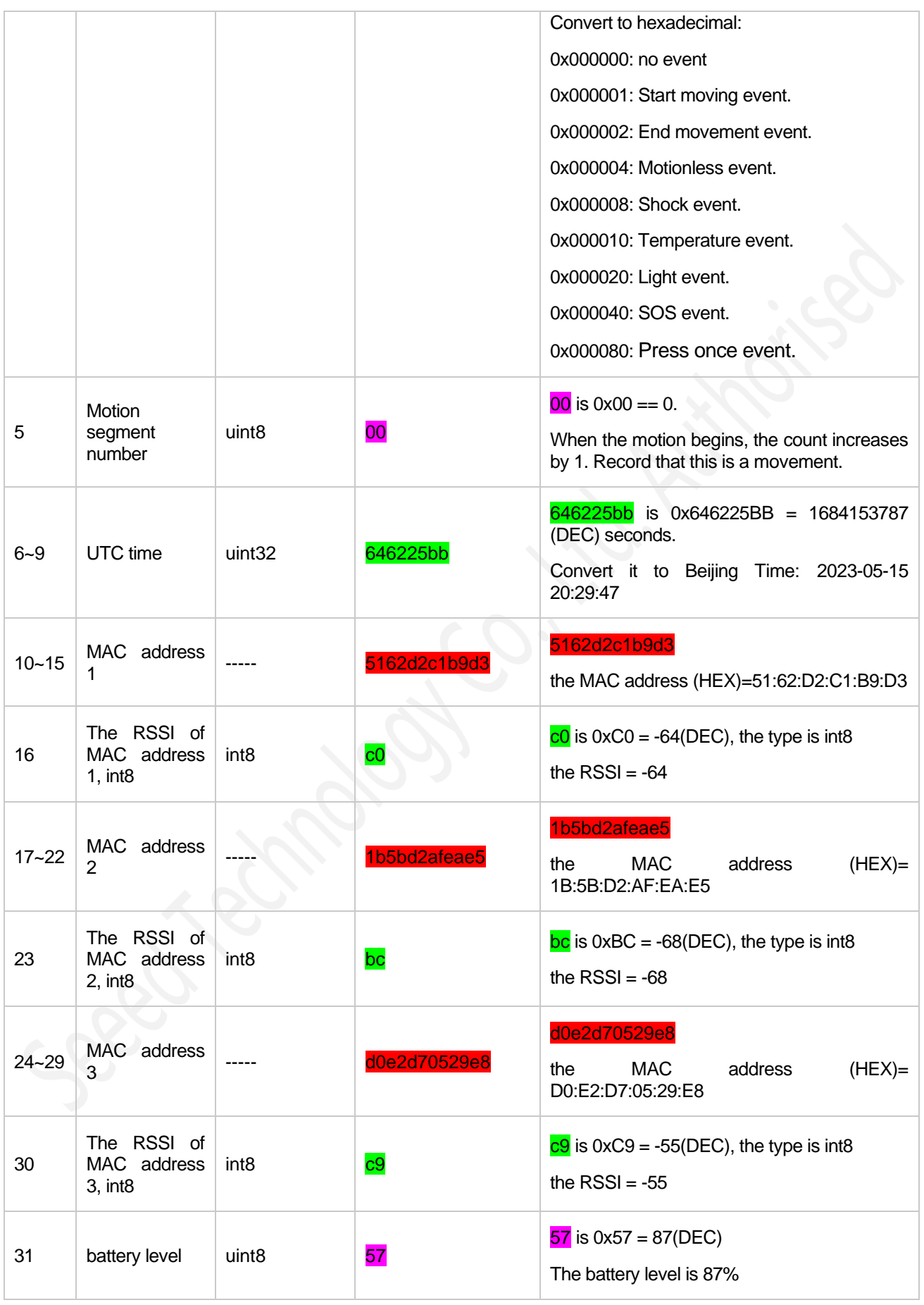

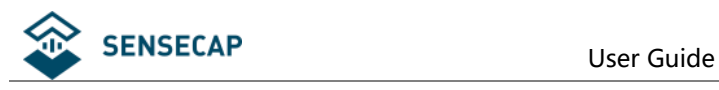

### <span id="page-49-0"></span>**6.2.10 Positioning Timeout and Error Code Packet-0x0D**

When the device cannot locate due to poor GNSS/ Wi-Fi/Bluetooth signal, the positioning timeout packet is uploaded.

### **The raw payload:** 0D00000000

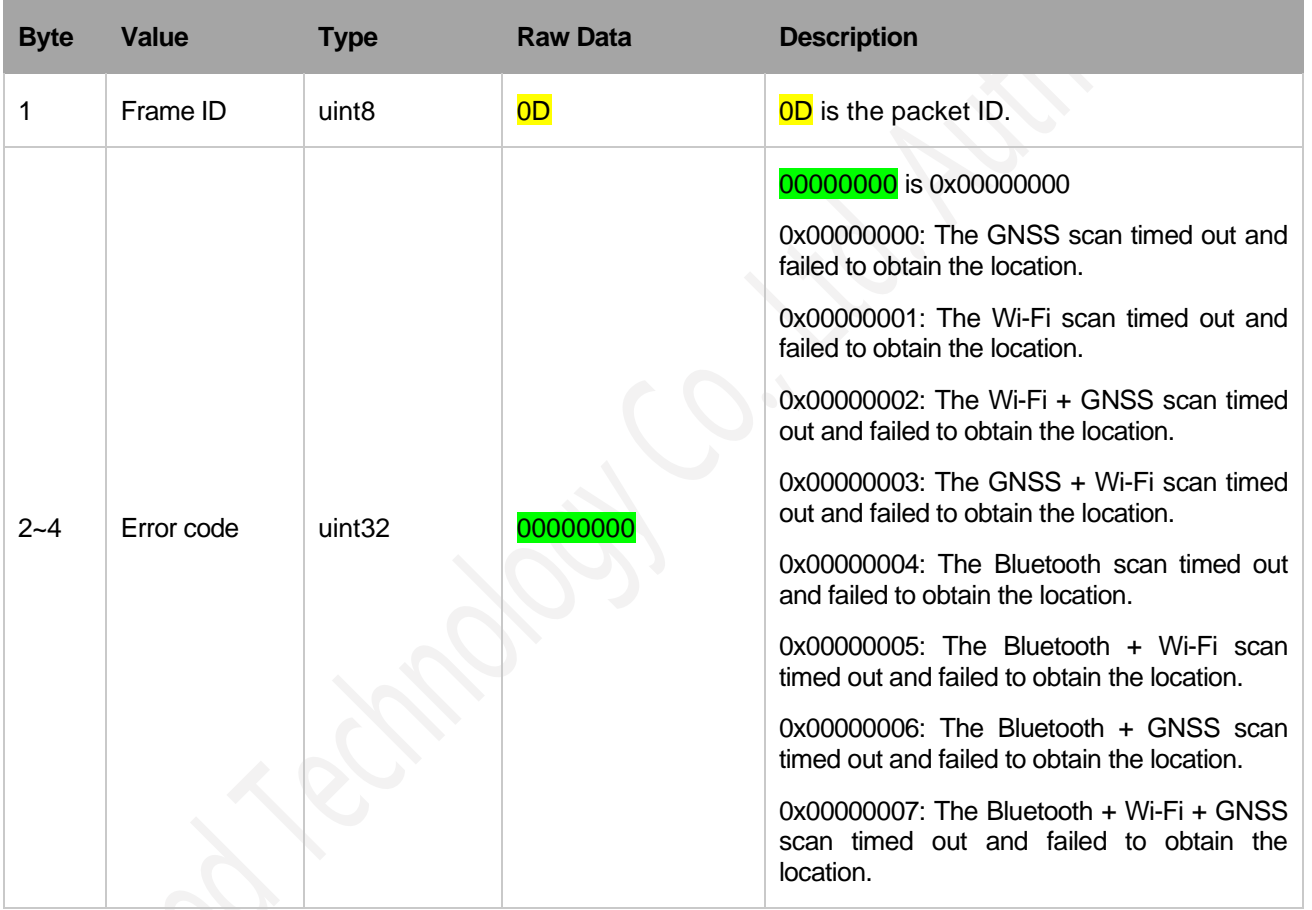

# <span id="page-49-1"></span>**6.3 Downlink Packet, FPort=5**

The tracker supports LoRaWAN to downlink some commands to adjust parameters. If the device is hibernated, the downlink command takes effect the next time the device wakes up to upload data.

**Note: FPort=5**

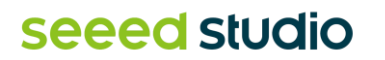

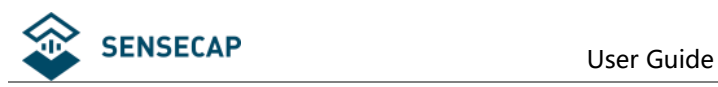

### <span id="page-50-0"></span>**6.3.1 Setting the SOS Mode -0x80**

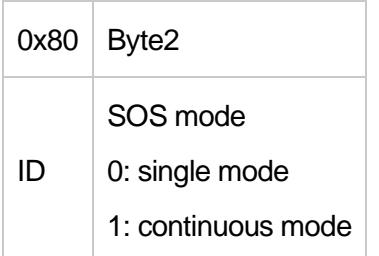

8001: set SOS to single mode. 8002: set SOS to continuous mode.

### <span id="page-50-1"></span>**6.3.2 Setting the Uplink Interval -0x81**

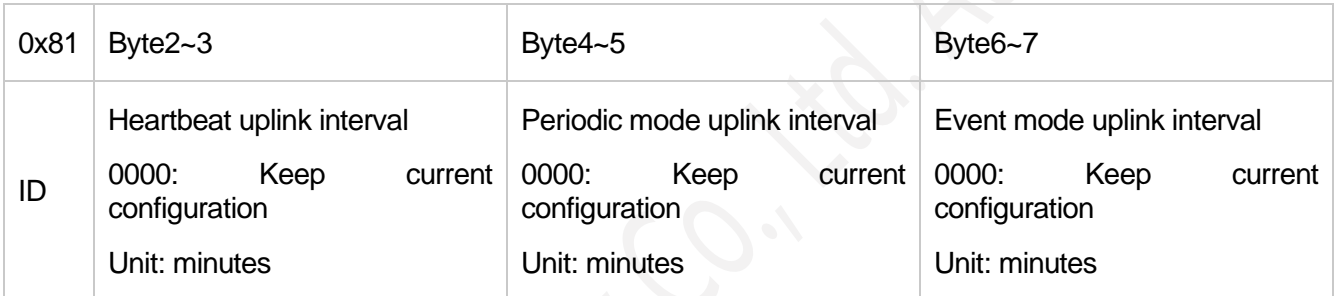

Example: set the periodic mode interval to 30 minutes Command: 810000001E0000

### <span id="page-50-2"></span>**6.3.3 Open the buzzer -0x82**

After sending this command, a buzzer alarm tone will be turned on after the device wakes up and will continue to sound for 1 minute.

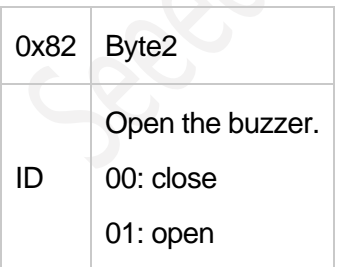

8200: close the buzzer 8201: open the buzzer

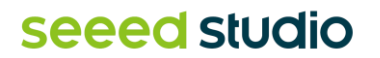

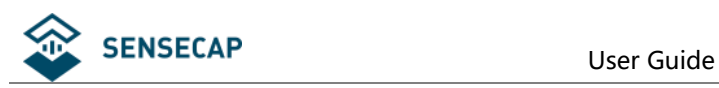

# <span id="page-51-0"></span>**6.3.4 Setting the Work Mode -0x83**

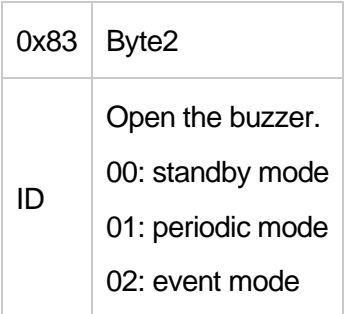

8300: set work mode to standby mode 8301: set work mode to periodic mode 8302: set work mode to event mode

### <span id="page-51-1"></span>**6.3.5 Setting the Work Mode -0x84**

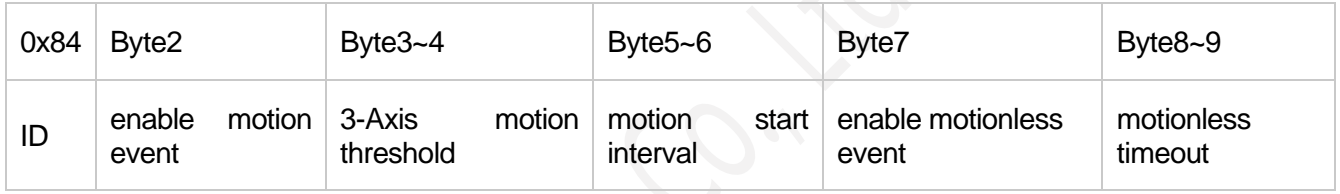

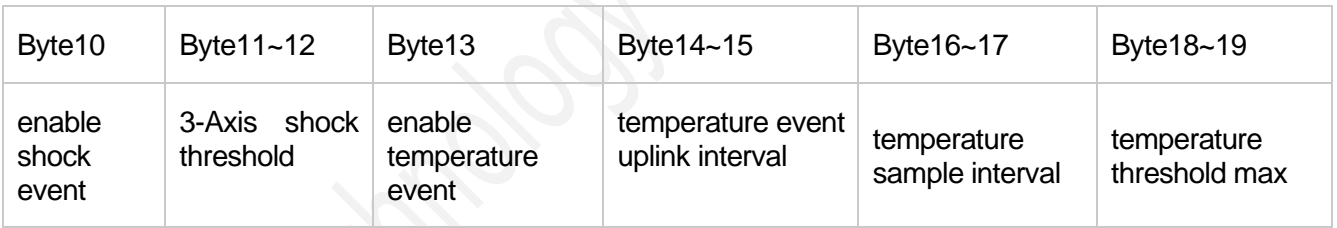

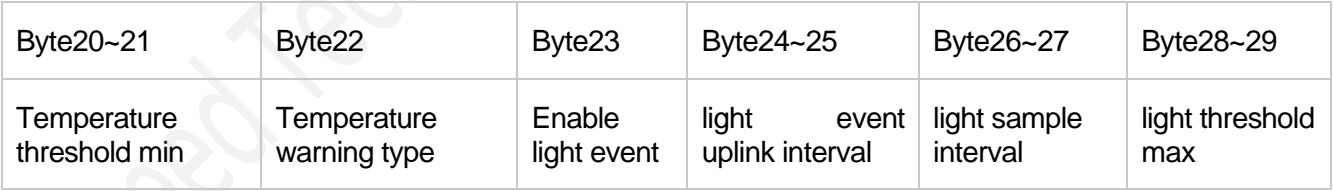

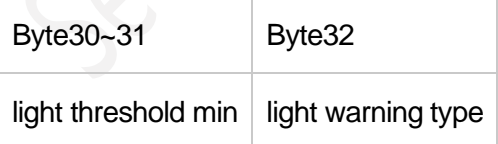

### **The command:**

8400001e000500016801012c000005001e025800000000000500010064000000

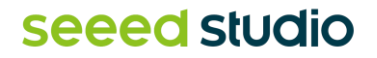

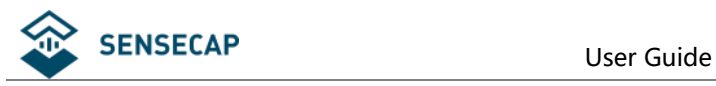

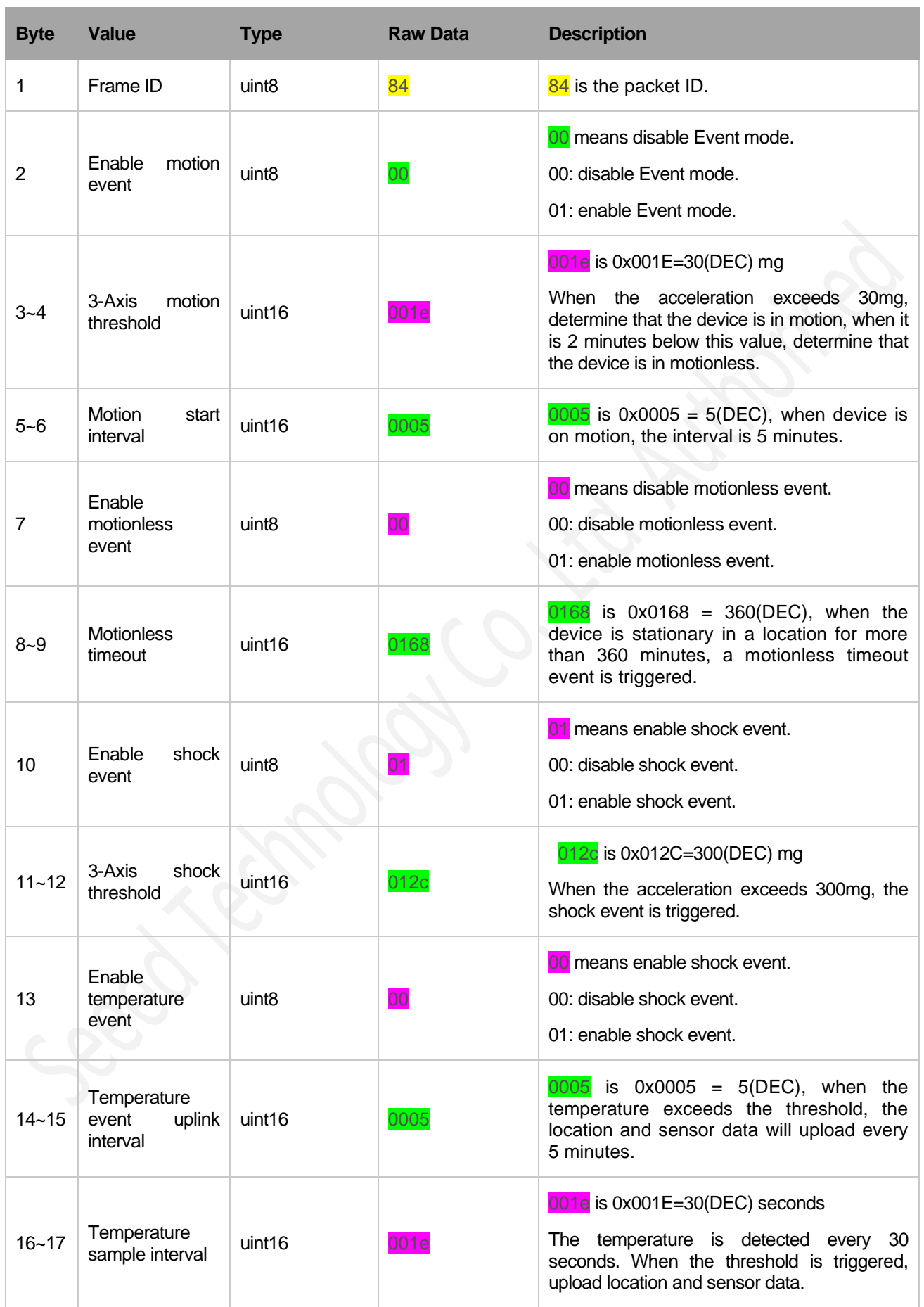

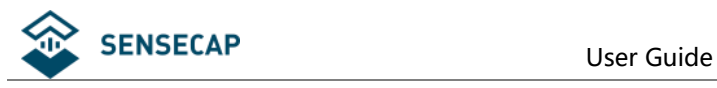

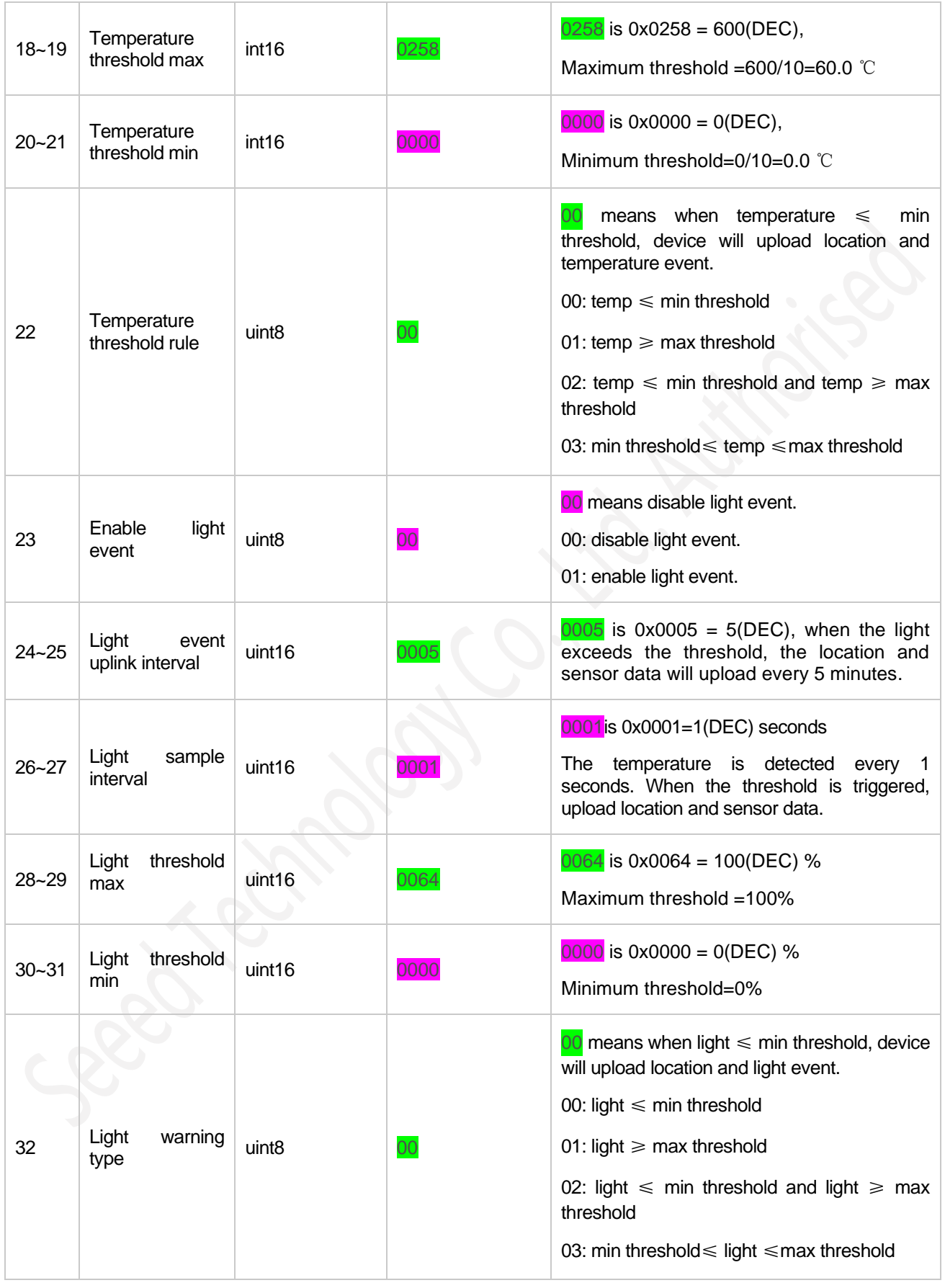

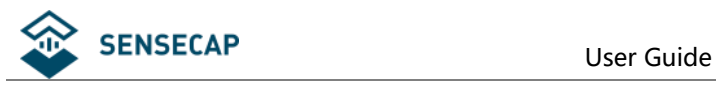

### <span id="page-54-0"></span>**6.3.6 Request Location -0x85**

The request tracker initiates location and uploads based on the current configuration. It is usually used in standby mode.

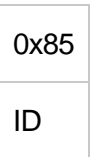

Example: 85: request location.

### <span id="page-54-1"></span>**6.3.7 Setting Positioning strategy -0x86**

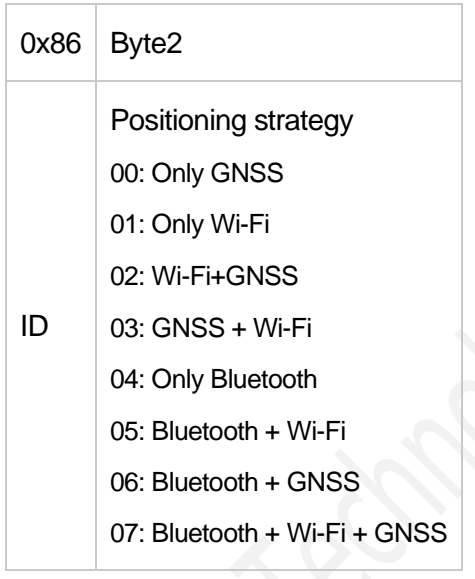

Example:

<span id="page-54-2"></span>8600: Set the positioning strategy to "Only GNSS".

### **6.3.8 Request Event Parameters -0x87**

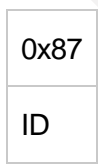

Example: 85: request event parameters.

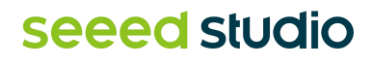

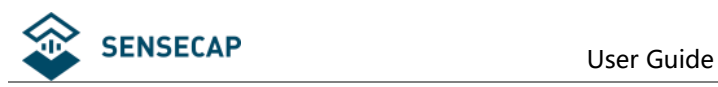

### <span id="page-55-0"></span>**6.3.9 Request Device Status Packet -0x88**

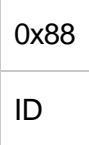

Example:

88: request Device Status packet(0x01 or 0x02).

### <span id="page-55-1"></span>**6.3.10 Reboot Device -0x89**

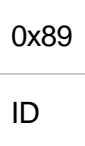

Example:

89: After the command is sent, the device reboots and join the network again. Please use this command with caution.

## <span id="page-55-2"></span>**6.3.11 Enable Temperature and Light Sensor -0x8C**

Enable data collection and upload for the temperature and light sensor.

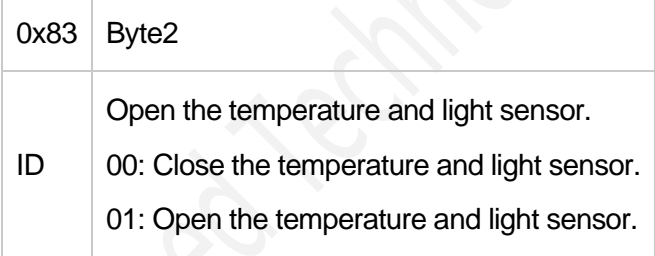

Example:

8300: Close the temperature and light sensor. 8301: Open the temperature and light sensor.

### <span id="page-55-3"></span>**6.3.12 Enable SOS Alarm -0x8D**

Enable SOS continuous mode, upload positioning quickly, once every minute, stop after 30 consecutive times, accompanied by sound and light alarm.

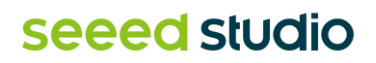

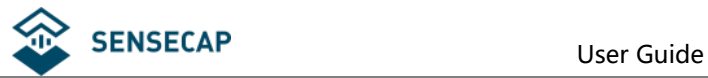

Turn off SOS by closing the command or by double clicking the key.

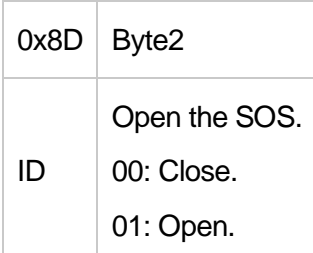

Example:

8D00: Close the SOS alarm. 8D01: Open the SOS alarm.

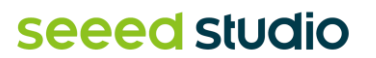

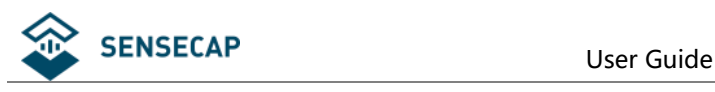

# <span id="page-57-0"></span>**7. FAQ**

# <span id="page-57-1"></span>**7.1 Location Issues**

### **7.1.1 Why is there no GPS location data**

- 1) The tracker is indoor. Check whether the device is indoors. If the device is indoors, the GPS location times out. In this case, the location transmission status is uploaded, and the location cannot be obtained. GNSS positioning needs to be used outdoors.
- 2) The installation position of the device affects antenna positioning. When installing the antenna, do not block the position of the antenna.

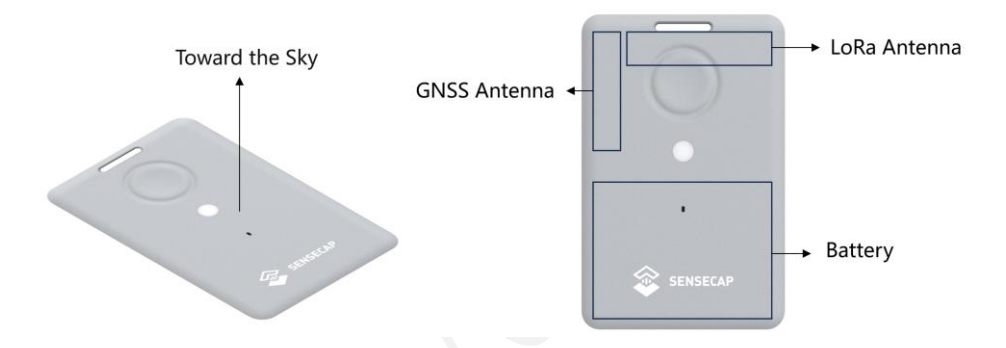

### <span id="page-57-2"></span>**7.1.2 Why is Wi-Fi or Bluetooth location not displayed on the App map?**

- 1) Wi-Fi location requires the use of a third-party map parsing service, which requires users to invoke the interface for parsing. Currently, Mate App only supports GNSS positioning display.
- 2) Bluetooth positioning needs to determine the location according to the location of the beacon and needs to cooperate with the beacon.

# <span id="page-57-3"></span>**7.2 How to use Bluetooth to position?**

To use Bluetooth location, you need the Bluetooth beacon, Bluetooth positioning algorithm, and a custom map.

### **7.2.1 Deploy Bluetooth beacons**

A Bluetooth beacon is a small and wireless battery-powered radio transmitter that uses BLE as its transmission protocol. This mini-radio transmission device can be "discovered" and seen by all BLE scanners within a certain radius. The Bluetooth beacon, however, cannot "see" anyone back.

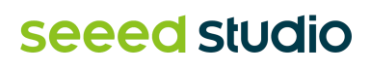

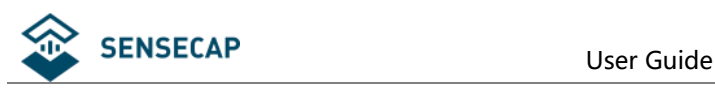

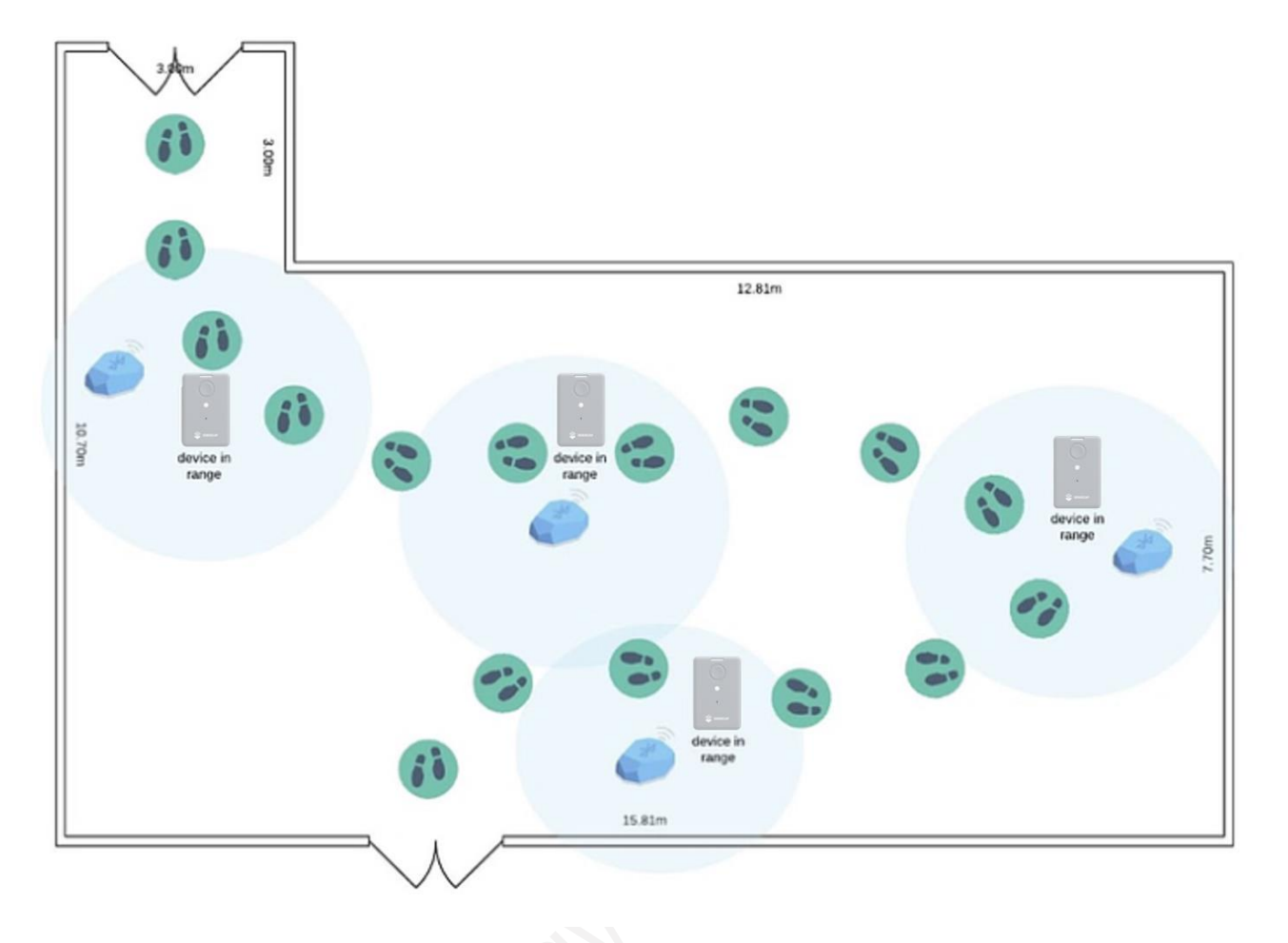

Bluetooth beacons work by transmitting packets of data that are picked up by the tracker via radio waves. **The tracker periodically scans around up to 8 Bluetooth beacons and sorts according to RSSI, uploading the UUID and RSSI of the 3 Bluetooth beacons with the best signal strength via LoRa.**

A Bluetooth beacon has a theoretical maximum radius distance of less than 100m. Most Bluetooth beacons can reliably transmit up to approximately 30 meters without any physical obstructions. A typical operating range is around 2 to 5 meters, depending on the transmit power. The higher the range, the higher the battery consumption.

It is necessary to consider the density of the beacon deployment according to the indoor situation, such as whether there is shelter, which also determines the accuracy of the Bluetooth positioning. There are plenty of tutorials on YouTube or Google on how to install and use beacons.

### **7.2.2 Bluetooth positioning algorithm and map**

There are many experts have provided Bluetooth based positioning calculation methods, the most common is trilateral positioning method, refer to the article: [A Comparison Analysis of BLE-Based](https://www.researchgate.net/publication/338241733_A_Comparison_Analysis_of_BLE-Based_Algorithms_for_Localization_in_Industrial_Environments)  [Algorithms for Localization in Industrial Environments.](https://www.researchgate.net/publication/338241733_A_Comparison_Analysis_of_BLE-Based_Algorithms_for_Localization_in_Industrial_Environments) The SenseCAP tracker provides the UUID and RSSI required by the algorithm, and then calculates the final target location based on the actual deployment location of the user.

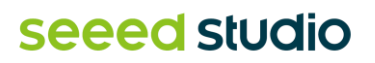

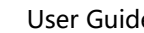

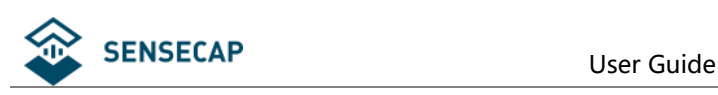

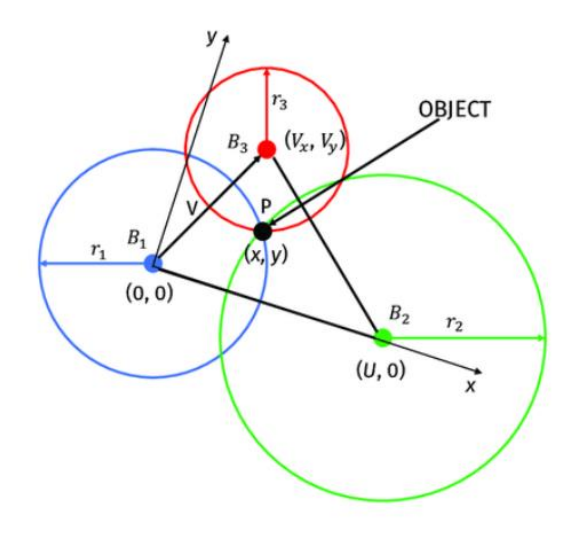

# <span id="page-59-0"></span>**7.3 Battery Issues**

### **7.3.1 Battery Life**

Battery life depends on a variety of factors such as uplink interval, whether the sensor is turned on and used, LoRa transmission distance, operating temperature, etc. Therefore, we use the typical working environment(25℃) to predict the battery life, for reference only, and the final life is subject to the actual test.

Please download the excel:

[https://files.seeedstudio.com/products/SenseCAP/SenseCAP\\_Tracker/Trcaker\\_Battery\\_](https://files.seeedstudio.com/products/SenseCAP/SenseCAP_Tracker/Trcaker_Battery_%20Life_Calculation_T1000_AB.xlsx)  [Life\\_Calculation\\_T1000\\_AB.xlsx](https://files.seeedstudio.com/products/SenseCAP/SenseCAP_Tracker/Trcaker_Battery_%20Life_Calculation_T1000_AB.xlsx)

### **7.3.2 Why can't I charge the battery?**

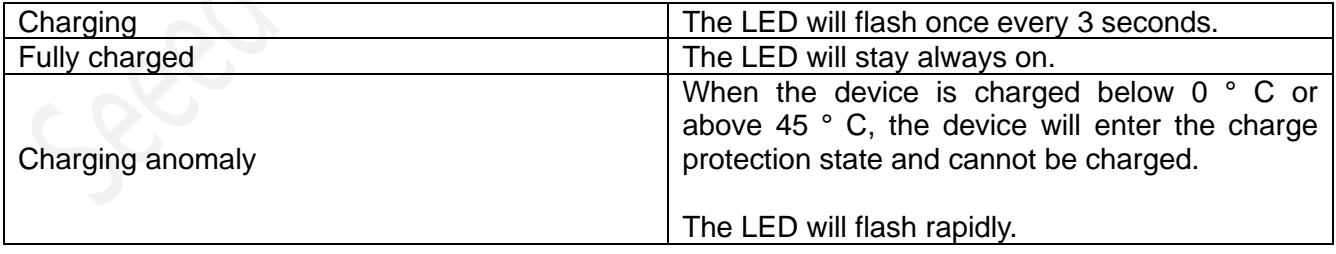

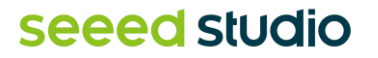

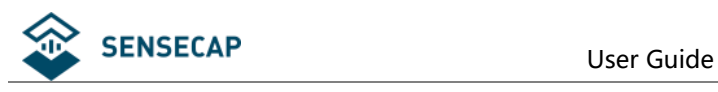

# <span id="page-60-0"></span>**8.Document Version**

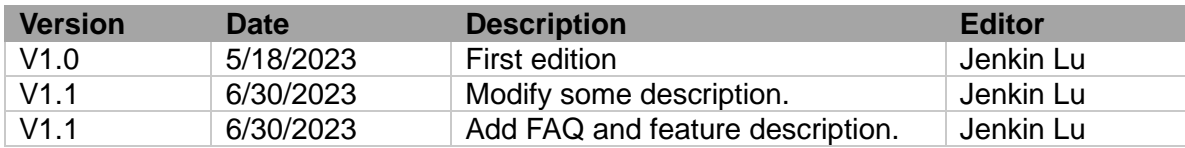

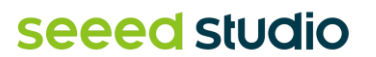